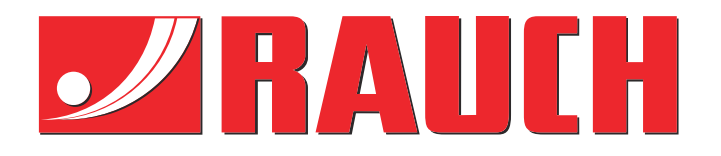

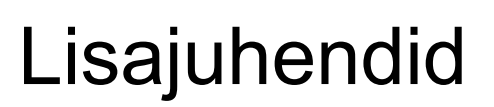

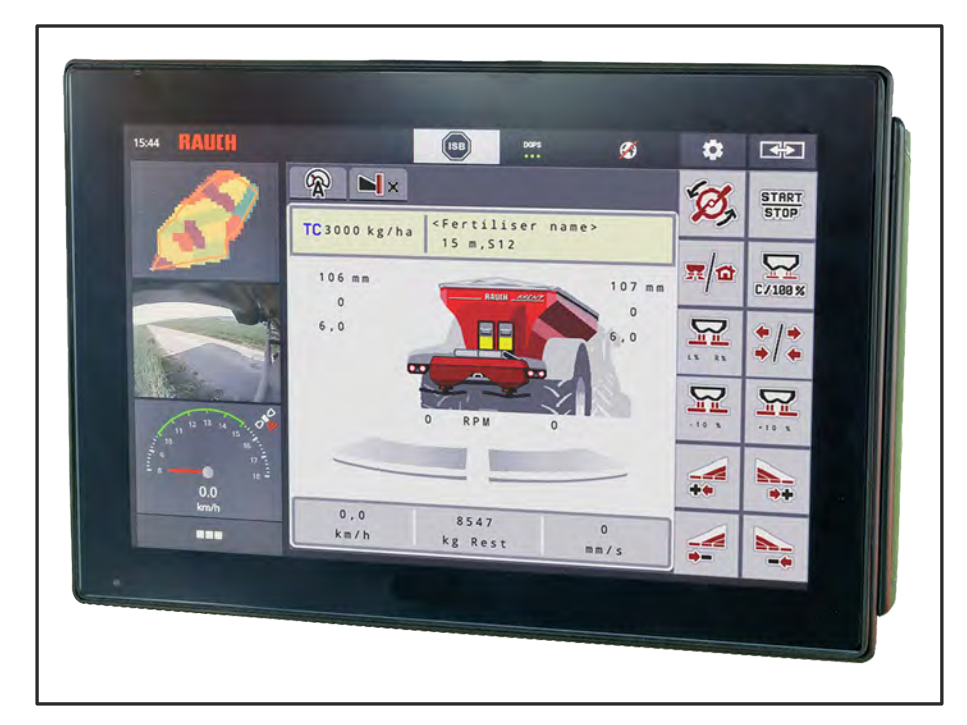

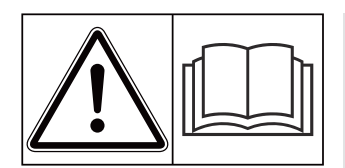

# **Lugege enne kasutamist hoolikalt läbi!**

# Hoidke edaspidiseks kasutamiseks alles

See käitus- ja montaažijuhend on masina osa. Uute ja kasutatud masinate tarnijad on kohustatud kirjalikult dokumenteerima, et käitus- ja montaažijuhend on väljastatud koos masinaga ja kliendile üle valjastatud Roos masinaga ja Klienulle üle**ne korresti valjastatud. Version 5.10.00** 

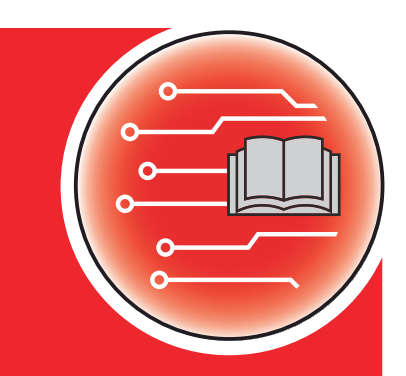

*AXENT ISOBUS*

**ENTISOBUS** 

5902978-**n**-et-0823 Algupärane kasutusjuhend

#### Austatud klient

AXENT ISOBUS väetisepuisturi AXENT 100.1 masina juhtseadme ostuga olete näidanud üles usaldust meie toote vastu. Täname! Soovime seda usaldust õigustada. Olete saanud võimsa ja töökindla juhtseadme.

Võimalike probleemide korral on meie klienditeenindus alati teie käsutuses.

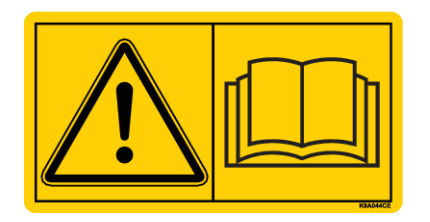

**Palume Teil see lisajuhend ning masina kasutusjuhend enne seadmete kasutuselevõttu hoolikalt läbi lugeda ning neis olevaid juhiseid järgida.**

Selles juhendis võidakse kirjeldada ka varustust, mis ei kuulu teie juhtseadme juurde.

#### **Tehnilised täiendused**

Soovime oma tooteid pidevalt edasi arendada. Seepärast jätame endale õiguse oma seadmeid ilma etteteatamata parandada ja muuta, ilma et meil tekiks kohustust teha sama juba müüdud seadmetel.

Vastame heameelega Teie täiendavatele küsimustele.

Lugupidamisega

RAUCH Landmaschinenfabrik GmbH

# **Sisukord**

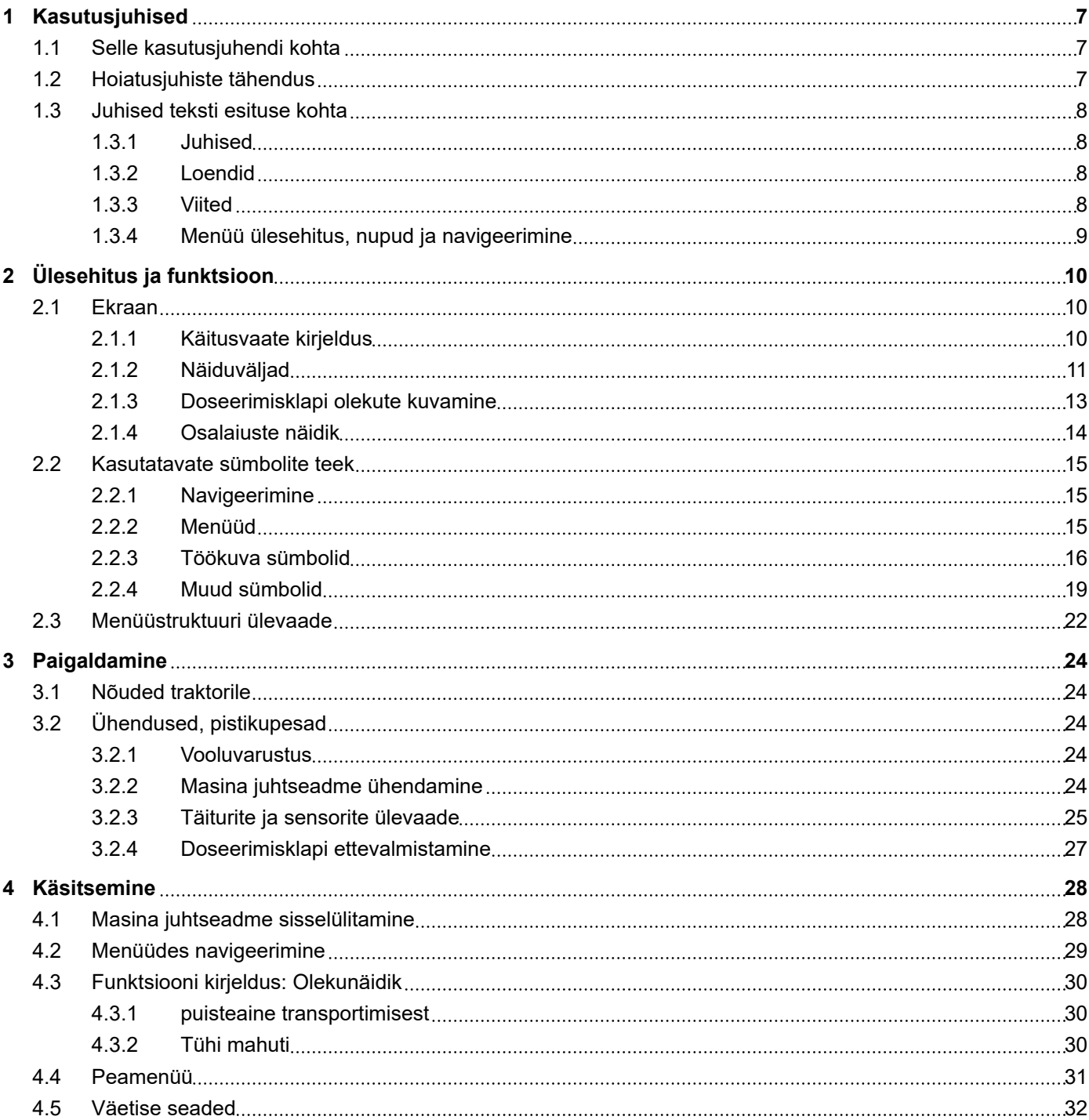

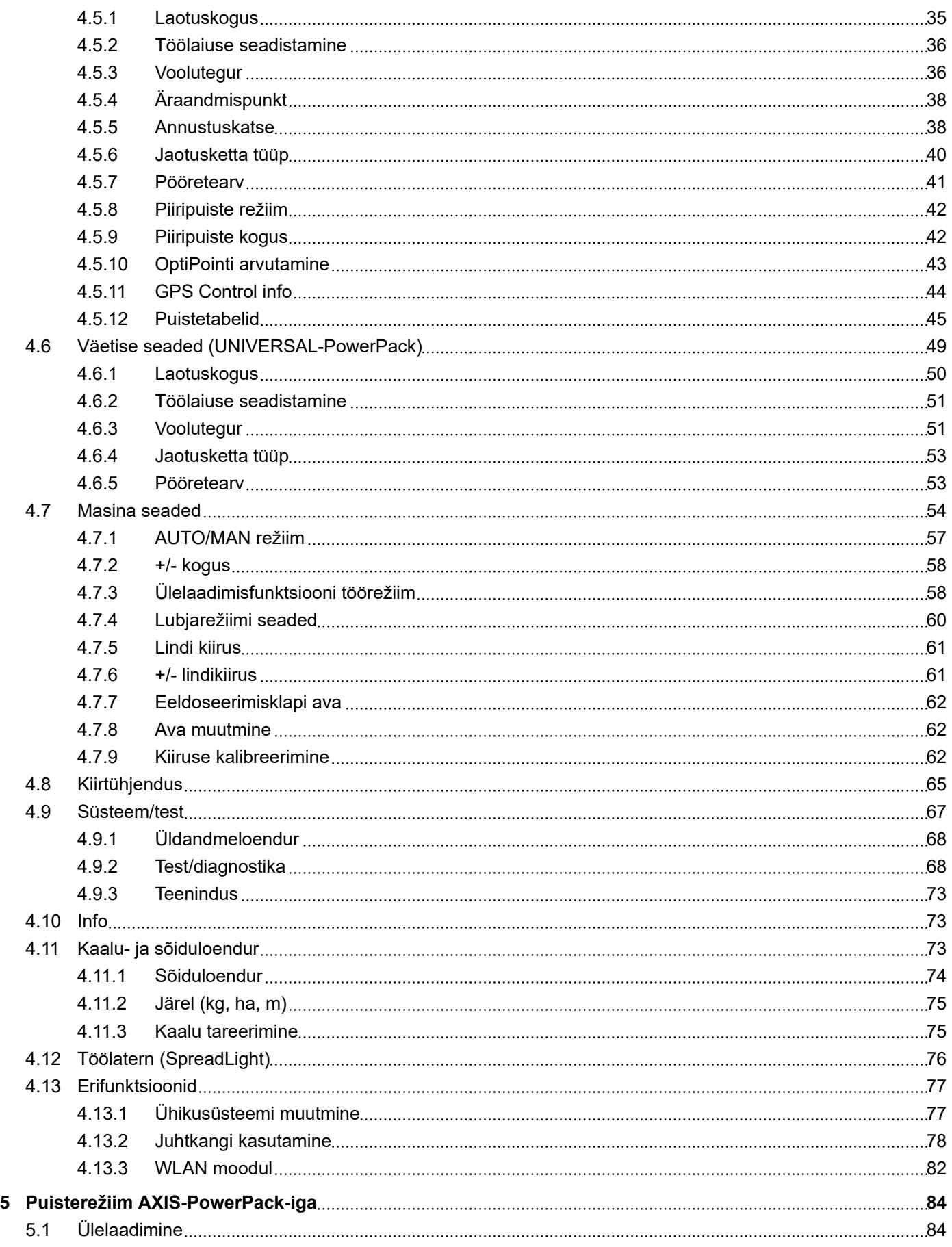

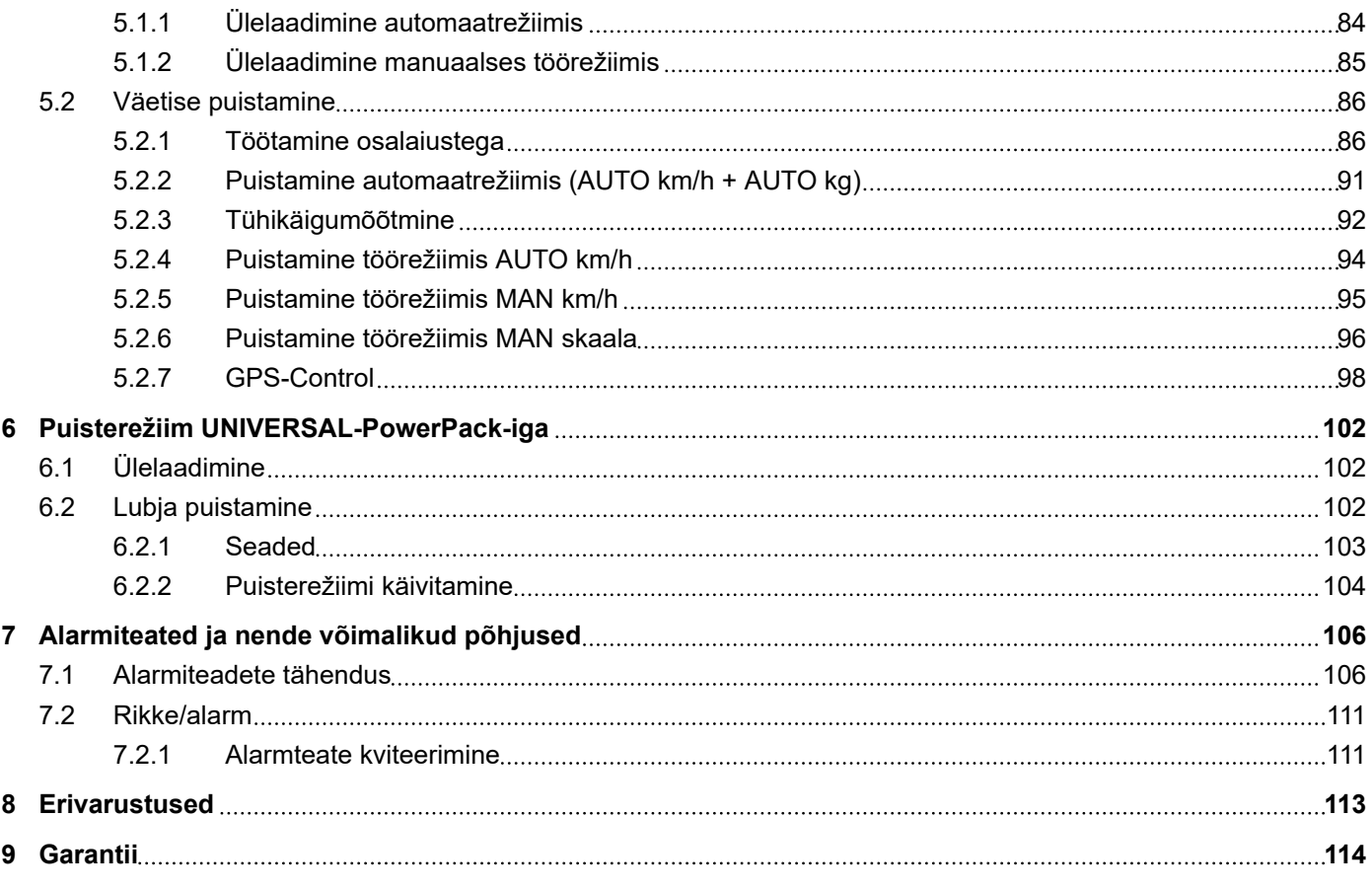

# <span id="page-6-0"></span>**1 Kasutusjuhised**

### **1.1 Selle kasutusjuhendi kohta**

See kasutusjuhend on masina juhtseadme **lahutamatu osa**.

Kasutusjuhend sisaldab olulisi juhiseid masina juhtseadme **ohutu**, **asjakohase** ja ökonoomse **kasutamise** ja **hoolduse** kohta. Nende järgimine aitab **vältida ohte**, vähendada remondikulusid ja seisuaegu ning pikendada sellega juhitava masina töökindlust ja eluiga.

Kasutusjuhendit tuleb hoida masina juhtseadme kasutuskohas käepärast (nt traktoris).

Kasutusjuhend ei asenda Teie kui käitaja ja masina juhtseadme käsitsemispersonali **omavastutust**.

### **1.2 Hoiatusjuhiste tähendus**

Selles kasutusjuhendis on hoiatused liigitatud vastavalt ohu raskusele ja ohu tekke tõenäosusele.

Ohusümbolid juhivad tähelepanu jääkohtudele, mis tekivad masina käitamisel. Hoiatused on järgmise struktuuriga:

Sümbol + **Märksõna**

Selgitus

#### **Hoiatuste ohuastmed**

Ohuastet tähistab märksõna. Ohuastmed on liigitatud järgmiselt:

### **AOHT!**

#### **Ohu liik ja allikas**

See hoiatus juhib tähelepanu vahetule ohule, mis puudutab inimeste tervist ja elu.

Selle hoiatusjuhise eiramine põhjustab raskeid, ka surmaga lõppevaid vigastusi.

u Järgige kindlasti selle ohu vältimiseks kirjeldatud abinõusid.

#### **ANHOIATUS!**

#### **Ohu liik ja allikas**

See hoiatus juhib tähelepanu võimalikule ohtlikule olukorrale, mis võib ohustada inimeste tervist.

Selle märkuse eiramine põhjustab raskeid vigastusi.

u Järgige kindlasti selle ohu vältimiseks kirjeldatud abinõusid.

### **ETTEVAATUST!**

#### <span id="page-7-0"></span>**Ohu liik ja allikas**

See hoiatus juhib tähelepanu võimalikule ohtlikule olukorrale, mis võib ohustada inimeste tervist.

Selle hoiatusjuhise eiramine põhjustab vigastusi.

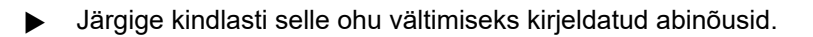

### *TEATIS!*

#### **Ohu liik ja allikas**

See hoiatusjuhis hoiatab vara- ja keskkonnakahjude eest.

Selle hoiatusjuhise eiramine põhjustab kahjustusi masinal ja keskkonnas.

u Järgige kindlasti selle ohu vältimiseks kirjeldatud abinõusid.

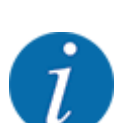

#### See on juhis:

Üldised märkused sisaldavad nõuandeid kasutamise kohta ning eriti olulist infot, kuid ei hoiata ohtude eest.

### **1.3 Juhised teksti esituse kohta**

#### **1.3.1 Juhised**

Käsitsemispersonali poolt tehtavad toimingud on kujutatud järgmiselt.

- Toimimisjuhis, samm 1
- Toimimisjuhis, samm 2

### **1.3.2 Loendid**

Kohustusliku järjekorrata loendid on kujutatud loendipunktidega loeteluna:

- Omadus A
- Omadus B

#### **1.3.3 Viited**

Viited dokumendi teistele tekstikohadele on tähistatud lõigunumbri, pealkirjateksti või lehekülje andmetega:

• **Näide:** Järgige ka *[2 Ülesehitus ja funktsioon](#page-9-0)*

Viited teistele dokumentidele on esitatud märkuse või juhisena ilma konkreetse peatüki- ja leheküljenumbrita:

• **Näide:** Juhinduge kardaanvõlli tootja kasutusjuhendist.

### <span id="page-8-0"></span>**1.3.4 Menüü ülesehitus, nupud ja navigeerimine**

**Menüüd** on kirjed, mis on loendatud **peamenüü** aknas.

Menüüdes on loendatud **alammenüüd või menüükirjed**, kus saate teostada seadistusi (valikuloendid, teksti või numbrite sisestamine, funktsioonide käivitamine).

Masina juhtseadme erinevaid menüüsid ja lülitusklahve kujutatakse **rasvases** kirjas.

Hierarhia ja tee soovitud menüükirjeni on tähistatud sümboliga >(nool), mis asub menüü, menüükirje või menüükirjete vahel:

- Süsteem / test > Test/diagnostika > Pinge tähendab, et jõuate menüükirjeni Pinge menüü Süsteem / test ja menüükirje Test/diagnostika kaudu.
	- Nool > tähistab **kerimisratta** või lülitusklahvi vajutamist ekraanil (puuteekraan).

# <span id="page-9-0"></span>**2 Ülesehitus ja funktsioon**

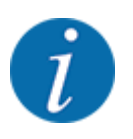

Tingituna erinevate ISOBUS-võimeliste terminalide suurest hulgast piirdub antud peatükk masina elektroonilise juhtseadme funktsioonidega ilma teatud ISOBUS-terminali andmeteta.

• Järgige vastavas kasutusjuhendis olevaid korraldusi oma ISOBUS-terminali käsitsemiseks.

### **2.1 Ekraan**

Ekraanil kuvatakse olekuinfo ning elektroonilise juhtseadme valiku- ja sisestusvõimalused.

Olulist infot masina käitamise kohta näidatakse **käitusvaates**.

### **2.1.1 Käitusvaate kirjeldus**

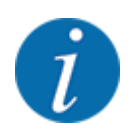

Käitusvaate täpne väljanägemine sõltub hetkel valitud seadetest ja masinatüübist.

<span id="page-10-0"></span>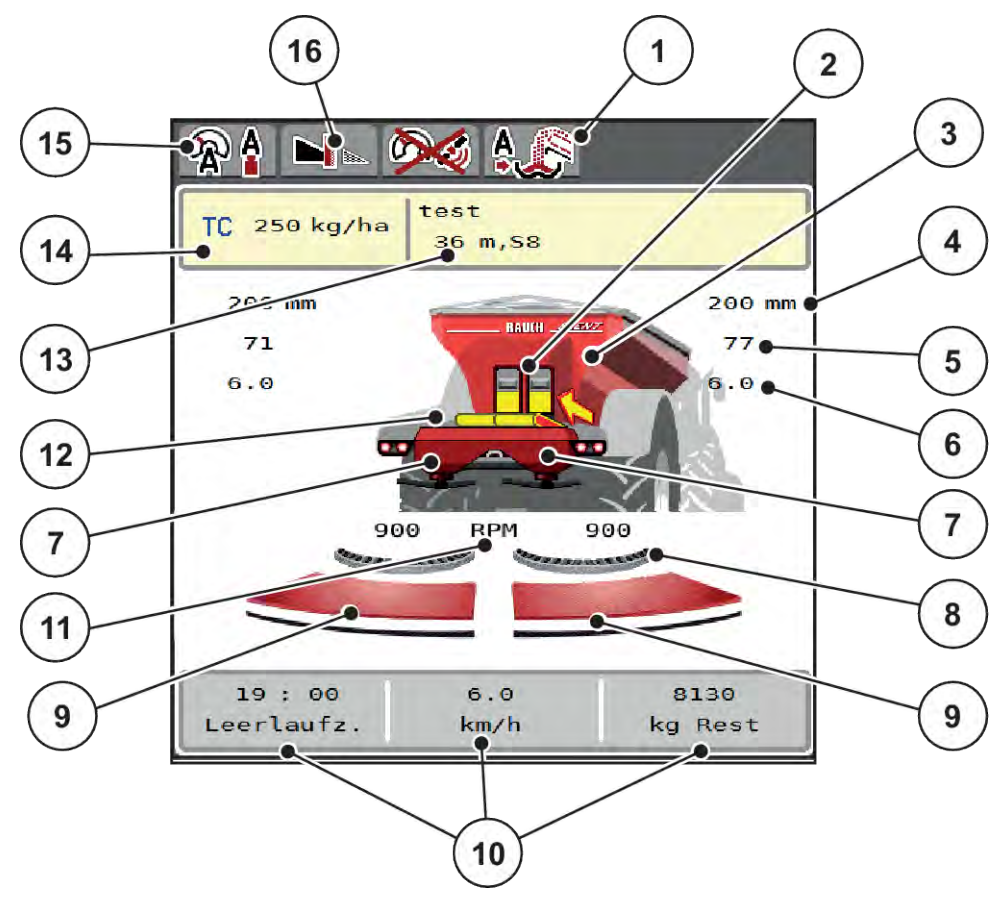

#### *Jn. 1: Masina juhtseadme ekraan*

- [1] Ülelaadimise töörežiimi näidik
- [2] Eeldoseerimisklappide näidik paremal/ vasakul
- [3] Suurpinnapuisturi täitetaseme näidik
- [4] Eeldoseerimisklappide aktuaalne avamisasend vasakul/paremal
- [5] Koguse muutmine paremal/vasakul
- [6] Äraandmispunkti asend paremal/vasakul
- [7] Näidik puistemehhanismi täitetase paremal/ vasakul
- [8] AXMAT-funktsioon on aktiivne
- [9] Doseerimisklapi avamisolek paremal/ vasakul
- [10] Vabalt määratletavad näiduväljad
- [11] Jaotusketta pöörlemiskiirus paremal/vasakul
- [12] Konveierlindi näidik
- [13] Väetise info näidik (väetise nimetus, töölaius ja jaotusketta tüüp) Lülitiväli Seadistamine puistetabelis
- [14] Praegune laotuskogus Taskcontrolleri väetise seadetest
	- Lülitiväli: väärtusevahemiku vahetu sisestus
- [15] Valitud töörežiim
- [16] Piiripuiste moodus

### **2.1.2 Näiduväljad**

Te saate käitusvaates kolme näiduvälja individuaalselt kohandada ja valikuliselt järgmiste väärtustega hõlvata:

- Sõidukiirus
- Voolukiirus (VK)
- ha sõit
- kg sõit
- m sõit
- kg järel
- m järel
- h järel
- Tühik. k. (Aeg kuni järgmise tühikäigu mõõtmiseni)
- Jaotusketaste ajami pöördemoment
- Lindikiirus mm/s

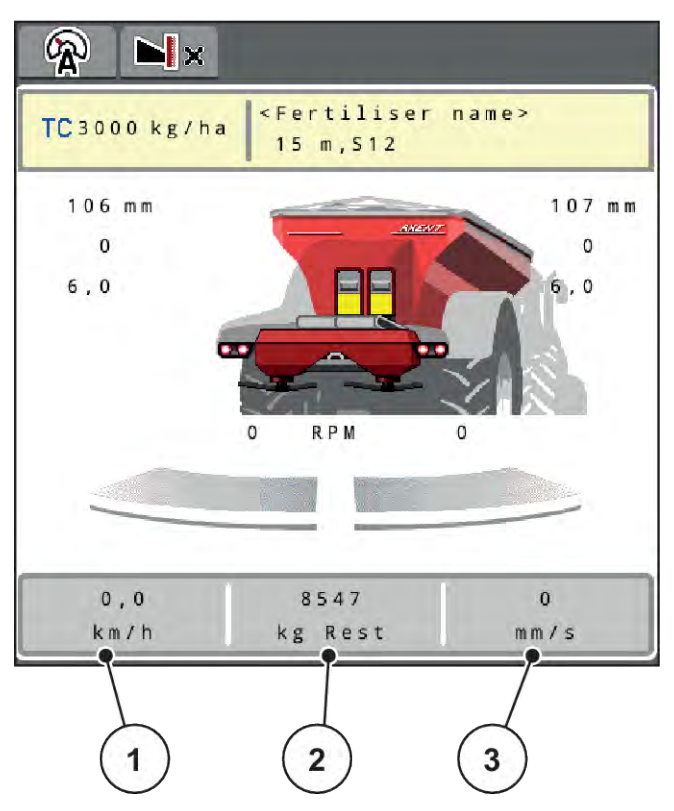

- *Jn. 2: Näiduväljad*
- [1] Näiduväli 1
- [2] Näiduväli 2

### [3] Näiduväli 3

#### **Näidu valimine**

- u Vajutage puuteekraanil vastavat näiduvälja. *Displei loendab võimalikke näite.*
- u Märgistage uus väärtus, millega tuleb näidikuväli hõivata.
- ▶ Vajutage lülitusklahvi OK.

*Displei näitab käitusvaadet.*

*Vastaval näiduväljal on uus väärtus nüüd sisse kantud.*

### <span id="page-12-0"></span>**2.1.3 Doseerimisklapi olekute kuvamine**

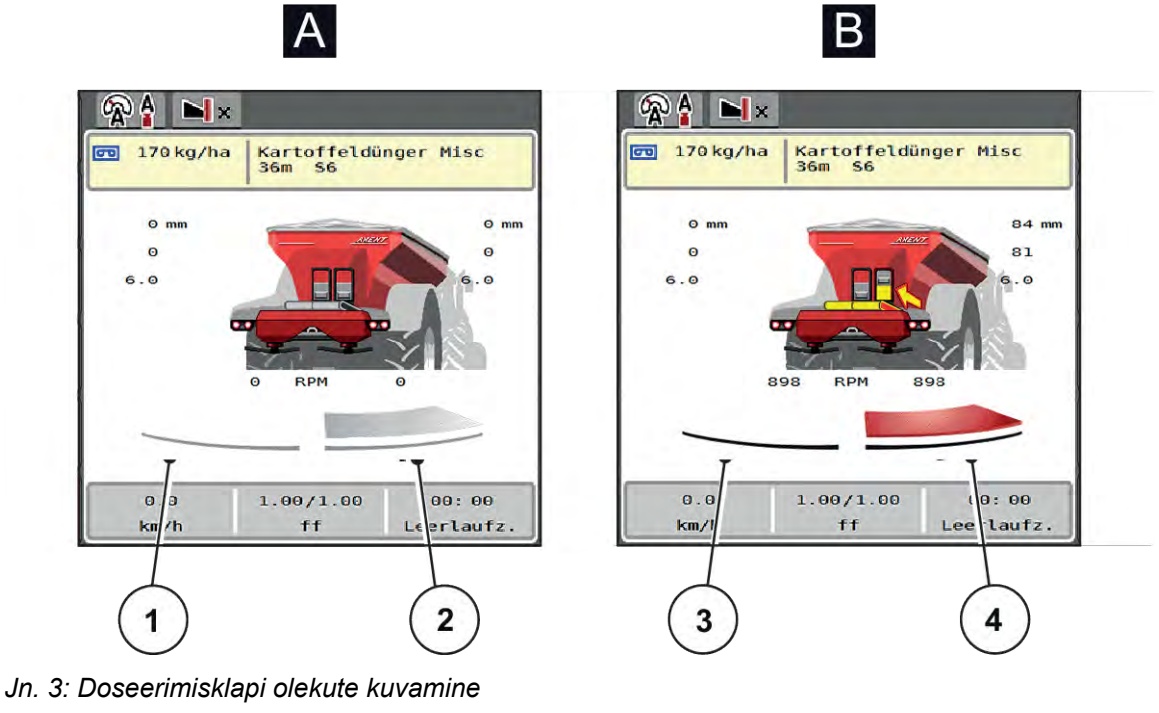

- A Puisterežiim mitteaktiivne
- 1 Osalaius deaktiveeritud
- 2 Osalaius aktiveeritud
- B Masin puisterežiimis
- 3 Osalaius deaktiveeritud
- 4 Osalaius aktiveeritud

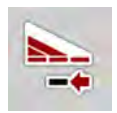

Te saate piirialal **koheselt deaktiveerida kogu puistekülje**. See on eriti kasulik põllunurkades kiirema puisterežiimi jaoks.

▶ Ärge vajutage osalaiuste vähendamise tarkvaraklahvi kauem kui 500 ms.

### <span id="page-13-0"></span>**2.1.4 Osalaiuste näidik**

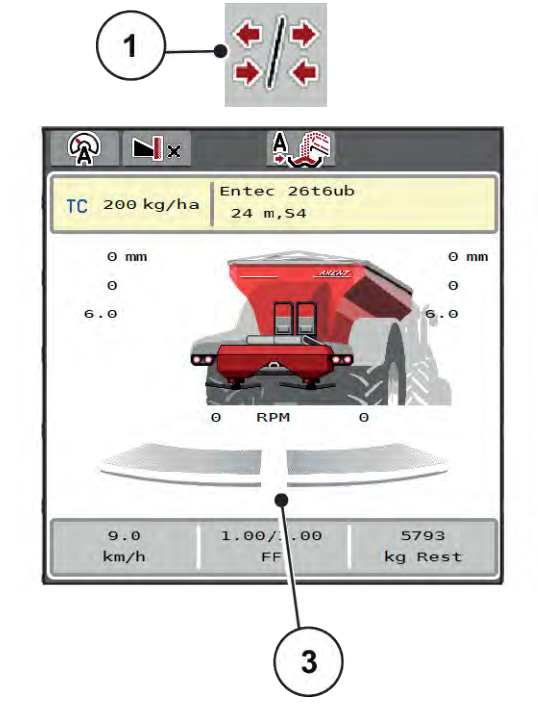

*Jn. 4: Osalaiuste olekute näidik*

- [1] Osalaiuste/piiripuiste vahetusklahv
- [2] Parema osalaiuse vähendamise klahv
- [3] Aktiveeritud osalaiused kogu töölaiusele

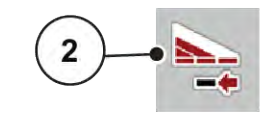

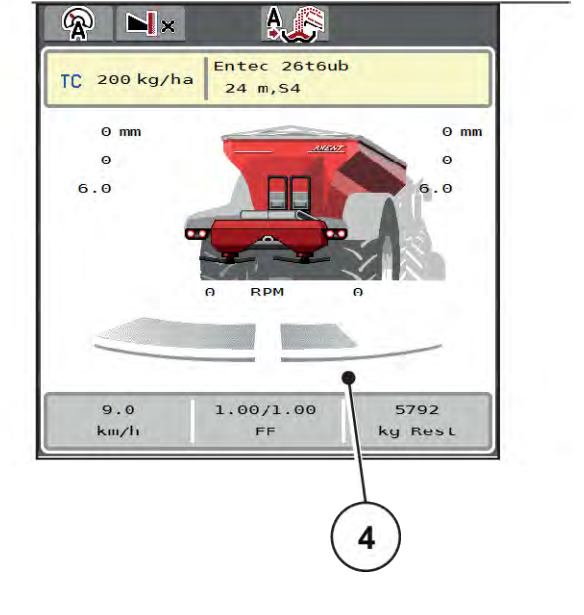

[4] Parempoolset osalaiust on vähendatud mitme osalaiuse astme võrra

Muid näidu- ja seadistusvõimalusi on selgitatud peatükis *[5.2.1 Töötamine osalaiustega](#page-85-0)*.

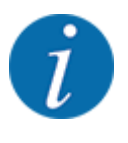

Soovitame terminali taaskäivitamist järgmistel juhtudel:

- Te olete muutnud töölaiust.
- Te olete ettekutsunud puistetabeli mõne teise kirje.

Pärast terminali taaskäivitamist kohandub osalaiuste näidik uute seadetega.

# <span id="page-14-0"></span>**2.2 Kasutatavate sümbolite teek**

Masina juhtseadmes AXENT ISOBUS kuvatakse ekraanil menüüde ja funktsioonide sümbolid.

### **2.2.1 Navigeerimine**

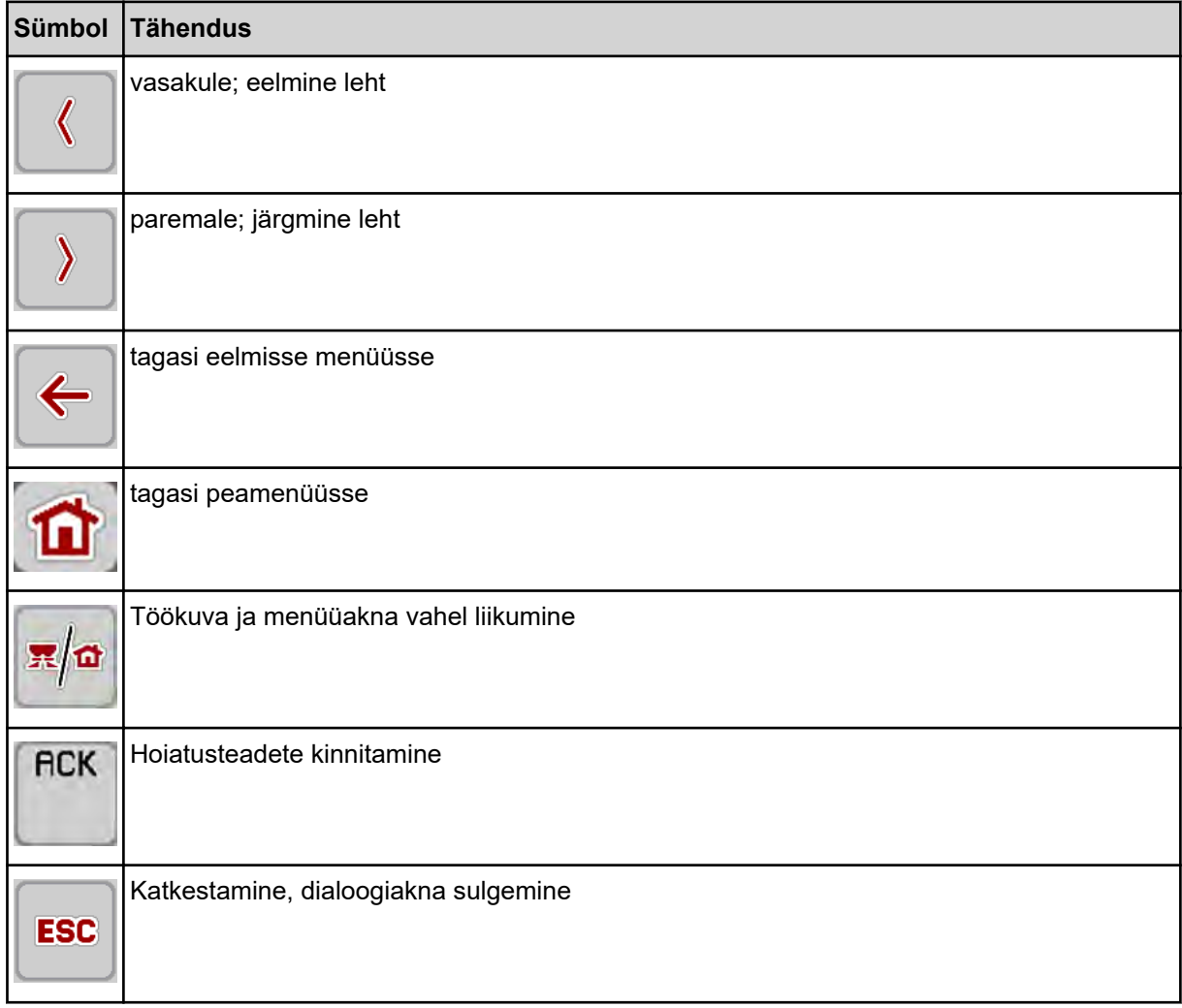

### **2.2.2 Menüüd**

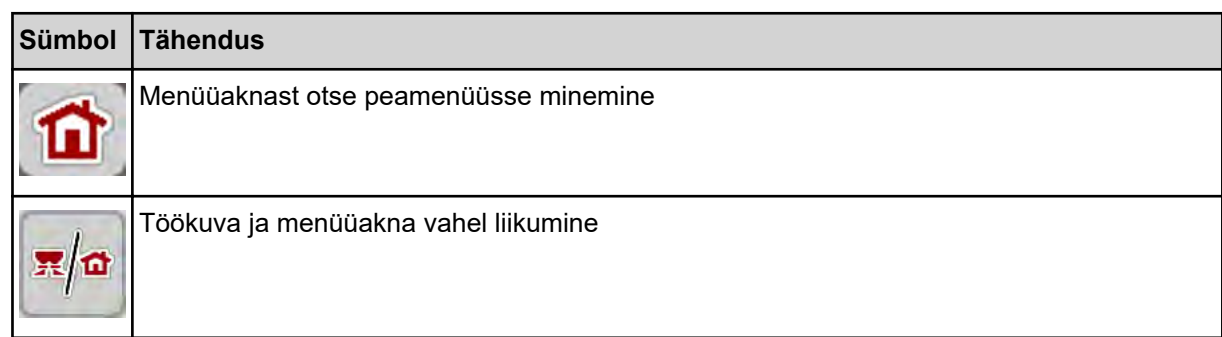

<span id="page-15-0"></span>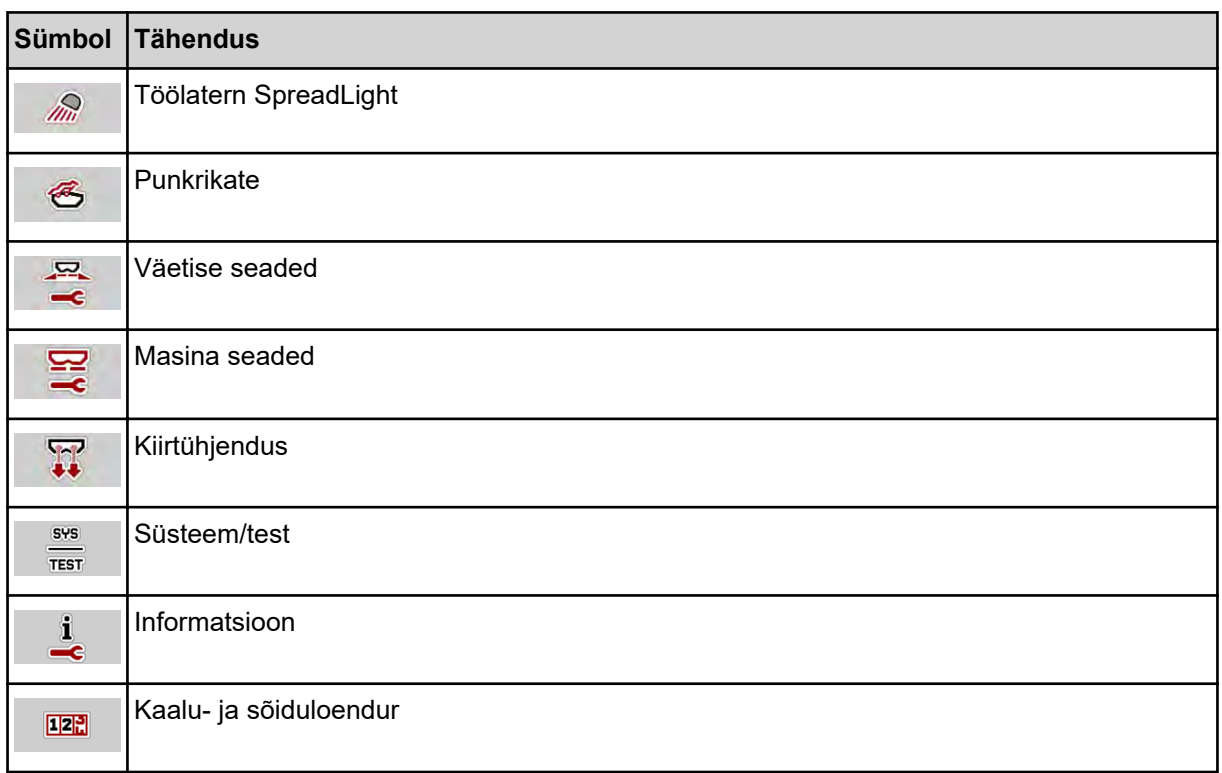

### **2.2.3 Töökuva sümbolid**

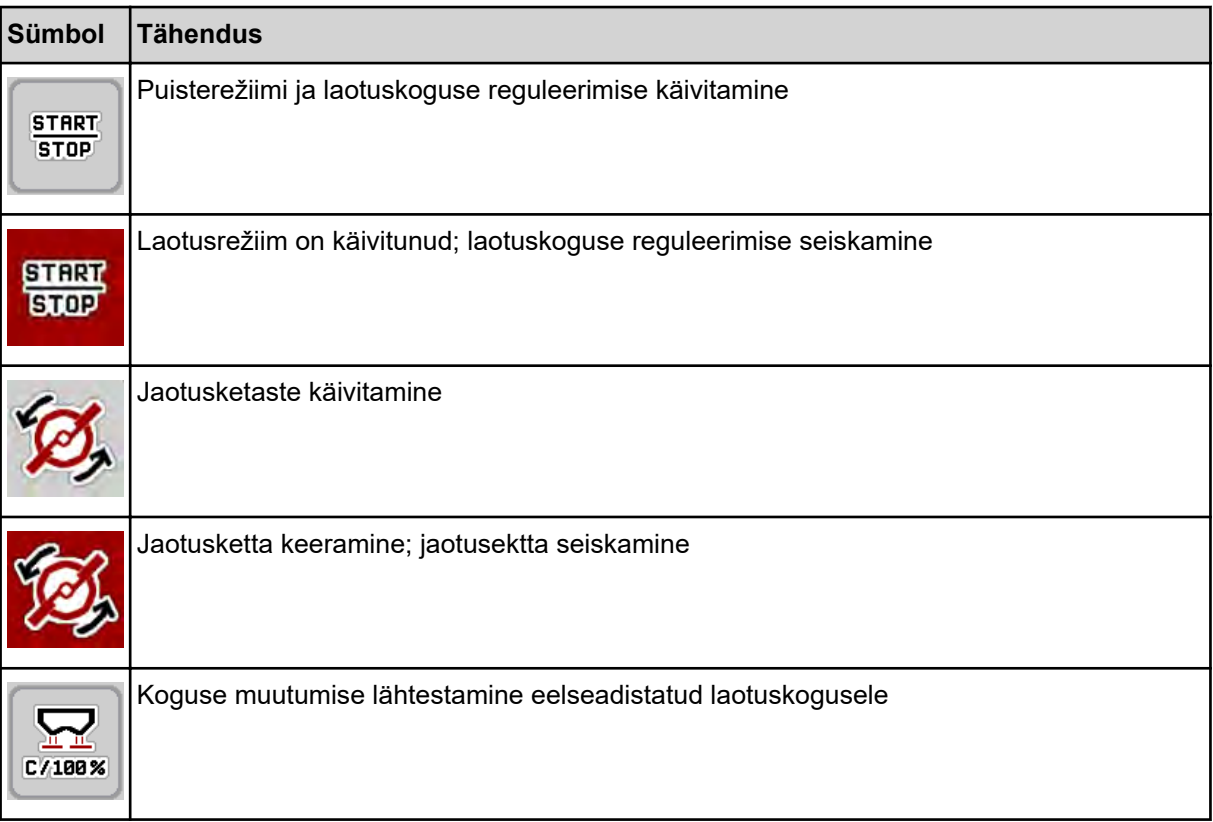

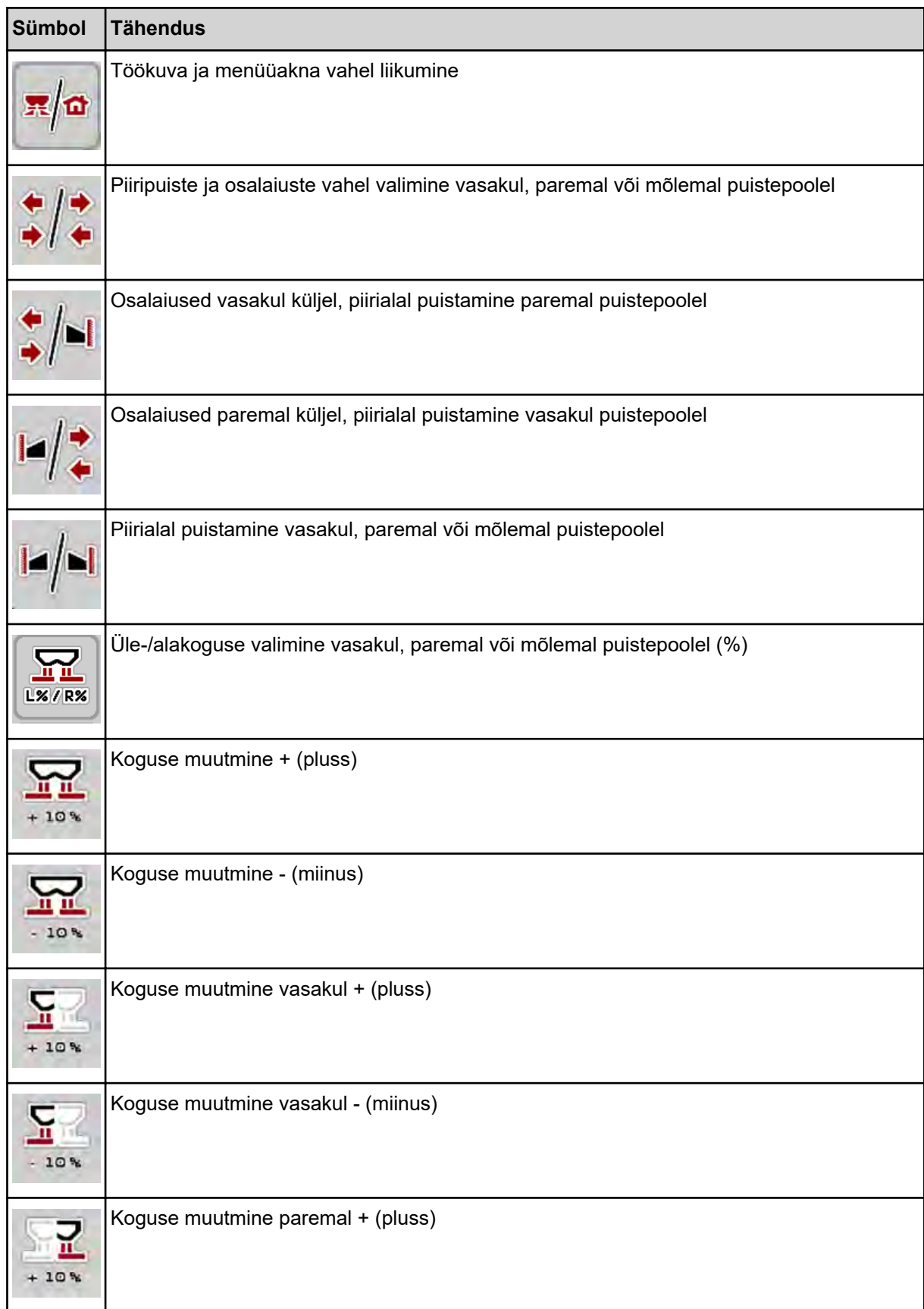

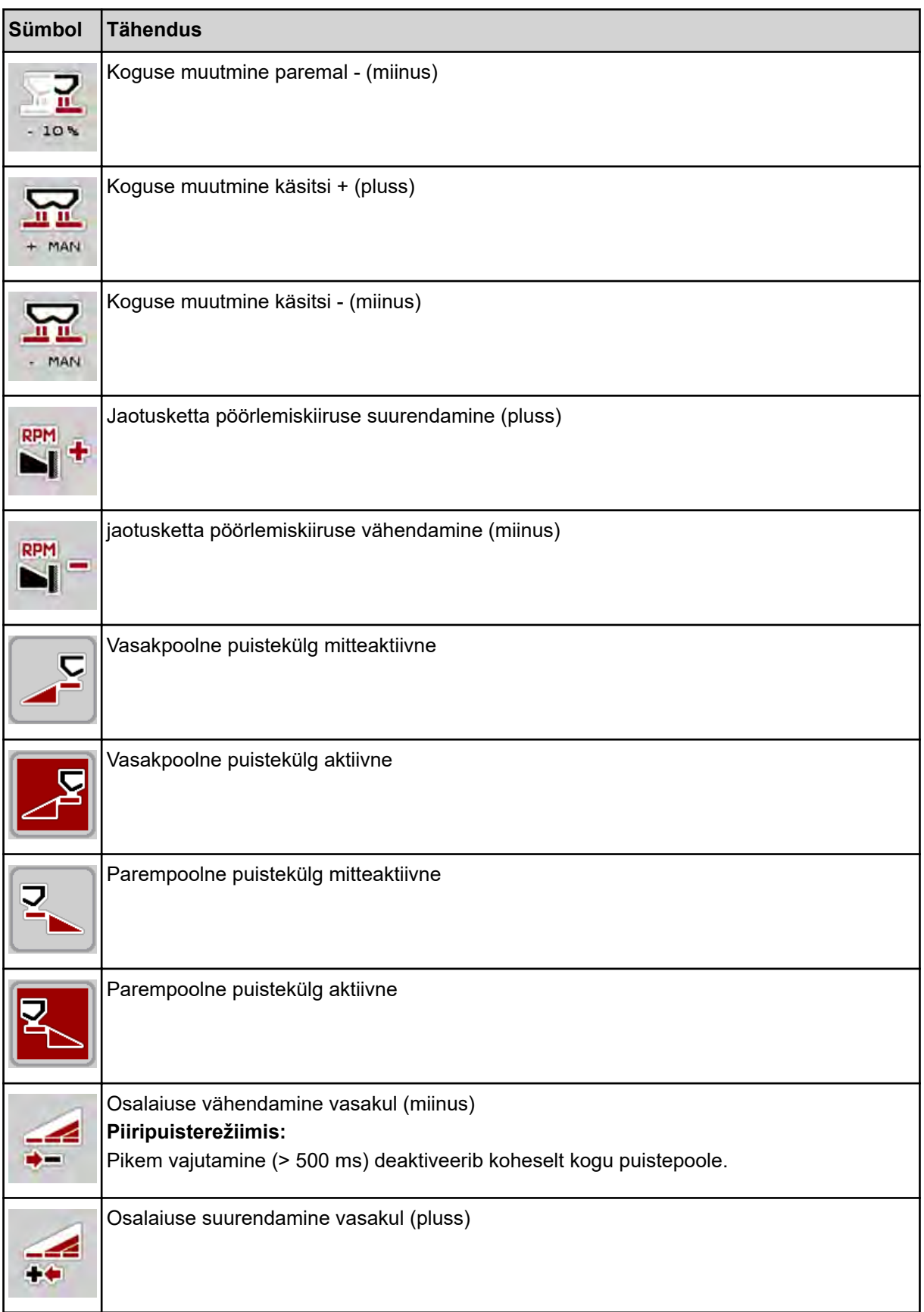

<span id="page-18-0"></span>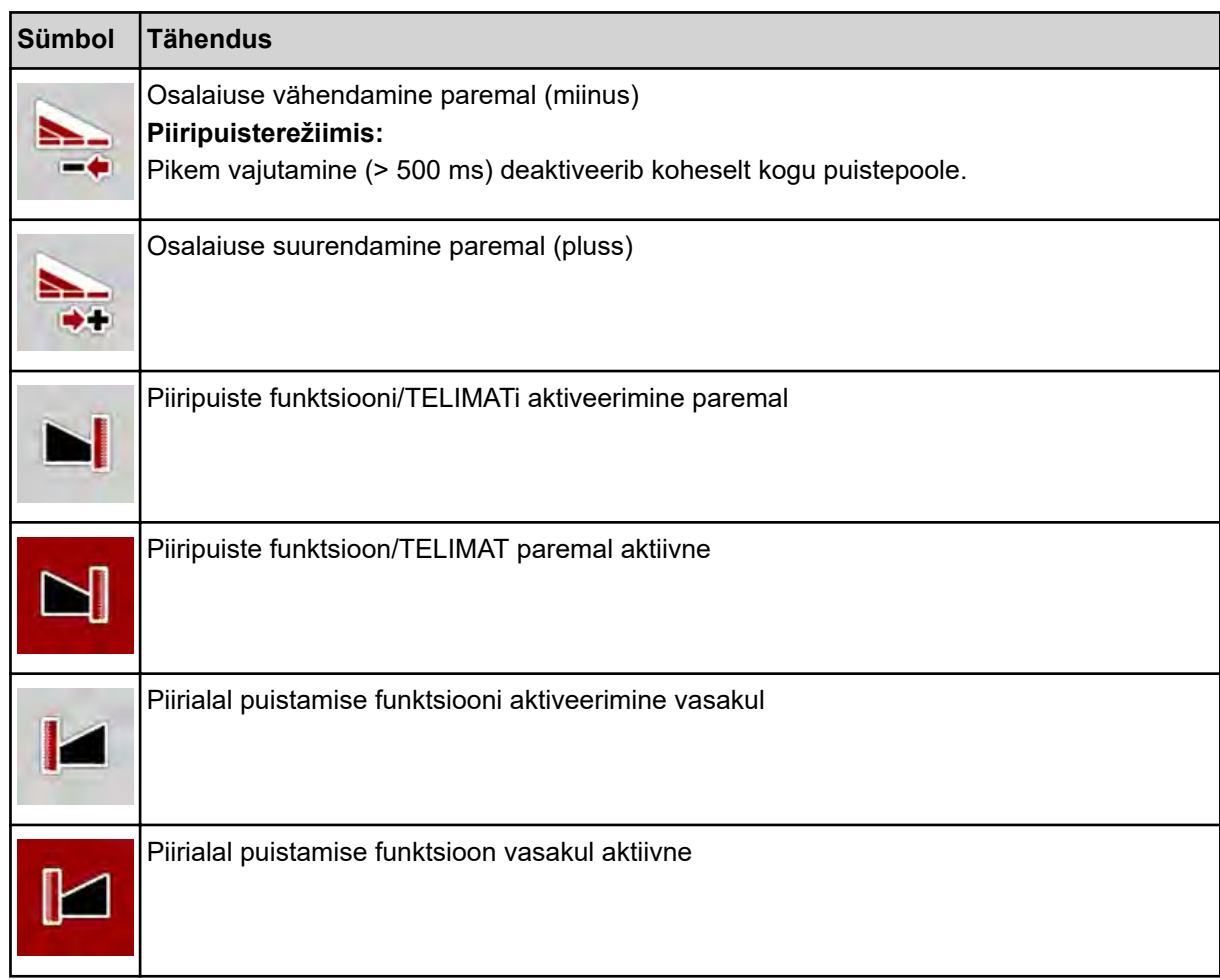

### **2.2.4 Muud sümbolid**

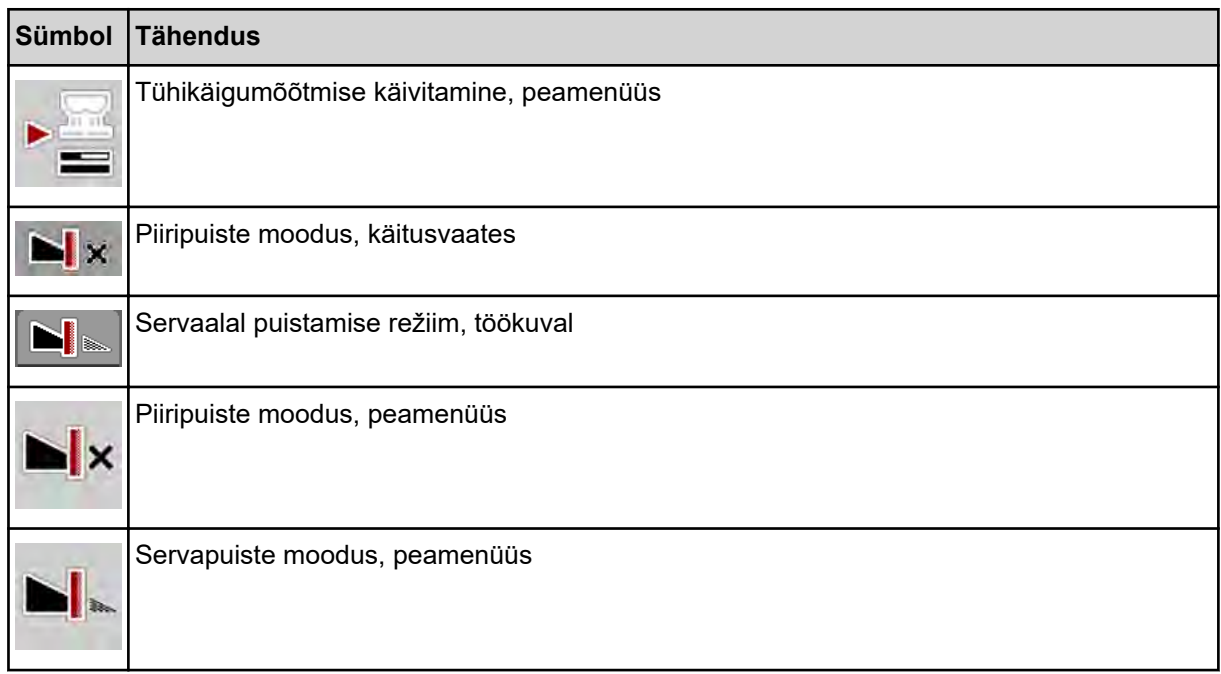

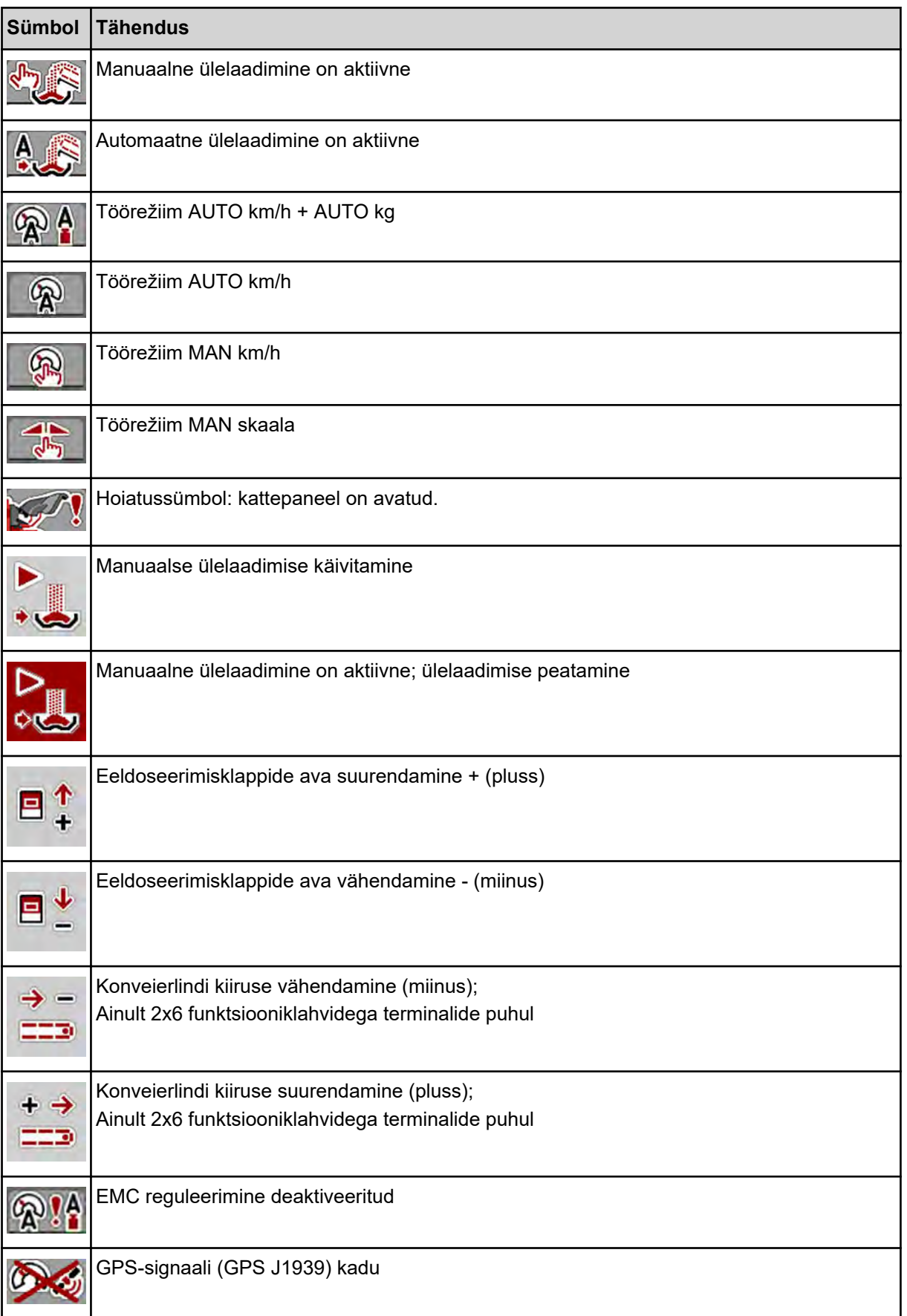

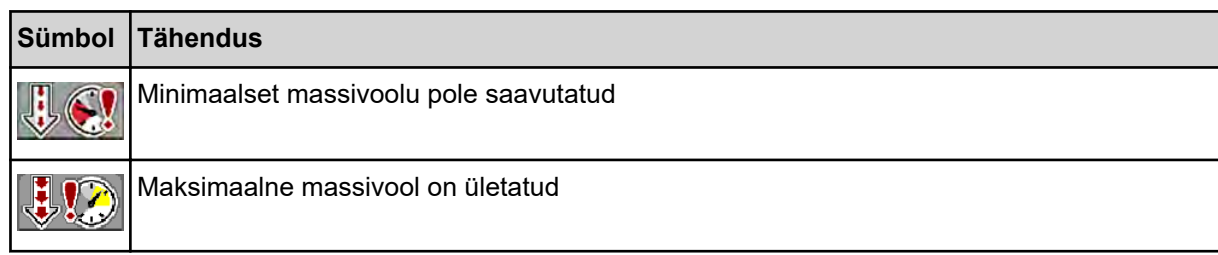

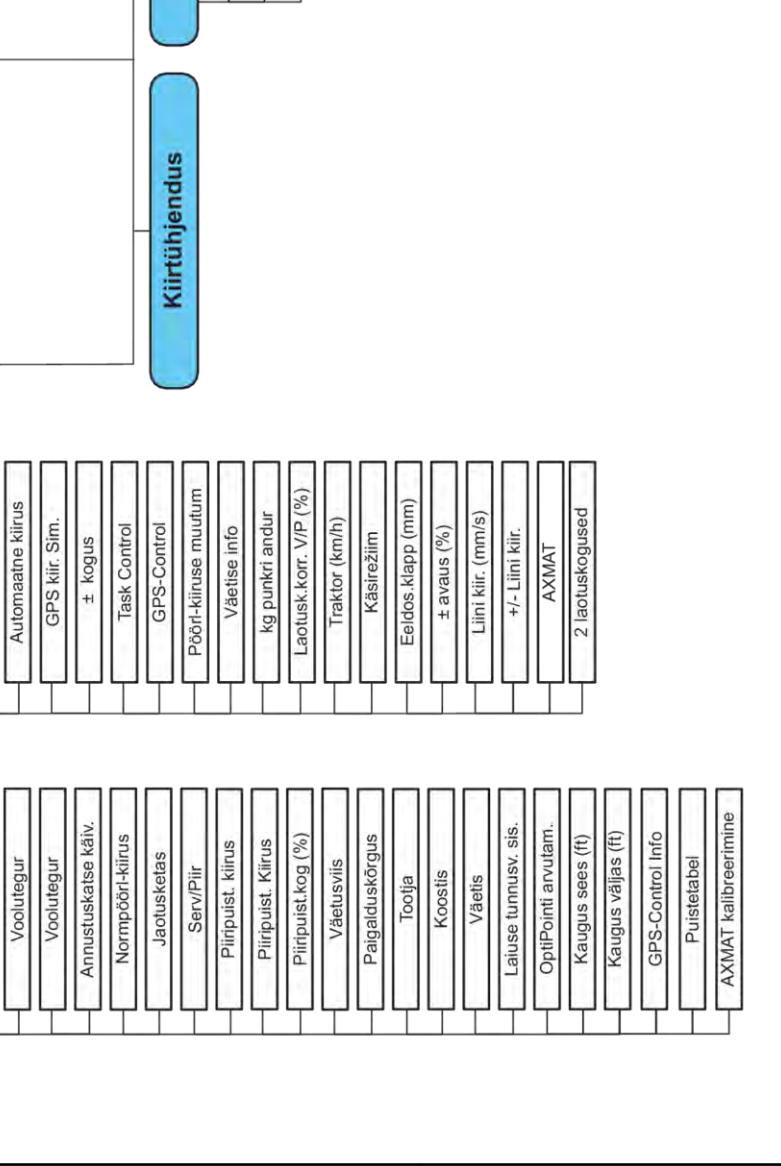

<span id="page-21-0"></span>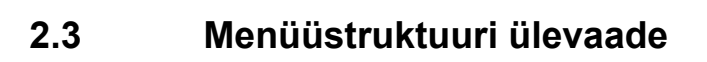

Peamenüü

Töökuva

Masina seadistused Käitus automaat/käsitsi

Väetise seadistus

MANi skaala

Laotuskogus(kg/ha)

Töölaius (m)

Väetise nimetus

MAN-km/h

AXENT ISOBUS 5.02.00

Kaalu- ja sõiduloen.

Süsteem / test

Test/diagnostika Andmeloendur

Teenus

Sõiduloendur

Kaalu tareerimine Järel (kg, ha, m)

Meetrite loendu

Info

SpreadLight

Punkrikate

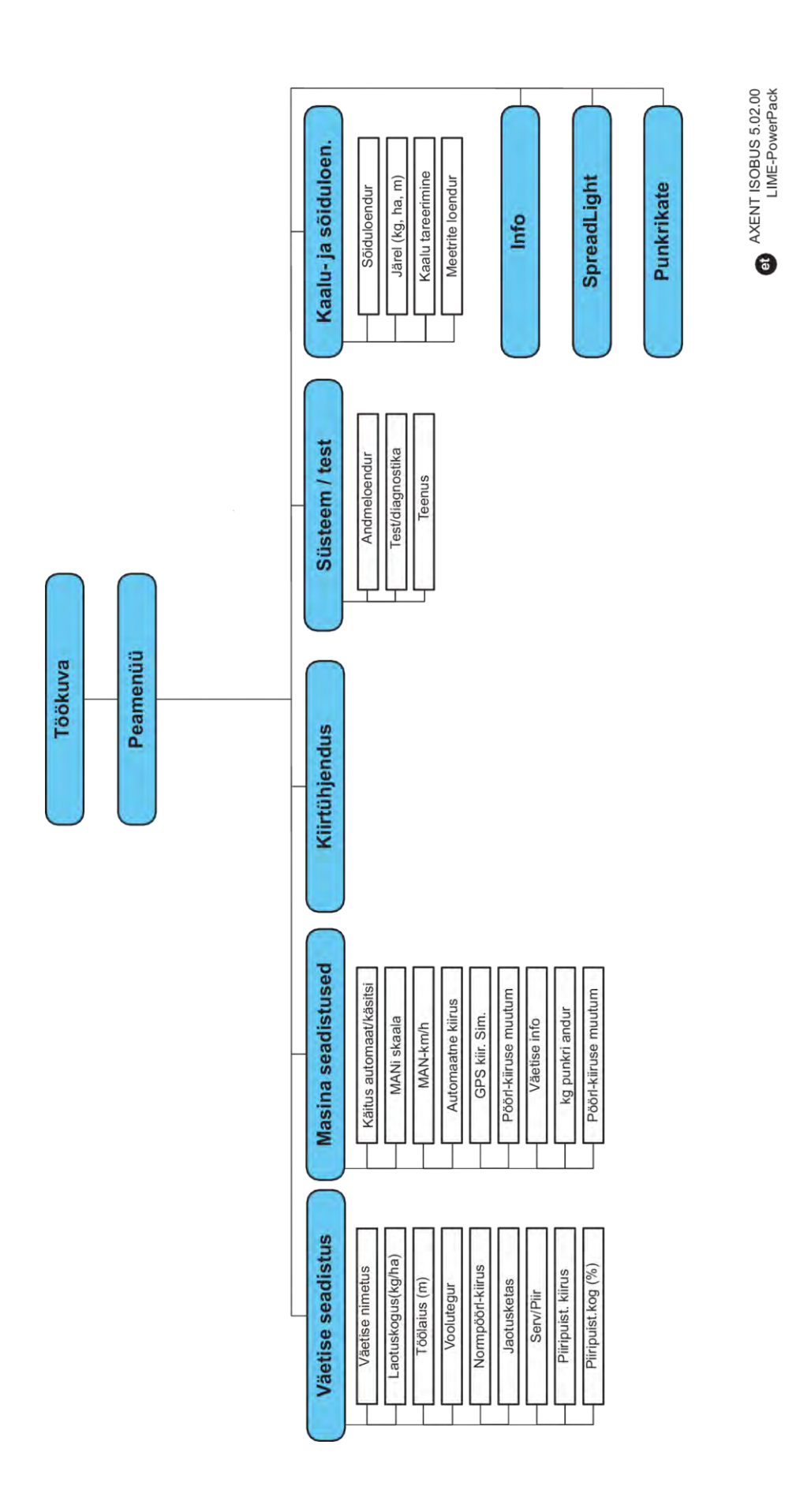

# <span id="page-23-0"></span>**3 Paigaldamine**

### **3.1 Nõuded traktorile**

Kontrollige enne masina juhtseadme paigaldamist, kas traktor vastab järgmistele nõuetele:

- Minimaalne pinge **11 V** peab olema **alati** tagatud, ka siis, kui korraga on ühendatud mitu tarbijat (nt kliimaseade, valgustus)
- Jõuvõtuvõlli pöörlemiskiirus on seadistatav väärtusele 1000 p/min ning sellest tuleb kinni pidada.

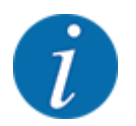

Ilma koormuslülituseta ülekande korral tuleb sõidukiirus valida õige ülekandeastme abil selliselt, et see vastab jõuvõtuvõlli kiirusele **1000 p/min**.

- 9-pooluseline pistikupesa (ISO 11783) traktori tagaosas masina juhtseadme ühendamiseks ISOBUS-iga
- 9-pooluseline terminalipistik (ISO 11783) ISOBUS-terminali ühendamiseks ISOBUS-iga

Masina juhtseadme vooluvarustuseks kasutatakse traktori tagaosas olevat 9-pooluselist ISOBUSpistikupesa.

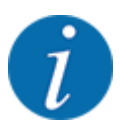

Kui traktoril ei ole tagaosas 9-pooluselist pistikupesa, saab osta lisavarustusse kuuluva traktorile mõeldud stabilisaator 9-pooluselise pistikupesa (ISO 11783) ja sõidukiiruseanduri.

• Traktor peab kiirusesignaali ISOBUS-il kättesaadavaks tegema.

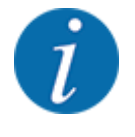

Tehke oma edasimüüja juures kindlaks, et Teie traktoril on olemas vajalikud ühendused ja pistikupesad.

• Traktori/masina/terminali arvukate konfiguratsioonide tõttu toetab Teie edasimüüja õige ühenduse valikul.

## **3.2 Ühendused, pistikupesad**

#### **3.2.1 Vooluvarustus**

Masina juhtseadme vooluvarustuseks kasutatakse traktori tagaosas olevat 9-pooluselist pistikupesa.

### **3.2.2 Masina juhtseadme ühendamine**

Sõltuvalt varustusest saate masina juhtseadet mineraalväetise puisturi külge erinevalt ühendada. Muud andmed leiate oma masina kasutusjuhendist.

### <span id="page-24-0"></span>**3.2.3 Täiturite ja sensorite ülevaade**

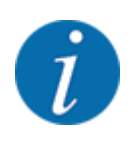

Järgnevad ülevaated ei kujuta täiturite ja sensorite täpset asetust masina küljes. Antud alapeatükk on ette nähtud üksnes informeerimiseks elektroonika kaudu rakendatavatest koostesõlmedest ja sensoritest.

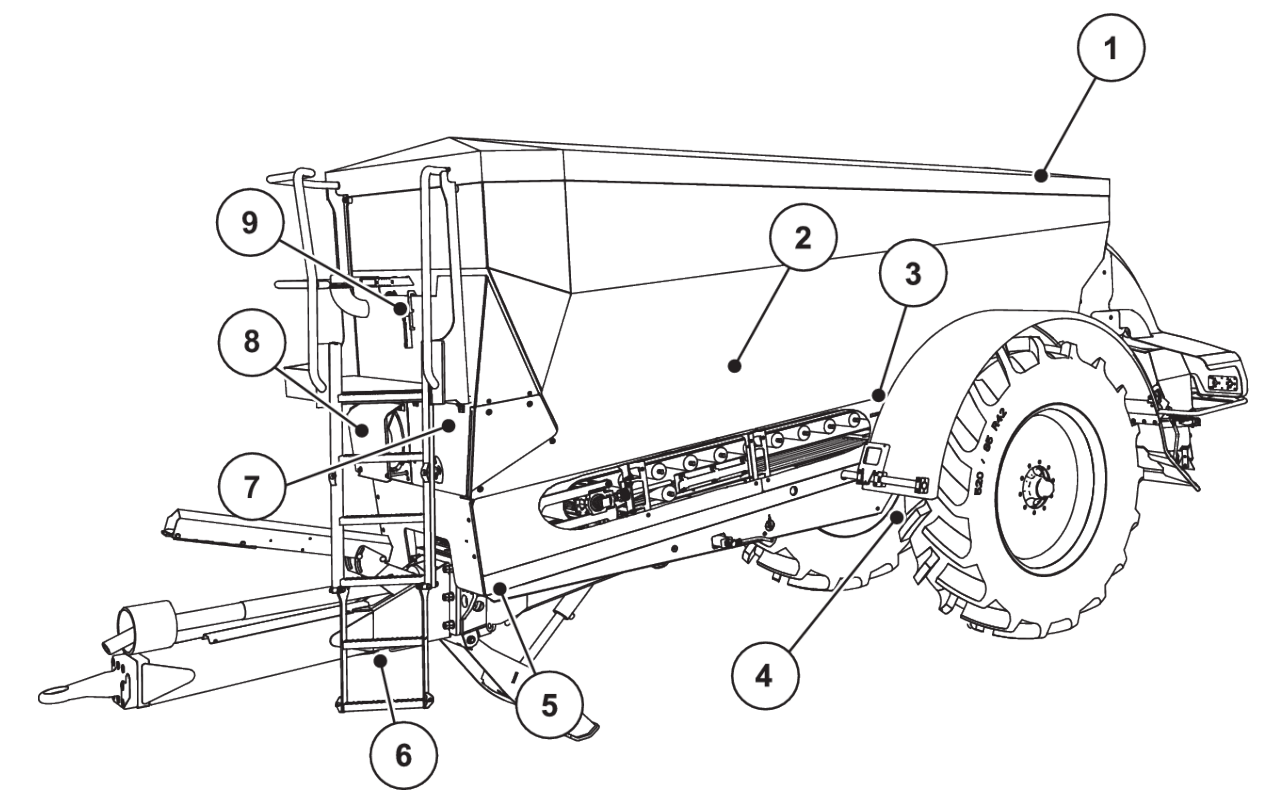

*Jn. 5: Suurtele pindadele mõeldud puisturi AXENT küljes olevate täiturite ja sensorite ülevaade*

- [1] Punkrikate
- [2] Tühjuseteavitus-sensor
- [3] Raputusmootor (valikuline)
- [4] Nurksensor telg

Koormusandurid taga vasakul/paremal Roolisilinder (valikuline) Sulgurventiil roolimistelg A/B (valikuline)

- [5] Koormusandurid ees vasakul/paremal
- [6] Veotiisli nurksensor
- [7] Ventiilidega hüdraulikaplokk
- [8] Õlitemperatuurisensor Õliradiaator
- [9] Hüdraulikaahela ujuklüliti

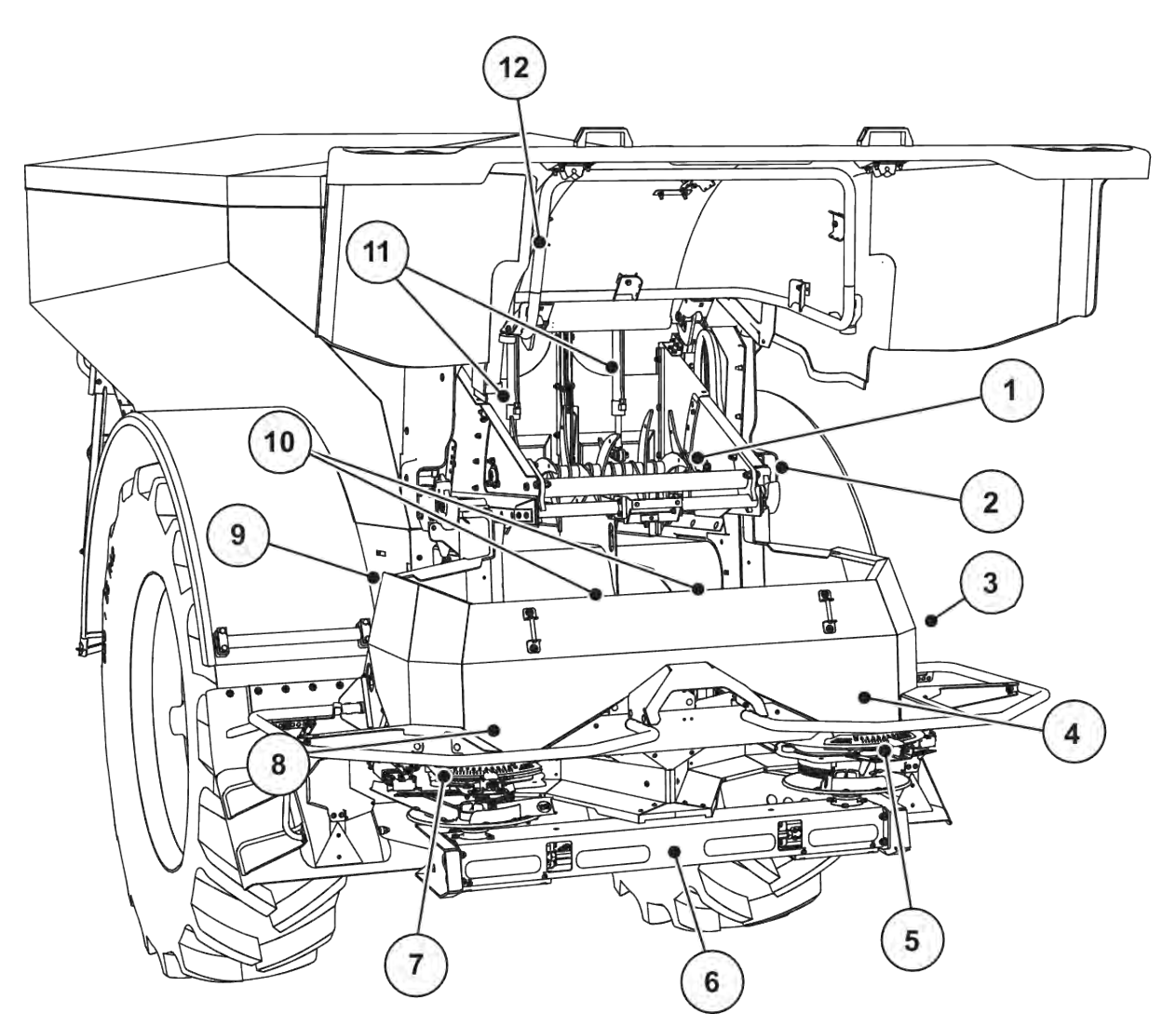

*Jn. 6: Ülevaade täituritest ja sensoritest suurpinnapuisturil AXENT ja väetise puistemehhanismil AXIS-PowerPack*

- [1] Kammvalts
- [2] Lindiajam Lindi pöördearvu sensor
- [3] Kiirusesensor (paremal rattal)
- [4] Parempoolse doseerimisklapi täitur Segamismehhanism paremal
- [5] Täituri äraandmispunkt paremal
- [6] FAG sensor hüdraulikamootoris vasakul/ paremal
- [7] Täituri äraandmispunkt vasakul
- [8] Vasakpoolse doseerimisklapi täitur Segamismehhanism vasakul
- [9] Puistemehhanismide liidesepistik
- [10] Ultrahelisensorid
- [11] Eeldoseerimisklappide hüdraulikasilinder
- [12] Kattepaneeli lüliti

UNIVERSAL-PowerPacki külge on paigaldatud järgmised täiturid ja sensorid:

- Hüdraulikamootorite rõhusensorid (vasakul/paremal ja tagasivool)
- Jaotusketaste pöördearvusensor vasakul/paremal

### <span id="page-26-0"></span>**3.2.4 Doseerimisklapi ettevalmistamine**

### n *Ainult AXIS-PowerPack*

Masinal on elektrooniline klapimehhanism laotuskoguse seadistamiseks.

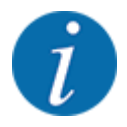

Järgige oma masina kasutusjuhendit.

# <span id="page-27-0"></span>**4 Käsitsemine**

### **ETTEVAATUST!**

#### **Vigastusoht väljatuleva väetise tõttu**

Rikke korral võib doseerimisklapp puistekohta sõitmise ajal ootamatult avaneda. Väljuv väetis tekitab inimestele libisemis- ja vigastusohtu.

u **Enne puistekohta sõitmist** lülitage elektrooniline juhtseade kindlasti välja.

### **4.1 Masina juhtseadme sisselülitamine**

#### **Eeltingimused:**

- Masina juhtseade on korrektselt masina ja traktori külge ühendatud. ○ Näide, vt peatükki *[3.2.2 Masina juhtseadme ühendamine](#page-23-0)*.
- Minimaalne pinge **11 V** on tagatud.
- $\blacktriangleright$  Käivitage masina juhtseade.

*Mõne sekundi pärast ilmub masina juhtseadme* **algvaade***.*

*Veidi pärast seda näitab masina juhtseade mõne sekundi jooksul* **aktiveerimismenüüd***.*

Vajutage sisestusnuppu.

*Seejärel ilmub käitusvaade.*

#### n *Kattepaneeli seisundi päring*

Kattepaneel on oluline kaitseseadis masina ohutuks käitamiseks. Te ei saa ülelaadimist teostada, kui kattepaneel on avatud.

Kattepaneel on varustatud lülitiga. Lüliti teatab kattepaneeli avatud või suletud asendist masina juhtsüsteemile. Kui kattepaneel on avatud, peatuvad kõik masina juhtsüsteemist tüüritavad tarbijad (konveierlint, eeldoseerimisklapid, kammilaadne rull, punkrikate).

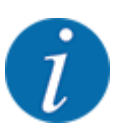

Kui kattepaneel on avatud, ilmub ekraanile veateade. Vt *[7.1 Alarmiteadete tähendus](#page-105-0)*.

- Kõik väljundid on pingevabad, kõik funktsioonid on deaktiveeritud.
- Sulgege kattepaneel.
	- $\triangleright$  Vt selle kohta oma masina kasutusjuhendit.

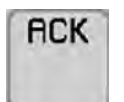

Vajutage ACK-klahvi.

*Alarmteade on kviteeritud ja kustub.*

<span id="page-28-0"></span>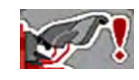

Kuni kattepaneel on avatud, ilmub käitusvaate ülemisse piirkonda hoiatussümbol

### **4.2 Menüüdes navigeerimine**

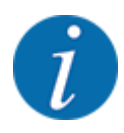

Olulisi juhiseid kujutamise ja menüüde vahel navigeerimise kohta leiate peatükist *[1.3.4 Menüü](#page-8-0)  [ülesehitus, nupud ja navigeerimine](#page-8-0)*. Alljärgnevalt kirjeldame menüüde ja menüükirjete ettekutsumist **puuteekraani puudutamise või funktsiooninuppude vajutamise teel**.

• Järgige kasutatava terminali kasutusjuhendit.

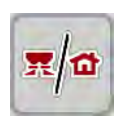

#### n *Peamenüü avamine*

u Vajutage funktsiooninuppu **Käitusvaade/peamenüü**. Vt *[2.2.2 Menüüd](#page-14-0)*.

*Ekraanil kuvatakse peamenüü.*

#### **Alammenüü ettekutsumine puuteekraanil**

u Vajutage soovitava alammenüü lülitivälja.

Ilmuvad aknad, milles palutakse teha mitmesuguseid tegevusi.

- **Tekstisisestus**
- Väärtuse sisestamine
- Seadistamine muude alammenüüde kaudu

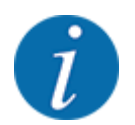

Ekraanil ei kuvata korraga kõiki parameetreid. Saate liikuda külgnevasse aknasse (vahekaardile) **paremale/vasakule-nooleklahvidega**.

n *Menüüst lahkumine*

u Kinnitage seadistused, vajutades klahvi **Tagasi**.

*Pöördute tagasi* **eelmisesse menüüsse** *.*

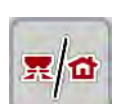

u Vajutage klahvi **Käitusvaade/peamenüü** .

*Pöördute tagasi* **Käitusvaatesse***.*

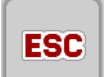

Vajutage **ESC**-klahvi.

*Eelnevad seadistused jäävad alles.*

*Pöördute tagasi* **eelmisesse menüüsse** *.*

## <span id="page-29-0"></span>**4.3 Funktsiooni kirjeldus: Olekunäidik**

Käitusvaade informeerib teid suurpinnapuisturi ja paigaldatud puistemehhanismi AXIS-PowerPack või UNIVERSAL-PowerPack. aktuaalsetest täitetasemetest ja sensoriolekutest.

### **4.3.1 puisteaine transportimisest**

AXENT konveierlint käivitub AXENT-eeldoseerimisklappide avamisega. Puisteaine voolab siis väljastusavast puistemehhanismi AXIS-PowerPack või UNIVERSAL-PowerPack.

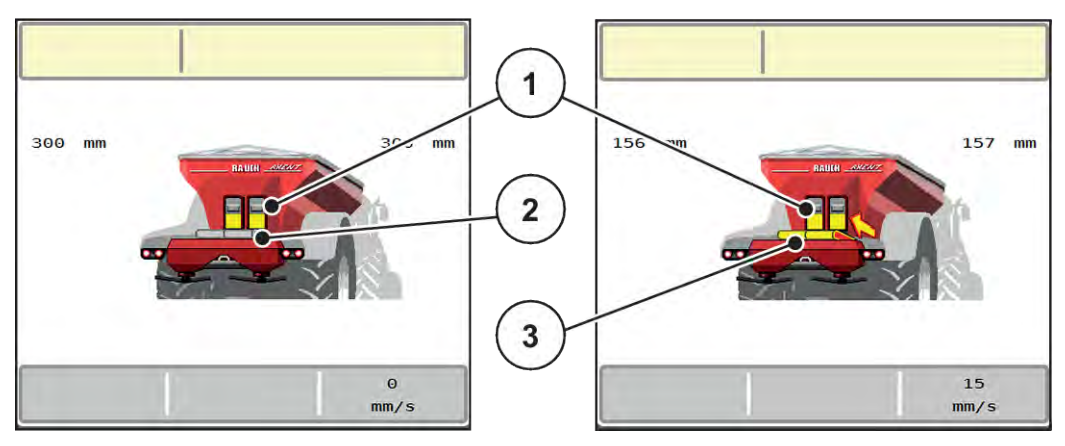

*Jn. 7: Avatud eeldoseerimisklappide näidik*

- [1] Avatud eeldoseerimisklapid
- [2] Seisev konveierlint

[3] Töötav konveierlint

#### **AXIS-PowerPack**

Sisse voolav puistematerjal täidab vahemahuti AXIS-PowerPack-is. Ülelaadimine toimub pidevalt, sõltudes puistatavast kogusest. Lindikiirus ja eeldoseerija asend kohanduvad üksteisega automaatselt.

#### **UNIVERSAL-PowerPack**

Puistematerjal (lubi) langeb konveierlindilt otse jaotusketastele.

#### **4.3.2 Tühi mahuti**

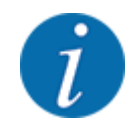

Täitetaseme sensoril pole funktsiooni, kui kg tühjuseteaviti on aktiivne.

• Vt *[4.7 Masina seaded](#page-53-0)*

AXENT-mahuti täitetaseme sensor ei asu mahuti põhjas.

Tühjuseteate ajahetkel on mahutis enamasti veel piisavalt puisteainet mõneks ülelaadimiseks.

Vaatamata alarmteatele püüab masina juhtseade AXENT ISOBUS tervet jääkkogust üle laadida.

<span id="page-30-0"></span>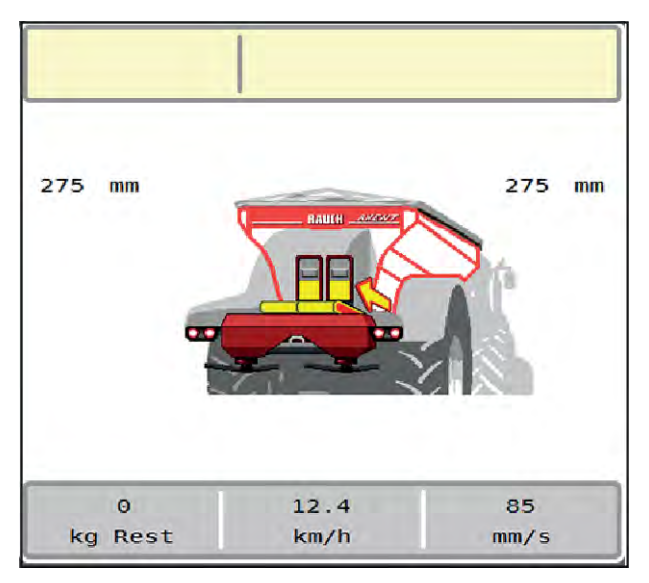

*Jn. 8: AXENT-mahuti täitetaseme näidik*

### **4.4 Peamenüü**

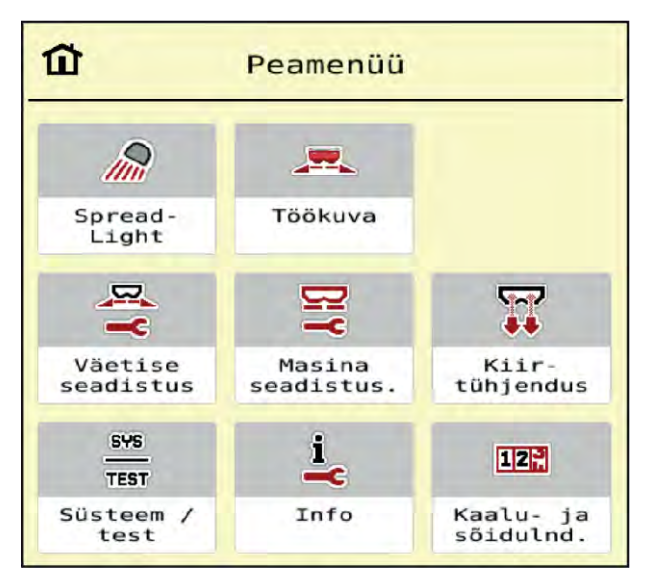

*Jn. 9: Peamenüü koos alammenüüdega*

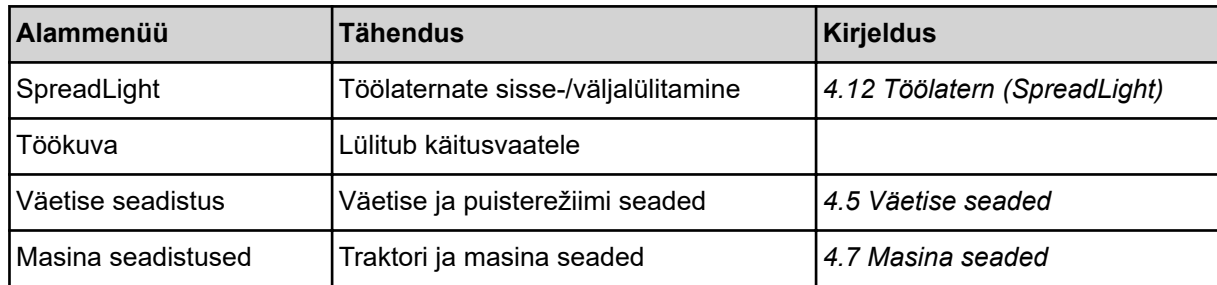

<span id="page-31-0"></span>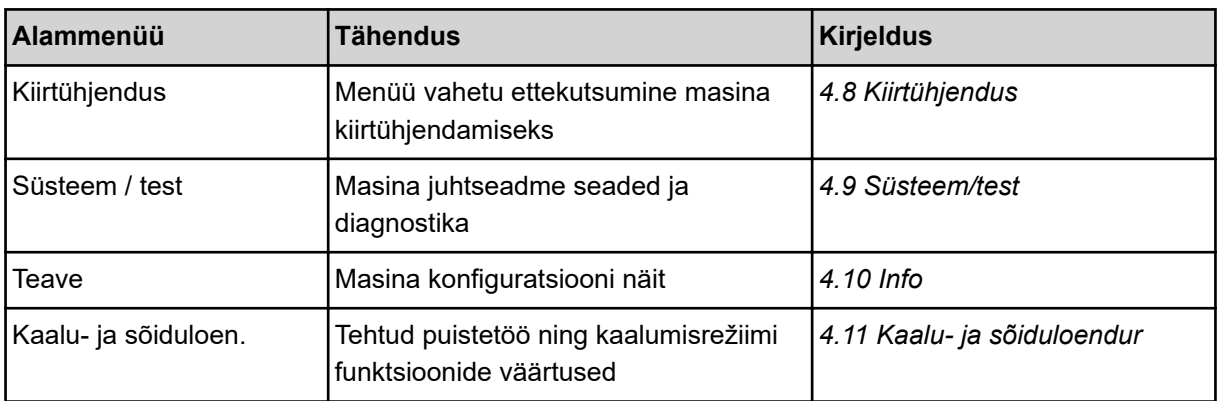

Lisaks alammenüüdele saate peamenüüs valida funktsiooninuppe.

• Vt *[2.2.4 Muud sümbolid](#page-18-0)*.

### **4.5 Väetise seaded**

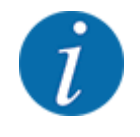

Masina juhtseade tuvastab paigaldatud puistemehhanismi automaatselt pärast ISOBUS pistiku ühendamist suurpinnapuisturi AXENT külge.

Mõned menüükirjed erinevad olenevalt sellest, kas on paigaldatud väetise puistemehhanism AXIS-PowerPack või lubja puistemehhanism UNIVERSAL-PowerPack .

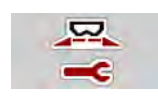

Selles menüüs saab seadistada väetise ja puisterežiimi näitajaid.

u Kutsuge ette menüü Peamenüü > Väetise seadistus.

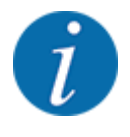

Ekraanil ei kuvata korraga kõiki parameetreid. Saate liikuda külgnevasse menüüaknasse (vahekaardile) **noolega vasakule/paremale**.

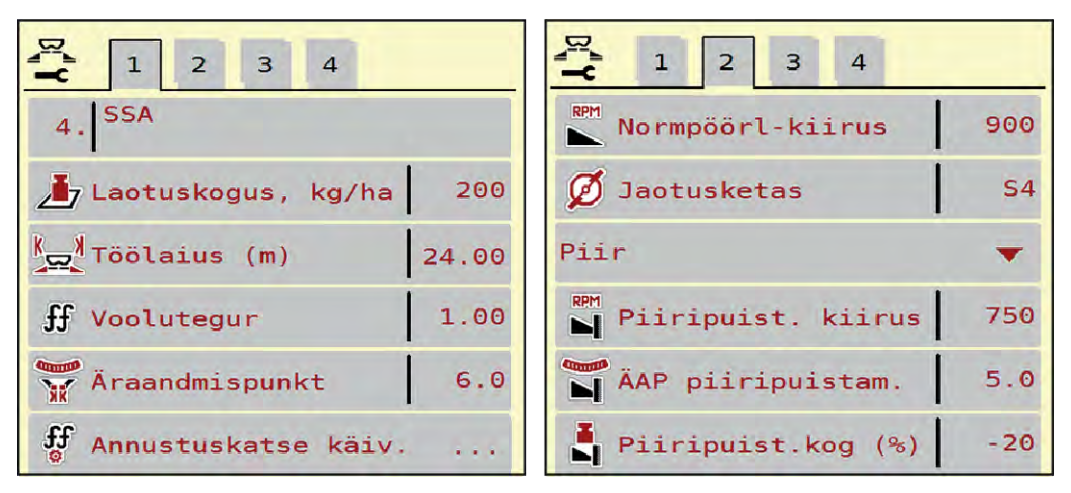

*Jn. 10: Menüü Väetise seadistus, vahekaardid 1 ja 2*

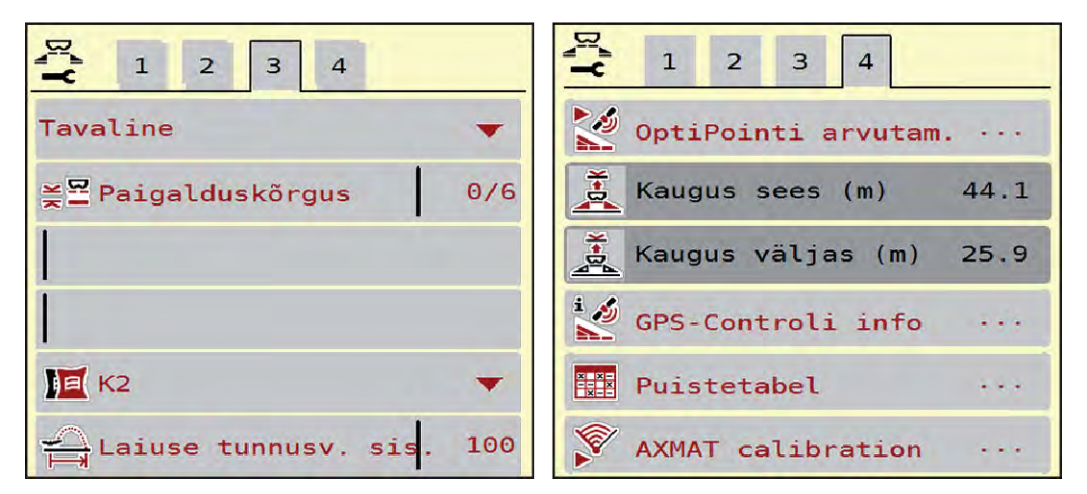

*Jn. 11: Menüü Väetise seadistus, vahekaardid 3 ja 4*

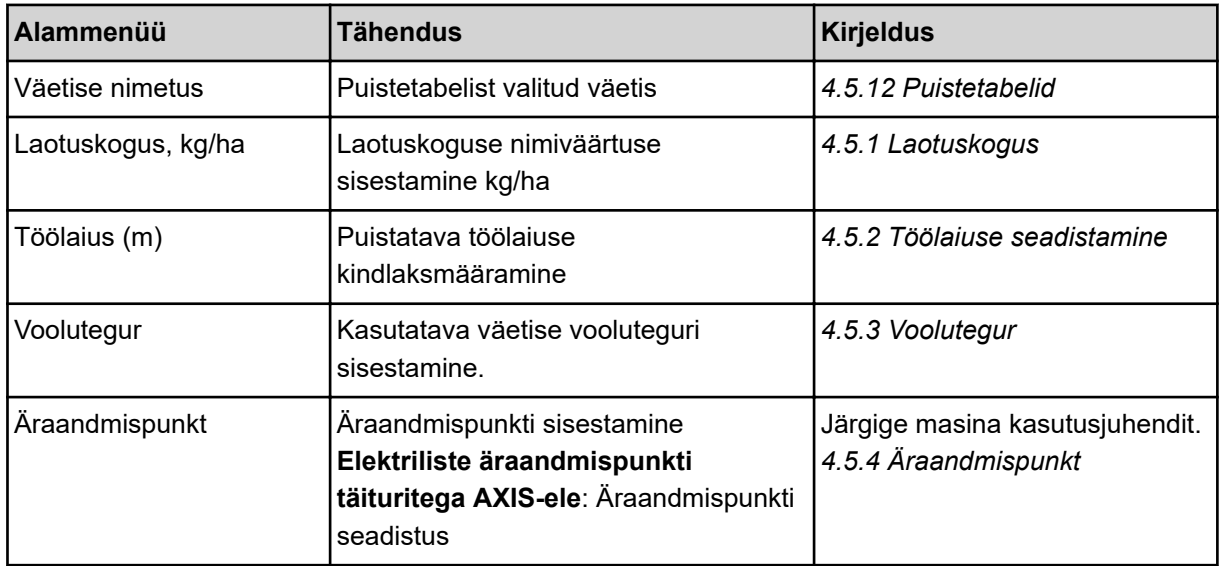

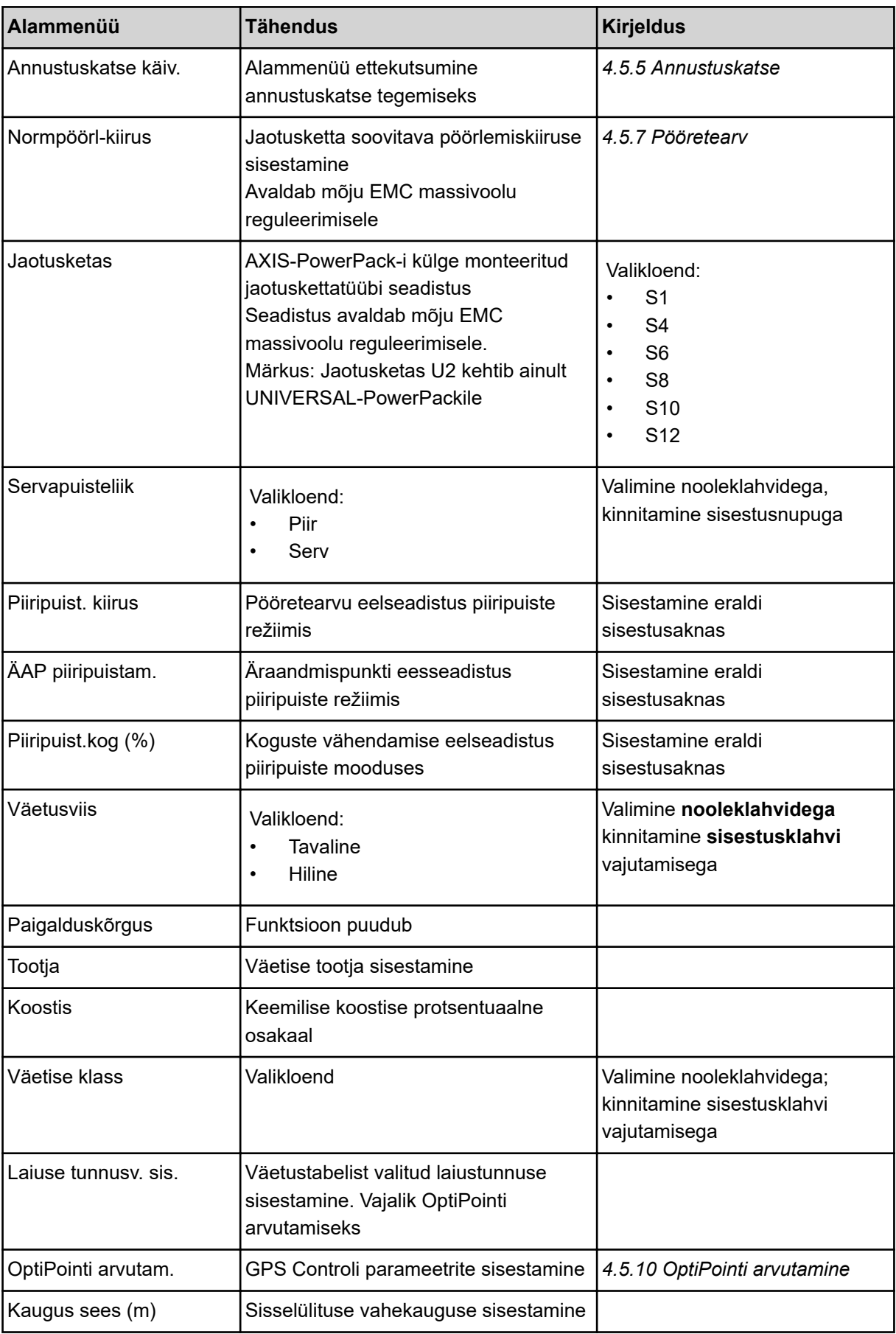

<span id="page-34-0"></span>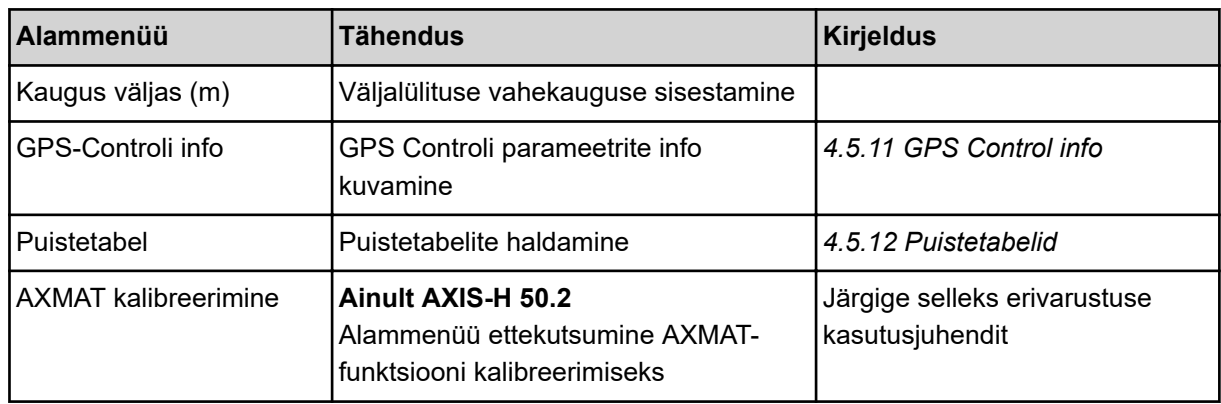

### **4.5.1 Laotuskogus**

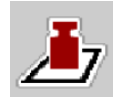

Selles menüüs saate sisestada soovitava laotuskoguse ettenähtud väärtuse.

### **Laotuskoguse sisestamine:**

- u Kutsuge ette menüü Väetise seadistus > Laotuskogus, kg/ha. *Ekraanil kuvatakse* **hetkel kehtiv** *laotuskogus.*
- u Kandke sisestusväljale uus väärtus.
- ▶ Vajutage OK .

*Uus väärtus on masina juhtseadmesse salvestatud.*

Laotuskoguse saate sisestada või seda kohandada samuti vahetult talituskuva kaudu.

<span id="page-35-0"></span>Vajutage puuteekraanil lülitusklahvi Laotuskogus, kg/ha [1]. *Avaneb arvude sisestusaken.*

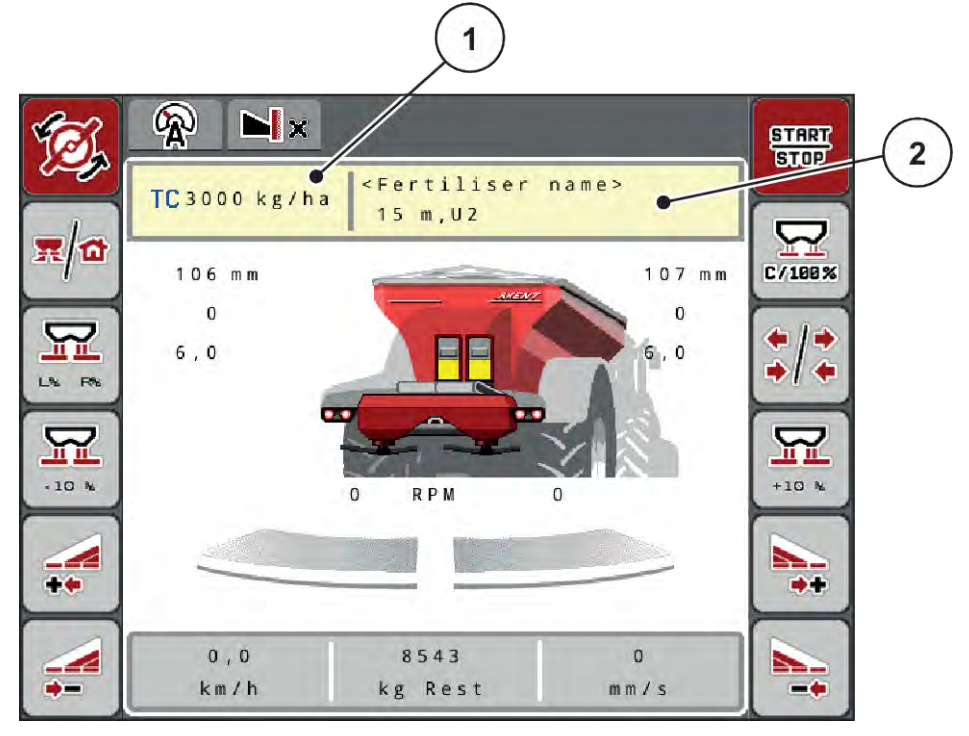

*Jn. 12: Sisestage väljastuskogus puuteekraanil*

[1] Lülitusklahv Laotuskogus [2] Lülitusklahv Puistetabel

- u Kandke sisestusväljale uus väärtus.
- $\blacktriangleright$  Vajutage **OK** .

*Uus väärtus on masina juhtseadmesse salvestatud.*

### **4.5.2 Töölaiuse seadistamine**

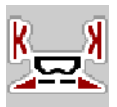

Selles menüüs saate määrata töölaiuse (meetrites).

- u Kutsuge ette menüü Väetise seadistus > Töölaius (m). *Ekraanil kuvatakse* **hetkel seadistatud** *töölaius.*
- Kandke sisestusväljale uus väärtus.
- Vajutage **OK**.

*Uus väärtus on masina juhtseadmesse salvestatud.*

### **4.5.3 Voolutegur**

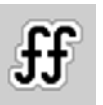

Voolutegur asub vahemikus **0,2** kuni **1,9**.
Samade põhiseadet (km/h, töölaius, kg/ha) korral kehtib:

- Vooluteguri **suurenemisel väheneb** doseerimiskogus
- Vooluteguri **vähenemisel suureneb** doseerimiskogus

Veateade kuvatakse niipea, kui voolutegur on etteantud vahemikust väljaspool. Vt peatükki *[7](#page-105-0)  [Alarmiteated ja nende võimalikud põhjused](#page-105-0)*.

Kui puistate bioväetist või riisi, tuleb minimaalne faktor muuta väärtusele 0,2. Nii väldite veateate pidevat kuvamist.

Kui voolutegur on eelnevate annustuskatsete käigus välja selgitatud või väetustabelist teada, sisestage see selles valikus käsitsi.

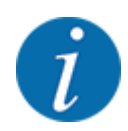

Menüü Annustuskatse käiv. kaudu saab vooluteguri välja selgitada ja sisestada masina juhtseadme abil. Vt ptk *[4.5.5 Annustuskatse](#page-37-0)*

EMC-ga AXIS-PowerPacki korral selgitatakse voolutegur välja EMC massivoolu reguleerimise abil. Käsitsi sisestamine on siiski võimalik.

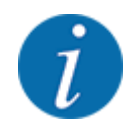

Vooluteguri arvutamine sõltub kasutatavast töörežiimist. Lisateavet vooluteguri kohta leiate peatükist *[4.7.1 AUTO/MAN režiim](#page-56-0)*.

#### **Vooluteguri sisestamine:**

Kutsuge ette menüü Väetise seadistus > Voolutegur.

*Ekraanil kuvatakse* **hetkel seadistatud voolutegur***.*

u Kandke sisestusväljale väetustabelist pärit uus väärtus.

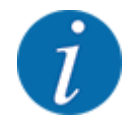

Kui Teie väetist ei ole puistetabelis nimetatud, siis sisestage voolutegur **1,00**. Töörežiimis AUTO km/h soovitame läbi viia **annustuskatse**, et selgitada täpselt välja selle väetise voolutegur.

VajutageOK.

*Uus väärtus on masina juhtseadmesse salvestatud.*

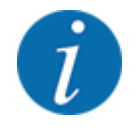

Soovitame AXIS-PowerPack EMC korral (töörežiim AUTO km/h + AUTO kg) vooluteguri näitu kuvada käitusvaates. Nii saate puistamise ajal vooluteguri reguleerimist jälgida. Vt peatükki *[2.1.2](#page-10-0)  [Näiduväljad](#page-10-0)*.

# <span id="page-37-0"></span>**4.5.4 Äraandmispunkt**

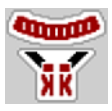

Äraandmispunkti seadistamine toimub mineraalväetise puisturil AXIS EMC ainult äraandmispunkti elektrilise reguleerimisega.

- Kutsuge ette menüü Väetise seadistus > ÄAP.
- Selgitage väetustabeli põhjal välja äraandmispunkti asend.
- Sisestage leitud väärtus sisestusväljale.
- VajutageOK.

*Ekraanil kuvatakse aken Väetise seadistus koos uue äraandmispunktiga.*

Äraandmispunkti blokeerumisel kuvatakse alarm 17; vt peatükki*[7 Alarmiteated ja nende võimalikud](#page-105-0)  [põhjused](#page-105-0)*.

# **ETTEVAATUST!**

**Äraandmispunkti automaatne muutmine võib põhjustada vigastusohtu**

Pärast funktsiooninupu **Start/stopp** vajutamist seab elektriline seademootor (speedservo) äraandmispunkti eelseadistatud väärtusele. See võib põhjustada vigastusi.

- Kindlustage enne **Start/stopp** vajutamist, et masina ohualas ei viibi inimesi.
- ▶ Kinnitage alarm Äraandmispunkti liigutamine klahviga Start/Stop.

# **4.5.5 Annustuskatse**

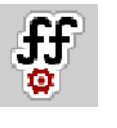

Menüü Annustuskatse käiv. on kaaluga puisturil ja kõigil masinatel **töörežiimis** AUTO km/h + AUTO kg blokeeritud. See menüüpunkt ei ole aktiivne.

Selles menüüs saate annustuskatse abil välja selgitada vooluteguri ning salvestada selle masina juhtseadmes.

Annustuskatse tuleb läbi viia järgmiselt juhtudel:

- enne esimest puistetööd,
- kui väetise kvaliteet on tugevalt muutunud (niiskus, suur tolmusisaldus, terade purunemine),
- uue väetisesordi kasutamisel.

Annustuskatse tuleb teha töötava jõuvõtuvõlliga kas seisval masinal või sõidu ajal katselõigul.

- Eemaldage mõlemad jaotuskettad.
- Viige äraandmispunkt annustuskatse asendisse (väärtus 0).

#### **Töökiiruse sisestamine:**

- u Kutsuge ette menüü Väetise seadistus **>**Annustuskatse käiv..
- Sisestage keskmine töökiirus. Seda väärtust on vaja klapiasendi arvutamiseks annustuskatse ajal.
- Vajutage lülitusklahvi Edasi. *Uus väärtus salvestatakse masina juhtseadmesse.*

*Ekraanil kuvatakse annustuskatse teine leht.*

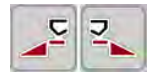

#### **Osalaiuse valimine**

Määrake puistepool, kus annustuskatse tuleb läbi viia. Vajutage juhtimispoole vasakpoolset funktsiooninuppu või vajutage juhtimispoole parempoolset funktsiooninupp. *Valitud puistepoole sümbol on punase taustaga.*

#### **HOIATUS!**

#### **Vigastusoht annustuskatse ajal**

Pöörlevad masinaosad ja väljuv väetis võivad põhjustada vigastusi.

- Kontrollige enne annustuskatse käivitamist, kas kõik eeldused on täidetud.
- u Järgige masina kasutusjuhendi peatükki Annustuskatse.

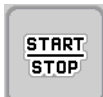

# u Vajutage klahvi **Start/stopp**.

*Eelnevalt valitud osalaiuse doseerimisklapp avaneb, annustuskatse algab.*

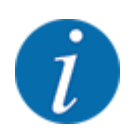

Annustuskatse aja saab igal ajal katkestada ESC-klahvi vajutamisega. Doseerimisklapp sulgub ja ekraanil kuvatakse menüü Väetise seadistus.

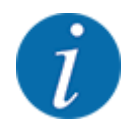

Tulemuste täpsuses ei mängi annustuskatse aeg rolli. Annustuskatse käigus tuleks ära kasutada **vähemalt 20 kg**.

u Vajutage uuesti nuppu **Start/stopp**.

*Annustuskatse on lõppenud.*

*Doseerimisklapp sulgub.*

*Ekraanil kuvatakse annustuskatse kolmas lehekülg.*

n *Vooluteguri uuesti arvutamine*

# **HOIATUS!**

#### **Vigastusoht pöörlevate masinaosade tõttu**

Pöörlevate masinaosade (liigendvõll, rumm) puudutamisel võivad tekkida löögid, mulgustused ja muljumised. Kehaosad ja esemed võivad kinni ja vahele jääda.

- Seisake traktori mootor.
- Lülitage hüdraulikaosa välja ja kindlustage juhusliku sisselülitamise eest.
- u Kaaluge annustatud kogus (arvestage kogumisanuma tühikaaluga).
- u Sisestage kaal menüükirje **Annustatud kogus** alla.
- Vajutage OK.

*Uus väärtus on masina juhtseadmesse salvestatud.*

*Ekraanile ilmub menüü* **Vooluteguri arvutamine.***.*

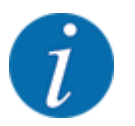

Voolutegur peab olema vahemikus 0,4 kuni 1,9.

Määrake kindlaks voolutegur.

Vajutage uuesti arvutatud vooluteguri ülevõtmiseks lülitusklahvi Vooluteguri kinnit..

Seni salvestatud vooluteguri kinnitamiseks vajutage nuppu **ESC**.

*Voolutegur salvestatakse.*

*Displei näitab alarmi Äraandmispunkti liikumine.*

# **ETTEVAATUST!**

**Äraandmispunkti automaatne muutmine võib põhjustada vigastusohtu**

Pärast funktsiooninupu **Start/stopp** vajutamist seab elektriline seademootor (speedservo) äraandmispunkti eelseadistatud väärtusele. See võib põhjustada vigastusi.

- Kindlustage enne **Start/stopp** vajutamist, et masina ohualas ei viibi inimesi.
- Kinnitage alarm Äraandmispunkti liigutamine klahviga Start/Stop.

# **4.5.6 Jaotusketta tüüp**

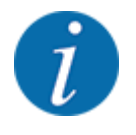

Tühikäigu optimaalseks mõõtmiseks kontrollige korrektseid sisestusi menüüs Väetise seadistus.

• Sisestused menüükirjetes Jaotusketas ja Normpöörl-kiirus või Jõuvõtuvõll peavad vastama Teie masina tegelikele seadetele.

Monteeritud jaotusketta tüüp on tehases eelprogrammeeritud. Kui olete masinale monteerinud muid jaotuskettaid, siis sisestage õige tüüp.

- u Kutsuge ette menüü Väetise seadistus > Jaotusketas.
- Aktiveerige jaotusketta tüüp valikloendis.

*Displei näitab akent Väetise seadistus uue jaotusketta tüübiga.*

# **4.5.7 Pööretearv**

#### n *Normpöörl-kiirus*

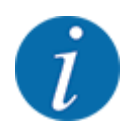

Tühikäigu optimaalseks mõõtmiseks kontrollige korrektseid sisestusi menüüs Väetise seadistus.

• Sisestused menüükirjetes Jaotusketas ja Normpöörl-kiirus peavad vastama Teie masina tegelikele seadistustele.

Seadistatud pöörlemiskiirus on tehases eelprogrammeeritud väärtusele 750 p/min. Kui soovite seadistada muu pöörlemiskiiruse, siis muutke salvestatud väärtust.

- Kutsuge ette menüü Väetise seadistus > Normpöörl-kiirus.
- $\blacktriangleright$  Sisestage pöörlemiskiirus.

*Displei näitab akent Väetise seadistus uue pööretearvuga.*

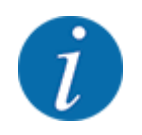

Järgige peatükki *[5.2.2 Puistamine automaatrežiimis \(AUTO km/h + AUTO kg\)](#page-90-0)*.

# **4.5.8 Piiripuiste režiim**

#### **Ainult AXIS-PowerPack**

Selles menüüs saate valida põlluserva sobiva puisterežiimi.

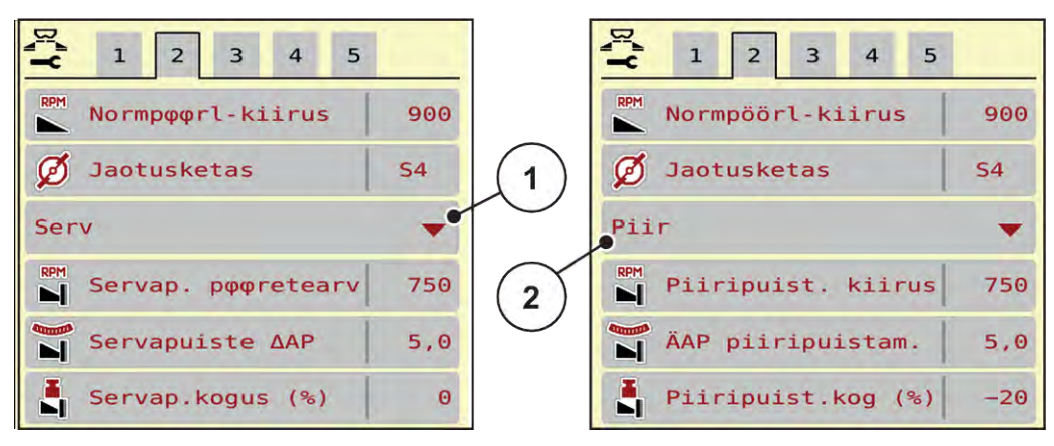

*Jn. 13: Piiripuiste režiimi seadistusväärtused*

- [1] Servapuiste [2] Piiripuiste
- 
- Kutsuge ette menüü Väetise seadistus.
- $\blacktriangleright$  Minge vahekaardile 2.
- $\blacktriangleright$  Valige piiripuiste režiim Serv või Piir.
- u Vajadusel kohandage menüüdes Pöörlemiskiirus, Äraandmispunkt või koguste vähendamine vastavalt puistetabelis olevatele andmetele.

# **4.5.9 Piiripuiste kogus**

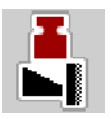

Selles menüüs saate määrata koguste vähendamise (protsentides). Seda seadistust kasutatakse piiripuiste funktsiooni või TELIMAT seadise (ainult AXIS-M) aktiveerimisel.

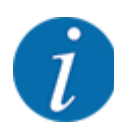

Soovitame vähendada kogust piiripuiste poolel 20 % võrra.

### **Piirialal puistamise koguse sisestamine:**

- $\blacktriangleright$  Kutsuge ette menüü Väetise seadistus > Piiripuist.kog (%).
- $\blacktriangleright$  Sisestage väärtus sisestusväljale ja kinnitage.

*Aken Väetise seadistus ilmub displeile uue piiripuiste kogusega.*

# **4.5.10 OptiPointi arvutamine**

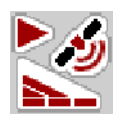

Sisestage menüüs OptiPointi arvutam. parameetrid optimaalsete sisse- ja väljalülituskauguste arvutamiseks pööramisalas. Kasutatava väetise laiustunnuse sisestamine on täpse arvutamise jaoks väga tähtis.

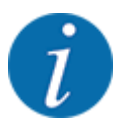

Kasutatava väetise laiustunnuse leiate oma masina väetustabelist.

- Sisestage menüüs Väetise seadistus > Laiuse tunnus.sis. etteantud väärtus.
- Kutsuge ette menüü Väetise seadistus > OptiPointi arvutam.. *Ilmub menüü OptiPointi arvutam. esimene pool.*

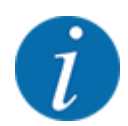

Näidatud sõidukiirus tähistab lülitusasendite piirkonna sõidukiirust! Vt peatükki *[5.2.7 GPS-Control](#page-97-0)*.

- Sisestage lülitusasendite piirkonna keskmine kiirus. *Ekraanil kuvatakse menüü teine lehekülg.*
- VajutageOK.
- Vajutage lülitusklahvi Edasi.

*Ekraanil kuvatakse menüü kolmas lehekülg.*

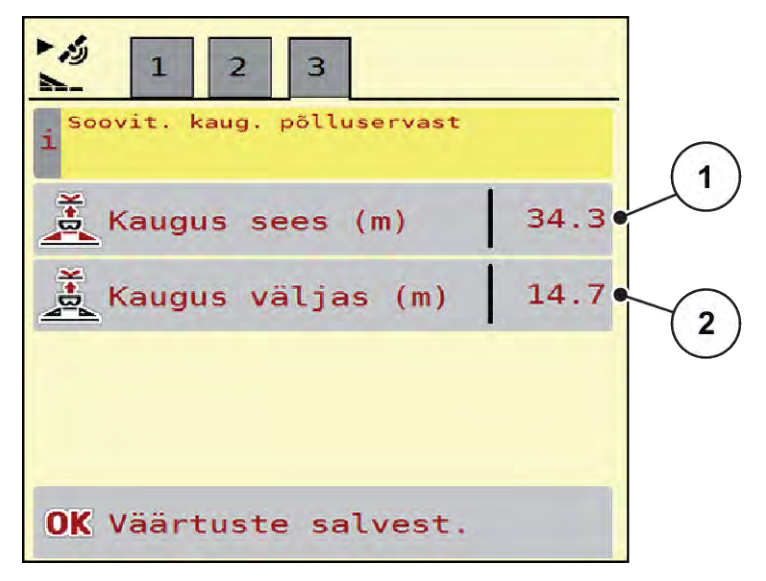

*Jn. 14: OptiPointi arvutam., lk 3*

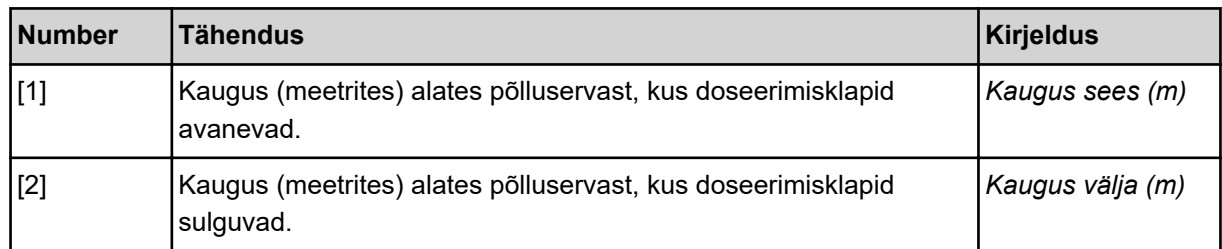

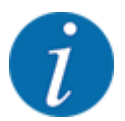

Sellel leheküljel saate parameetriväärtusi käsitsi kohandada. Vt peatükki *[5.2.7 GPS-Control](#page-97-0)*.

#### **Väärtuste muutmine**

- $\blacktriangleright$  Avage soovitav loendikanne.
- Sisestage uus väärtus.
- $\blacktriangleright$  VajutageOK.
- u Vajutage lülitusklahvi Väärtuste salvest..

*OptiPoint arvutamine on teostatud.*

*Masina juhtseade lülitub aknale GPS-Controli info.*

# **4.5.11 GPS Control info**

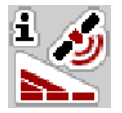

Menüüs GPS-Controli info informeeritakse Teid arvutatud seadistusväärtustest menüüs OptiPointi arvutam..

Sõltuvalt kasutatavast terminalist kuvatakse 2 kaugust (CCI, Müller Elektronik) või 1 kaugust ja 2 aegväärtust (John Deere, ...).

- Enamike ISOBUS-terminalide puhul on siin näidatud väärtused võetud automaatselt GPS terminali vastavasse seademenüüsse.
- Mõne terminali puhul on siiski nõutav manuaalne sissekanne.

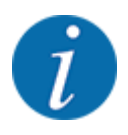

See menüü on vaid informatiivne.

- Järgige GPS-terminali kasutusjuhendit.
- Kutsuge ette menüü Väetise seadistus > GPS-Controli info.

<span id="page-44-0"></span>

| SectionControli<br>eelseadistus |         |
|---------------------------------|---------|
| Kaugus (m)                      | $-10.9$ |
| Pikkus (m)                      | 0.0     |
| Viiv. sees (s)                  | 1.0     |
| Viiv. väljas (s)                | 0.3     |
| Device CRP x                    | 0.0     |

*Jn. 15: Menüü GPS-Controli info*

# **4.5.12 Puistetabelid**

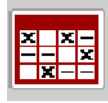

Selles menüüs saate luua ja hallata puistetabeleid.

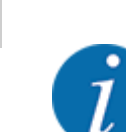

Puistetabeli valik mõjutab masinat, väetise seadeid ja masina juhtseadet. Seadistatud laotuskogus kirjutatakse väetustabelis salvestatud väärtusega üle.

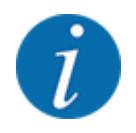

Te saate puistetabeleid automaatselt hallata ja oma ISOBUS terminalist üle kanda.

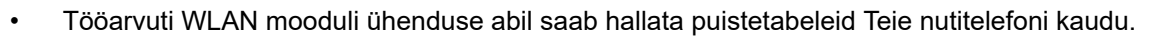

# **Uue puistetabeli loomine**

Teil on võimalik luua elektroonilises juhtseadmes kuni 30 puistetabelit.

- Puistetabelid **X**  $\mathbf{1}$ Korn-Kali ® / Kamex  $1.$ 36m **S4** 3  $2 \cdot 24m$ **S4 KAS** 3. ✓ 36m S<sub>6</sub>  $\overline{2}$ **SSA**  $50<$ 4.  $24m$  $54<sub>6</sub>$ Δ  $5<sub>o</sub>$ 6. 5
- u Kutsuge ette menüü Väetise seadistus > Puistetabelid.

- *Jn. 16: Menüü Puistetabelid*
- [1] Väärtustega täidetud puistetabeli näit
- [2] Aktiivse puistetabeli näit
- [3] Puistetabeli nimeväli
- [4] Tühi puistetabel [5] Tabeli number
- 

 $\blacktriangleright$  Valige tühi puistetabel.

Nimeväli koosneb väetise nimest, töölaiusest ja jaotusketta tüübist.

*Ekraanile ilmub valikuaken.*

▶ Vajutage suvandit Avamine ja tagasi väetiseseadist-sse.

*Ekraanil kuvatakse menüü Väetise seadistus ja valitud element laaditakse aktiivse puistetabelina väetise seadetesse.*

- Kutsuge ette menüükirje Väetise nimetus.
- Sisestage väetustabeli nimi.

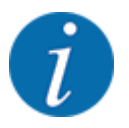

Soovitame panna väetustabelile väetise nimetuse. Nii saate väetustabeleid ja väetisi omavahel paremini seostada.

u Muutke väetustabeli parameetreid. Vt *[4.5 Väetise seaded](#page-31-0)*.

#### **Puistetabeli valimine**

- ▶ Kutsuge ette menüü Väetise seadistus > Avamine ja tagasi väetiseseadist-sse.
- $\blacktriangleright$  Valige soovitav puistetabel.

*Ekraanile ilmub valikuaken.*

 $\blacktriangleright$  Valige suvand Avamine ja tagasi puistematerjali seadist-sse.

*Ekraanil kuvatakse menüü Väetise seadistus ja valitud element laaditakse aktiivse puistetabelina väetise seadetesse.*

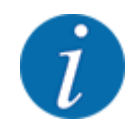

Olemasoleva puistetabeli valimisel kirjutatakse menüüs Väetise seadistus kõik väärtused üle valitud puistetabelis salvestatud väärtustega, sealhulgas ka äraandmispunkt ja normpöörlemiskiirus.

• Masina juhtseade liigutab äraandmispunkti puistetabelis salvestatud väärtusele.

#### **Olemasoleva väetustabeli kopeerimine**

- valige soovitav väetustabel: *Ekraanile ilmub valikuaken.*
- Valige suvand Elemendi kopeerimine.

*Väetustabeli koopia on nüüd loendi esimesel vabal kohal.*

#### **Olemasoleva väetustabeli kustutamine**

Valige soovitav väetustabel: *Ekraanile ilmub valikuaken.*

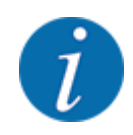

Aktiivset väetustabelit ei saa kustutada.

Valige suvand Elemendi kustutamine.

*Puistetabel on loendist kustutatud.*

#### **Hallake valitud puistetabelit vastavalt kuvaväljale**

Puistetabelit saate samuti vahetult hallata käitusvaate kaudu

▶ Vajutage puuteekraanil lülitusklahvi Puistetabel [2]. *Avatakse aktiivne puistetabel.*

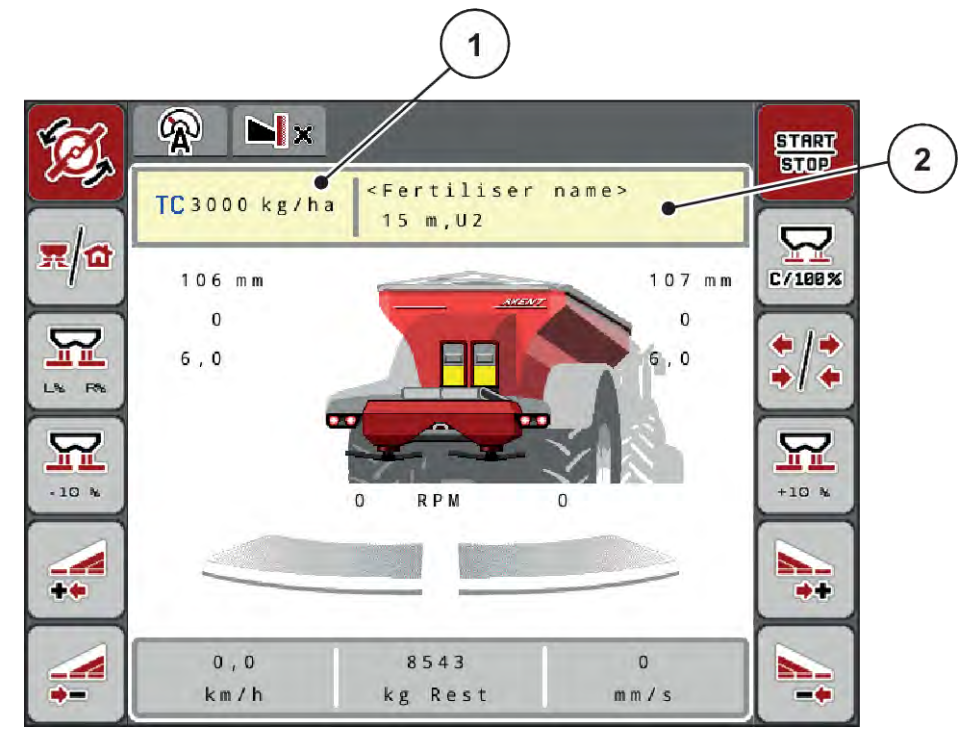

*Jn. 17: Puistetabeli haldamine puuteekraani kaudu*

[1] Lülitusklahv Laotuskogus [2] Lülitusklahv Puistetabel

- Kandke sisestusväljale uus väärtus.
- ▶ Vajutage nuppu OK.

*Uus väärtus on masina juhtseadmesse salvestatud.*

# **4.6 Väetise seaded (UNIVERSAL-PowerPack)**

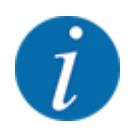

Masina juhtseade tuvastab paigaldatud puistemehhanismi automaatselt pärast ISOBUS pistiku ühendamist suurpinnapuisturi AXENT külge.

Mõned menüükirjed erinevad olenevalt sellest, kas on paigaldatud väetise puistemehhanism AXIS-PowerPack või lubja puistemehhanism UNIVERSAL-PowerPack .

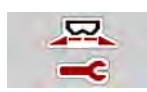

Selles menüüs saab seadistada väetise ja puisterežiimi näitajaid.

Kutsuge ette menüü Peamenüü > Väetise seadistus.

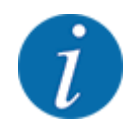

Ekraanil ei kuvata korraga kõiki parameetreid. Saate liikuda külgnevasse menüüaknasse (vahekaardile) **noolega vasakule/paremale**.

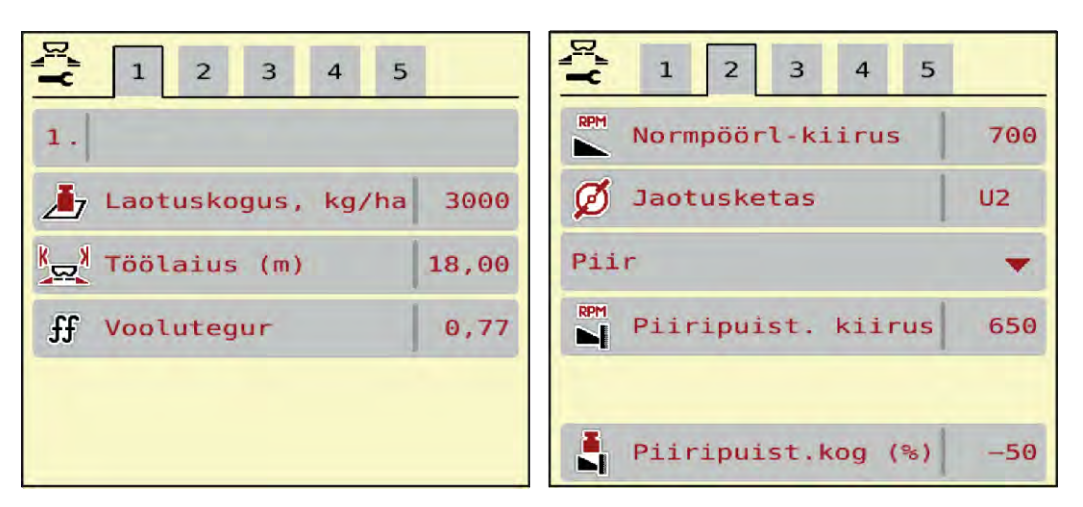

*Jn. 18: Menüü Väetise seadistus, lubjarežiim, vahekaardid 1 ja 2*

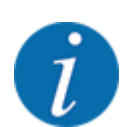

Menüükirjed vahekaartidel 3 ja 4 ei ole UNIVERSAL-PowerPack jaoks olulised.

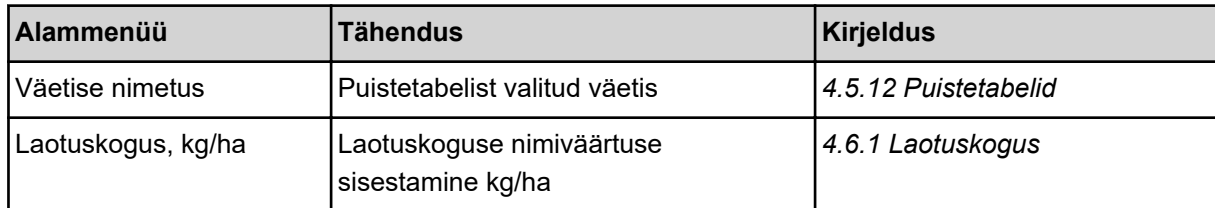

<span id="page-49-0"></span>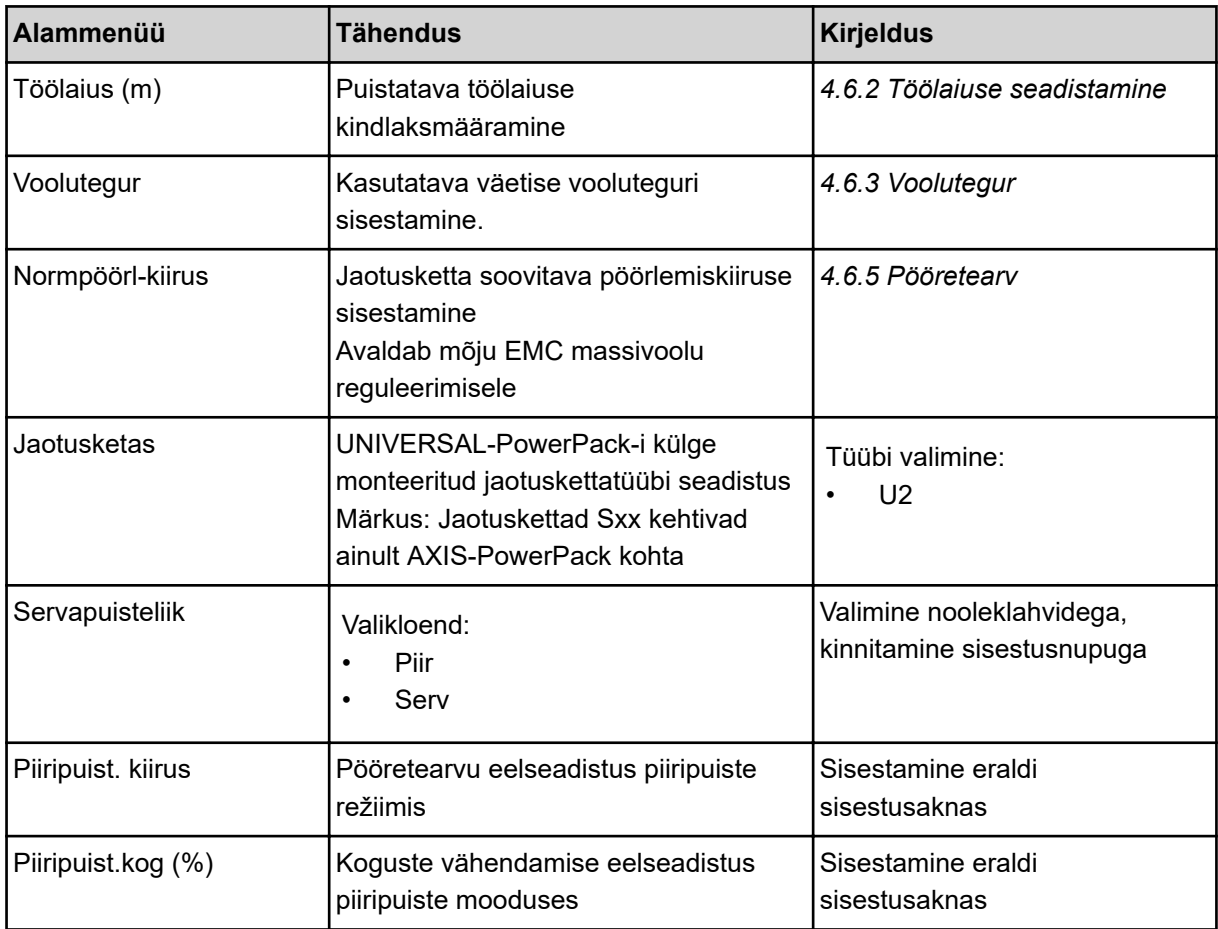

# **4.6.1 Laotuskogus**

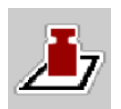

Selles menüüs saate sisestada soovitava laotuskoguse ettenähtud väärtuse.

# **Laotuskoguse sisestamine:**

- u Kutsuge ette menüü Väetise seadistus > Laotuskogus, kg/ha. *Ekraanil kuvatakse* **hetkel kehtiv** *laotuskogus.*
- Kandke sisestusväljale uus väärtus.
- $\blacktriangleright$  Vajutage **OK**.

*Uus väärtus on masina juhtseadmesse salvestatud.*

Laotuskoguse saate sisestada või seda kohandada samuti vahetult talituskuva kaudu.

<span id="page-50-0"></span>Vajutage puuteekraanil lülitusklahvi Laotuskogus, kg/ha [1]. *Avaneb arvude sisestusaken.*

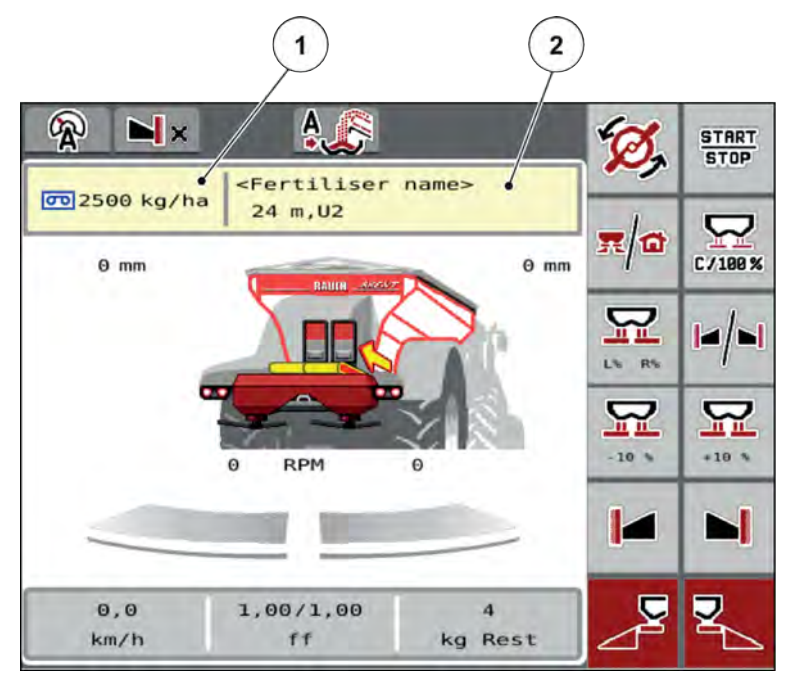

*Jn. 19: Sisestage väljastuskogus puuteekraanil*

[1] Lülitusklahv Laotuskogus [2] Lülitusklahv Puistetabel

- Kandke sisestusväljale uus väärtus.
- Vajutage OK.

*Uus väärtus on masina juhtseadmesse salvestatud.*

# **4.6.2 Töölaiuse seadistamine**

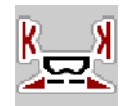

Selles menüüs saate määrata töölaiuse (meetrites).

- $\blacktriangleright$  Kutsuge ette menüü Väetise seadistus > Töölaius (m). *Ekraanil kuvatakse* **hetkel seadistatud** *töölaius.*
- Kandke sisestusväljale uus väärtus.
- Vajutage OK.

*Uus väärtus on masina juhtseadmesse salvestatud.*

# **4.6.3 Voolutegur**

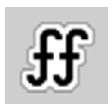

Voolutegur asub vahemikus **0,2** kuni **1,9**. Samade põhiseadet (km/h, töölaius, kg/ha) korral kehtib:

- Vooluteguri **suurenemisel väheneb** doseerimiskogus.
- Vooluteguri **vähenemisel suureneb** doseerimiskogus.

Veateade kuvatakse niipea, kui voolutegur on etteantud vahemikust väljaspool. Vt peatükki *[7.1](#page-105-0)  [Alarmiteadete tähendus](#page-105-0)*.

#### **Vooluteguri sisestamine:**

- ▶ Kutsuge ette menüü Väetise seadistus > Voolutegur. *Ekraanile ilmub* **hetkel seadistatud** *voolutegur.*
- u Kandke sisestusväljale väärtus alumisest tabelist.

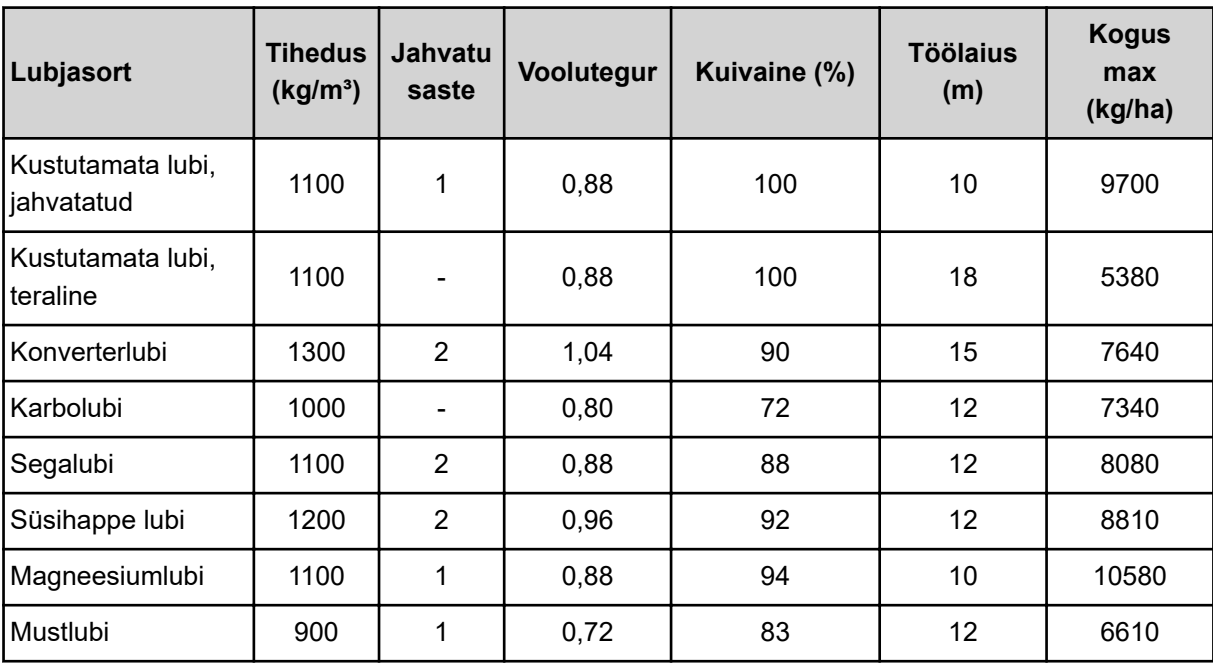

#### **Laotuskogused 10 km/h ja 30 cm eeldoseerimisklapi ava korral**

Loendis nimetamata lubjasortide kohta saab vooluteguri kindlaks teha alloleva valemi abil

• Voolutegur (FF) = tihedus (kg/liitrit) x 0,8

#### **Miinimumtegur**

Vastavalt sisestatud väärtusele seab masina juhtseade miinimumteguri automaatselt ühele järgmisele väärtusele:

- Miinimumtegur on 0,2, kui sisestusväärtus on väiksem kui 0,5
- Miinimumtegur on 0,4 kohe, kui sisestate väärtuse üle 0,5.

# ■ *Voolutegur UNIVERSAL EMC-ga*

UNIVERSAL-PowerPack-i korral, mis on varustatud UNIVERSAL EMC-ga, selgitatakse voolutegur välja EMC massivoolu reguleerimise abil.

#### <span id="page-52-0"></span>**Töörežiimi AUTO km/h + AUTO kg valimine**

- Kutsuge ette menüü Masina seadistus. > Käitus automaat/käsitsi.
- Valige menüükirje AUTO km/h + AUTO kg.
- Vajutage OK.

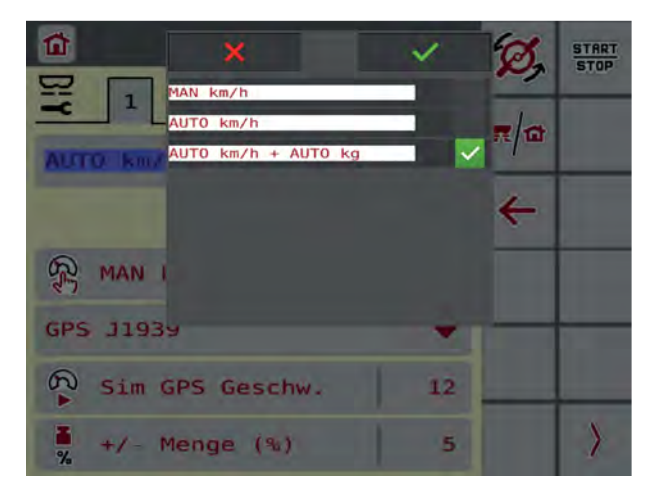

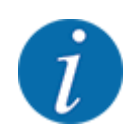

Soovitame vooluteguri näitu käitusvaates. Nii saate puistamise ajal massivoolu reguleerimist jälgida. Vt *[2.1.2 Näiduväljad](#page-10-0)*.

EMC arvestuseks tuleb teha tühikäigu mõõtmine. Tühikäigumõõtmine käivitub alati jaotusketta käivitamisel. Tühikäigumõõtmise ajal ilmub kõrvalolev aken.

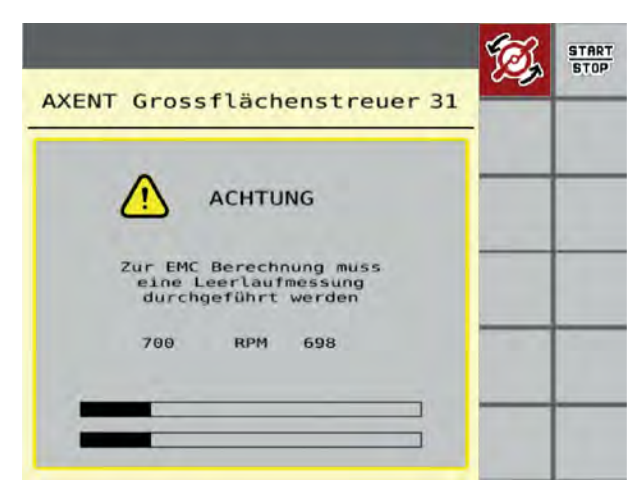

#### **4.6.4 Jaotusketta tüüp**

Monteeritud jaotusketta tüüp on tehases eelprogrammeeritud. Kui olete masinale monteerinud muid jaotuskettaid, siis sisestage õige tüüp.

- Kutsuge ette menüü Väetise seadistus > Jaotusketas.
- u Aktiveerige jaotusketta tüüp **U2**.

*Displei näitab akent Väetise seadistus uue jaotusketta tüübiga.*

### **4.6.5 Pööretearv**

n *Normpöörl-kiirus*

Seadistatud pöörlemiskiirus on tehases eelprogrammeeritud väärtusele 700 p/min. Kui soovite seadistada muu pöörlemiskiiruse, siis muutke salvestatud väärtust. Pööretearvu saab suurendada maksimaalselt 800 p/min peale.

- u Kutsuge ette menüü Väetise seadistus > Normpöörl-kiirus.
- $\blacktriangleright$  Sisestage pöörlemiskiirus.

*Displei näitab akent Väetise seadistus uue pööretearvuga.*

# **4.7 Masina seaded**

Selles menüüs saab seadistada traktori ja masina näitajaid.

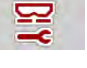

Kutsuge ette menüü Masina seadistused.

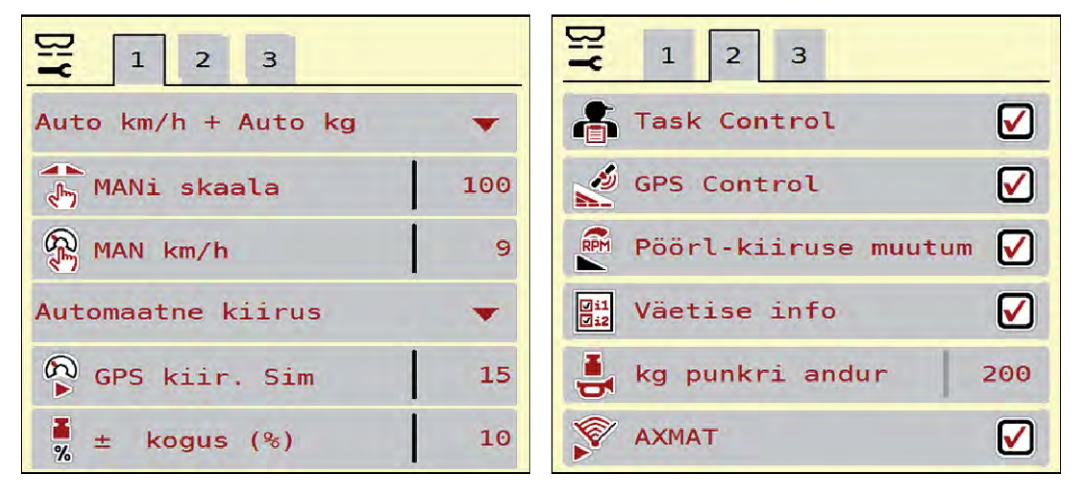

*Jn. 20: Menüü Masina seadistused, vahekaardid 1 ja 2*

| 空<br>2<br>5<br> 3 <br>6<br>$\mathbf{1}$<br>$\overline{4}$ | 2<br>6<br>$\mathbf{1}$<br>$\mathbf{3}$<br>5 |    |
|-----------------------------------------------------------|---------------------------------------------|----|
| Laotusk.korr. V(%)<br>$\theta$ , $\theta$                 | Traktor (km/h)                              |    |
| $\frac{1}{2}$ $\frac{1}{4}$ Laotusk.korr. P(%)<br>0, 0    | 雰<br>Käsirežiim                             |    |
|                                                           | Ę<br>q avaus (%)                            | 10 |
| 2 laotuskogused                                           | 导<br>Eeldoseer. P (mm)                      | 50 |
|                                                           | 昌<br>Eeldoseer. P (mm)                      | 50 |
|                                                           |                                             |    |

*Jn. 21: Menüü Masina seadistused, vahekaardid 3 ja 4*

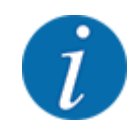

Ekraanil ei kuvata korraga kõiki parameetreid. Saate liikuda külgnevasse aknasse (vahekaardile) paremale/vasakule-nooleklahvidega.

| Alammenüü               | <b>Tähendus</b>                                                                                                    | <b>Kirjeldus</b>                                                             |
|-------------------------|----------------------------------------------------------------------------------------------------|------------------------------------------------------------------------------|
| Käitus automaat/käsitsi | Automaatse või manuaalse<br>töörežiimi kindlaksmääramine                                                                                                    | 4.7.1 AUTO/MAN režiim                                                        |
| <b>MAN</b> skaala       | Manuaalse skaalaväärtuse<br>seadistamine. (Mõju vaid<br>vastavas töörežiimis)                                                                                                | Sisestamine eraldi<br>sisestusaknas.                                         |
| MAN km/h                | Manuaalse kiiruse seadistamine.<br>(Mõju vaid vastavas töörežiimis)                                                                                                    | Sisestamine eraldi<br>sisestusaknas.                                         |
| Kiirus-/signaaliallikas | Kiirusesignaali valimine/<br>piiramine<br>Kiirus AUTO (ülekande või<br>radari/GPSi automaatne<br>valik $)^{1}$<br>GPS J1939 <sup>1</sup><br><b>NMEA 2000</b>                 |                                                                              |
| <b>GPS kiir. Sim</b>    | Ainult mudelil GPS J1939:<br>Sõidukiiruse näit GPS-signaali<br>kadumise korral                                                                                               | <b>MÄRKUS.</b><br>Sisestatud sõidukiirust tuleb<br>kindlasti püsivalt hoida. |
| +/- kogus (%)           | Eri puisteliikide<br>kogusevähenduse eelseadistus                                                                                                    | Sisestamine eraldi<br>sisestusaknas                                          |
| <b>Task Control</b>     | <b>ISOBUS Task Controlleri</b><br>funktsioonide aktiveerimine<br>rakenduskaartide<br>dokumenteerimiseks ja<br>puistamiseks<br>Task Control On (märgitud)<br>Task Control Off |                                                                              |
| <b>GPS-Control</b>      | Funktsiooni aktiveerimine<br>masina osalaiuste juhtimiseks<br>GPS-juhtseadme abil<br>Task Control On (märgitud)<br><b>Task Control Off</b>                                   |                                                                              |

 $1)$  Masina juhtseadme tootja ei vastuta GPS-signaali kadumise eest.

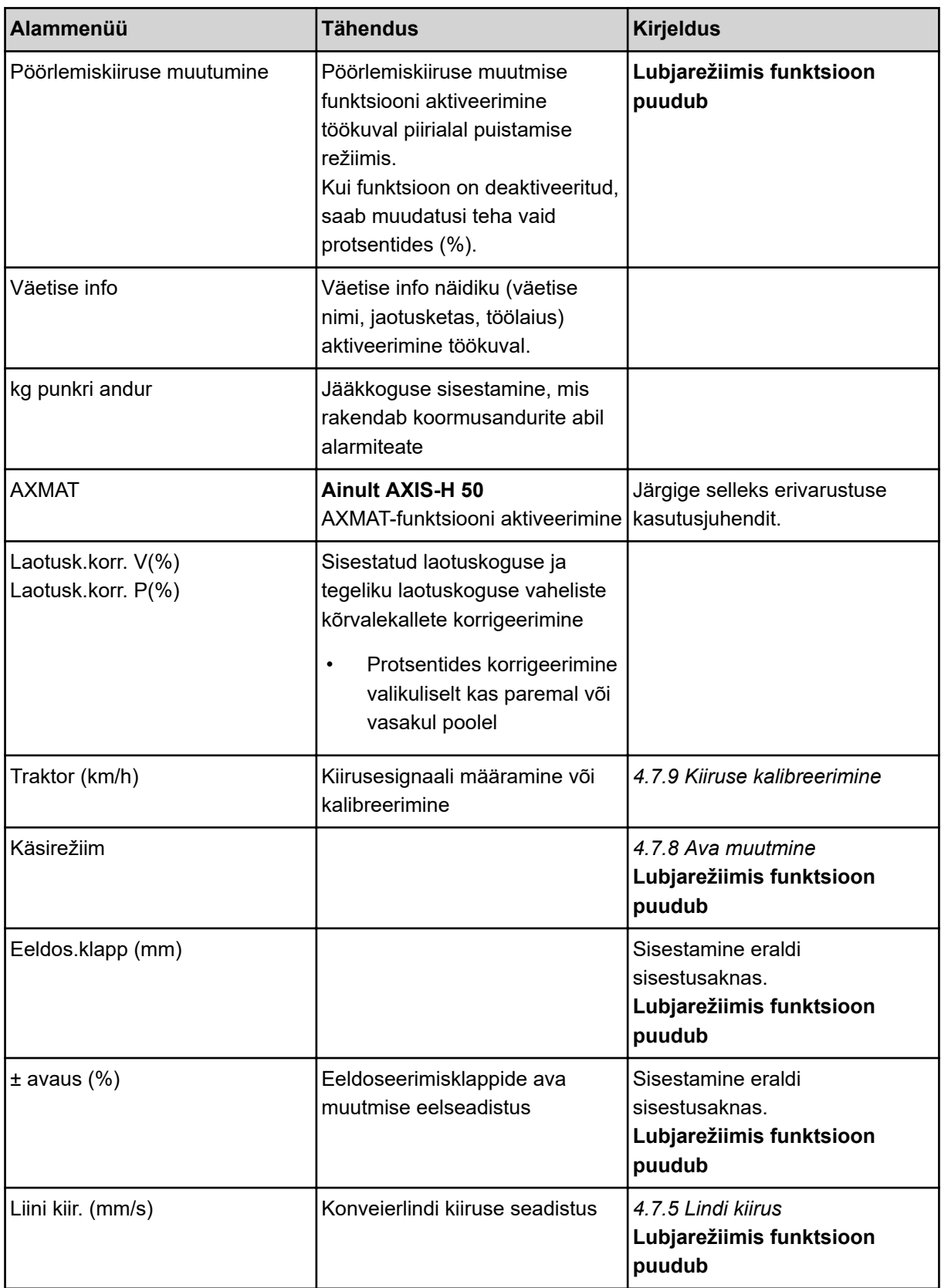

<span id="page-56-0"></span>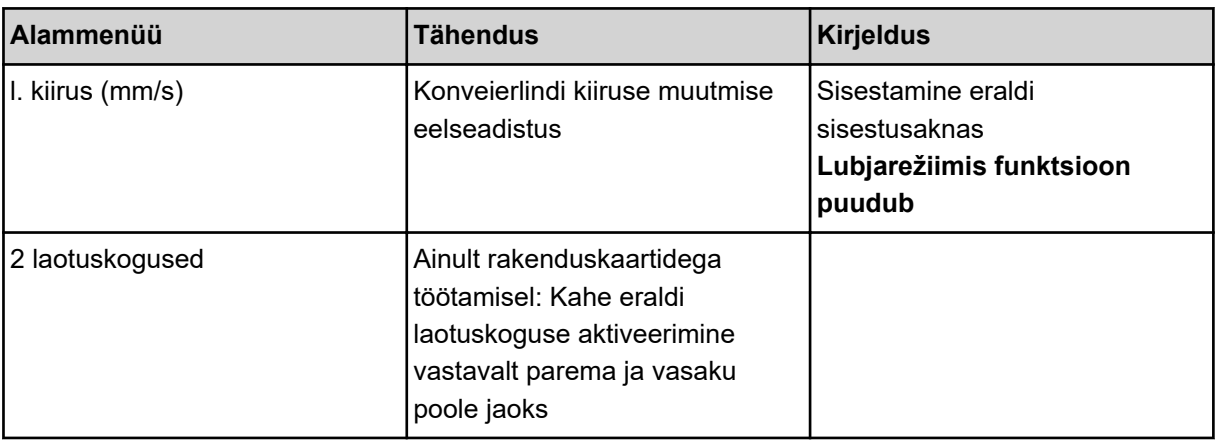

# **4.7.1 AUTO/MAN režiim**

Juhtseade juhib doseerimisannust kiirusesignaali alusel automaatselt. Sealjuures arvestatakse laotuskoguse, töölaiuse ja vooluteguriga.

Standardselt töötate **automaatses** režiimis.

**Manuaalses** režiimis töötate vaid järgmistel juhtudel:

- kiirusesignaali pole (radari- või rattasensorit pole või need on defektsed),
- puistata soovitakse teotõrjevahendit või seemneid (peenseemned).

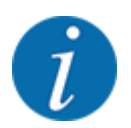

Puistatava aine ühtlaseks jaotamiseks tuleb manuaalrežiimis sõita kindlasti **püsiva sõidukiirusega** .

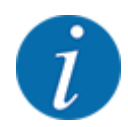

Puistetööd on kirjeldatud erinevate töörežiimidega jaotises *[5 Puisterežiim AXIS-PowerPack-iga](#page-83-0)*.

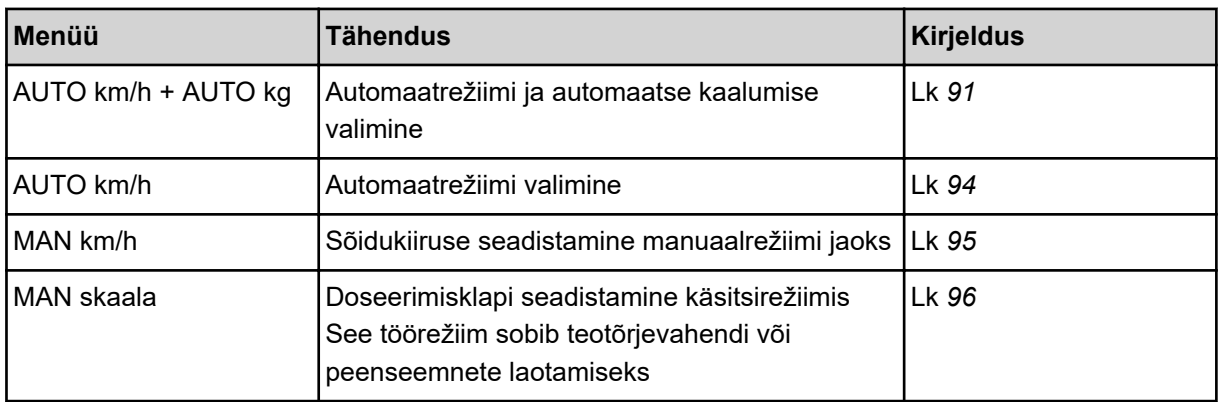

#### **Töörežiimi valimine**

- Käivitage masina juhtseade.
- ▶ Kutsuge ette menüü Masina seadistused > Käitus automaat/käsitsi.
- Valige loendist soovitav menüüelement.
- VajutageOK.
- Järgige ekraanil olevaid juhiseid.

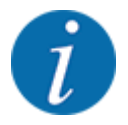

Soovitame vooluteguri näitu käitusvaates. Nii saate puistamise ajal massivoolu reguleerimist jälgida. Vt *[2.1.2 Näiduväljad](#page-10-0)*.

• Olulist teavet töörežiimide kasutamise kohta puisterežiimis leiate peatükist *[5 Puisterežiim AXIS-](#page-83-0)[PowerPack-iga](#page-83-0)*.

#### **4.7.2 +/- kogus**

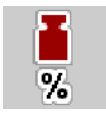

Selles menüüs saate normaalse puisteliigi jaoks määrata kindlaks protsentuaalse **koguse muutmise** sammu pikkuse.

Alus (100 %) on doseerimisklapi ava eelseadistatud väärtus.

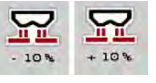

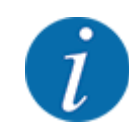

Talitluse ajal saate puistekogust funktsiooninuppudega Kogus + / kogus - igal ajal +/ koguse teguri võrra muuta. Klahviga C 100 % saate eelseadistused taastada.

#### **Koguse vähendamise määramine:**

- Kutsuge ette menüü Masina seadistused  $> +/$  kogus (%).
- Puistekoguse muutmiseks kandke sisse protsentuaalne väärtus.
- VajutageOK.

# **4.7.3 Ülelaadimisfunktsiooni töörežiim**

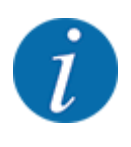

Erinevate käitusmoodustega ülelaadimisfunktsiooni on kirjeldatud peatükkides *[5.1 Ülelaadimine](#page-83-0)* ja *[6.1 Ülelaadimine](#page-101-0)*. .

• Järgige ka oma suurpinnapuisturi AXENT kasutusjuhendit.

Te juhite väetise ülelaadimist puistemehhanismidesse AXIS-PowerPack või UNIVERSAL-PowerPack 2 võimaliku töörežiimi kaudu.

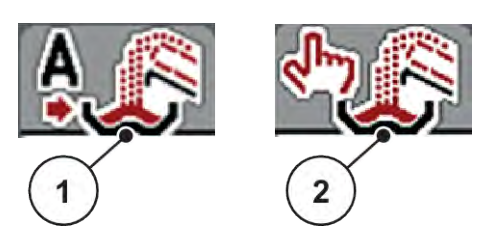

*Jn. 22: Töörežiimide sümbolid*

[1] Automaatika [2] Man.

Soovitame alati töötada töörežiimis Automaatika. Masina juhtsüsteem juhib täisautomaatselt väetise transportimise ventiile sensorite informatsiooni abil.

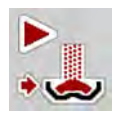

Töörežiimis Man. saate käivitada ja peatada ülelaadimist aktiveerimisklahvi vajutamisega. Sensori olekud signaliseerivad Teile vajalikke samme.

#### **Töörežiimi valimine**

- Lülitage sisse masina juhtseade.
- Kutsuge ette menüü Masina seadistused > Käitus automaat/käsitsi.
- Valige loendist soovitav menüüelement.
- Vajutage OK.
- n *Automaatne*

# **AN HOIATUS!**

**Muljumis- ja vahelejäämisoht väljastpoolt juhitavate osade tõttu**

Eeldoseerimisklapid ja konveierlint liiguvad eelhoiatuseta ja võivad inimesi vigastada.

Suunake kõik inimesed ohualalt eemale.

Vt ka *[5.1.1 Ülelaadimine automaatrežiimis](#page-83-0)* ja *[6.1 Ülelaadimine](#page-101-0)*.

#### ■ *Manuaalne (ainult AXIS-PowerPack)*

# **ETTEVAATUST! Libisemisoht ja keskkonnakahju väljuva väetise tõttu** Kui ülelaadimine on aktiivne, võib väetisepuistur üle voolata ja mahutist võib ootamatult välja voolata üleliigne kogus väetist. Inimesed võivad välja libiseda ja end vigastada. Oht keskkonnale. u Suunake kõik inimesed enne jaotusketaste sisselülitamist masina puistetsoonist välja u Aktiveerige lühiajaliselt töörežiim **Manuaalne** erandjuhtudeks. u Eelistage töörežiimi **Automaatika**.

- Kutsuge ette menüü Masina seadistused.
- **>** Valige menüükirje Käsirežiim. *Ilmub hoiatusteade nr 39. Vt [7.1 Alarmiteadete tähendus.](#page-105-0)*
- $\blacktriangleright$  Vajutage ACK-klahvi. *Hoiatusteade on kinnitatud.*

*Haak on määratud: Töörežiim on aktiivne.*

u Vajutage ülelaadimiskäivitus-klahvi.

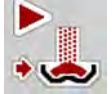

*Ülelaadimine käivitub.*

Ülelaadimine toimub samas järjekorras nagu töörežiimil Automaatika.

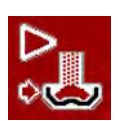

u Vajutage ülelaadimiskäivitus-klahvi.

*Ülelaadimine peatub.*

• Vt ka *[5.1.2 Ülelaadimine manuaalses töörežiimis](#page-84-0)*.

# **4.7.4 Lubjarežiimi seaded**

Masina juhtseadme käivitumisel tuvastatakse paigaldatud lubja puistemehhanism automaatselt ning masina juhtseade lülitub lubjarežiimile.

Lubjarežiim sõltub kiirusest: konveierlintide kiirus ja eeldoseerimisklappide ava kohanduvad automaatselt Teie sõidukiirusele, et kindlustada lubja ühtlane laotamine.

- ▶ Kutsuge ette menüü Masina seadistused > Käitus automaat/käsitsi.
- ▶ Valige menüükirje AUTO km/h või MAN km/h.

*Te võite käivitada lubjarežiimi.*

<span id="page-60-0"></span>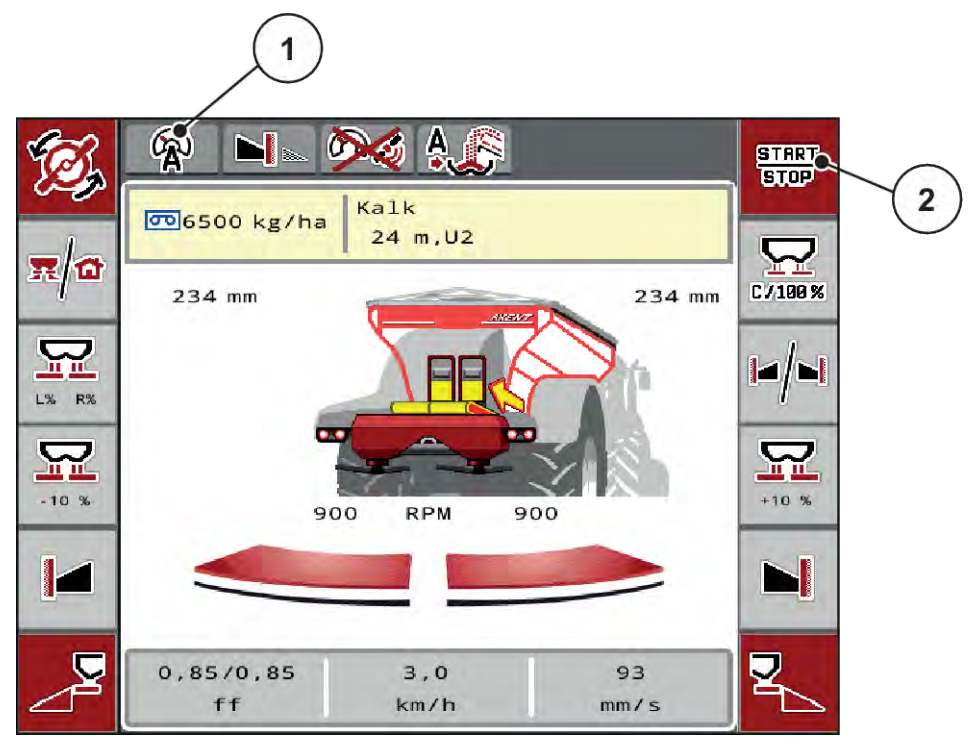

*Jn. 23: Käitusvaade lubjarežiimis*

[1] Aktiivse töörežiimi Lubi sümbol AUTO km/h [2] Puisterežiimi käivitamine

# **4.7.5 Lindi kiirus**

#### n *Ainult koos AXIS-PowerPack*

Selles menüüs saate kindlaks määrata konveierlindi kiiruse.

Käituse ajal saate konveierlindi kiirust käitusvaates muuta. Vt *4.7.6 +/- lindikiirus*.

- $B-S$
- Kutsuge ette menüü Masina seadistused > Liini kiir. (mm/s).
- Sisestage väärtus, mille võrra soovite kiirust muuta.
- Vajutage nuppu OK.

# **4.7.6 +/- lindikiirus**

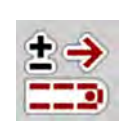

#### ■ Ainult koos AXIS-PowerPack

Selles menüüs saate **kiiruse muutmist** eelseadistada.

Alus (100 %) on doseerimisklapi ava eelseadistatud väärtus.

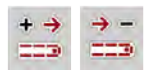

<span id="page-61-0"></span>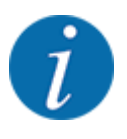

**Saadaval ainult manuaalses mooduses**: Käituse ajal saate funktsiooniklahvidega Kiirus +/Kiirus - konveierlindi kiirust igal ajal eelseadistatud väärtuse (mm/s) võrra muuta.

Nupuga C 100 % saate eelseadistuse taastada.

- Kutsuge ette menüü Masina seadistused > I. kiirus (mm/s).
- Sisestage väärtus, mille võrra soovite kiirust muuta.
- Vajutage nuppu OK.

# **4.7.7 Eeldoseerimisklapi ava**

#### ■ Ainult koos AXIS-PowerPack

Selles menüüs saate kindlaks määrata eeldoseerimisklapi ava.

Käituse ajal saate eeldoseerimisklappide ava käitusvaates muuta.

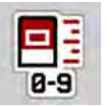

- Kutsuge ette menüü Masina seadistused > Eeldos.klapp (mm).
- Sisestage väärtus, mille olete võtnud puistetabelist.
- Vajutage nuppu OK.

#### **4.7.8 Ava muutmine**

#### n *Ainult koos AXIS-PowerPack*

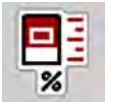

Selles menüüs saate kindlaks määrata eeldoseerimisklapi ava protsentuaalse muutmise.

Alus (100 %) on eeldoseerimisklappide ava eelseadistatud väärtus.

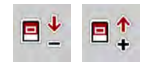

**Saadaval ainult manuaalses mooduses**: Käituse ajal saate funktsiooniklahvidega Ava +/Ava - eeldoseerimisklapi ava igal ajal eelseadistatud väärtuse (mm/s) võrra muuta.

Nupuga C 100 % saate eelseadistuse taastada.

- ▶ Kutsuge ette menüü Masina seadistused >  $±$  avaus (%).
- Sisestage väärtus, mille võrra soovite kiirust muuta.
- Vajutage nuppu OK.

# **4.7.9 Kiiruse kalibreerimine**

Kiiruse kalibreerimine on täpse puistetulemuse põhieeldus. Sellised tegurid nagu rehvide suurus, traktori vahetamine, neljarattavedu, rehvide ja maapinna vaheline libisemine, pinnase kvaliteet ja rehvirõhk mõjutavad kiiruse määramist ja seega ka puistetulemust.

Kiiruseimpulsside arvu täpne arvutamine 100 m juures on väetisekoguse täpseks väljastamiseks väga oluline.

#### **Kiiruse kalibreerimise ettevalmistamine**

- u Viige kalibreerimine läbi põllul. Sellega on pinnase kvaliteedi mõju kalibreerimistulemusele väiksem.
- u Määrake võimalikult täpselt kindlaks 100 m võrdlusdistants.
- Lülitage sisse täisvedu.
- $\blacktriangleright$  Täitke väetisepuistur võimalusel kuni pooleni.

#### n *Kiiruseseadete ettekutsumine*

Te saate salvestada kuni 4 erinevat impulsside liigi ja arvu profiili ning määrata neile profiilidele nimed (nt traktori nimi).

Kontrollige enne puistamist, kas juhtseadmes on kutsutud õige profiil.

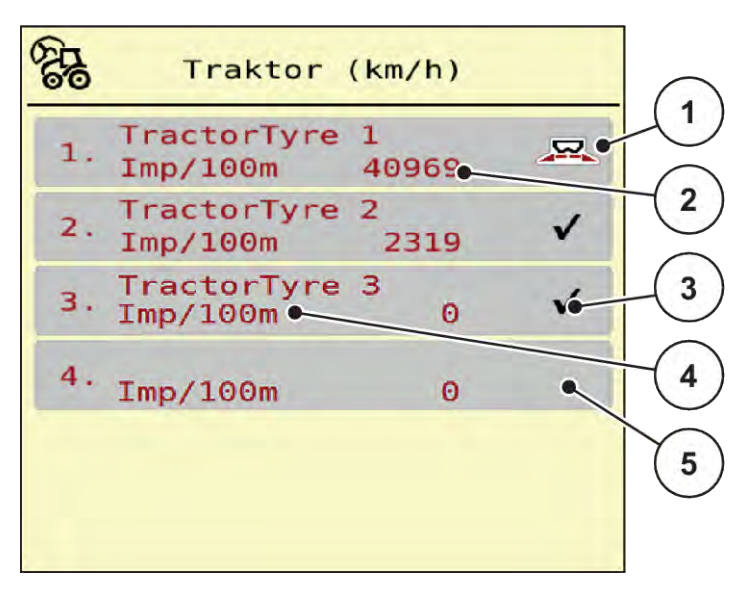

*Jn. 24: Menüü Traktor (km/h)*

[1] Aktiivne traktoriprofiil

- [4] Traktori tüüp
- [5] Tühi traktoriprofiil
- [3] Profiil on loodud, hetkel mitte kasutatud

[2] Impulsside arvu näit 100 m kohta

 $\blacktriangleright$  Kutsuge ette menüü Masina seadistused > Traktor (km/h).

#### n *Kiirusesignaali uuesti kalibreerimine*

Saate olemasoleva profiili üle kirjutada või määrata profiili tühjale mälukohale.

- Kutsuge menüüs Traktor (km/h) ette soovitud profiil.
- u Vajutage **sisestusklahvi**.

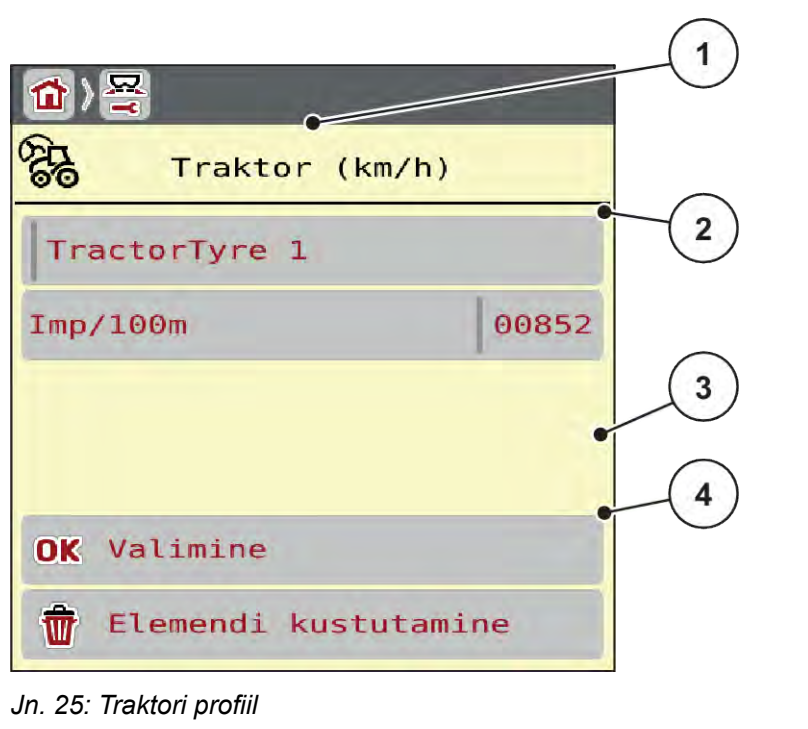

- [1] Traktori nimeväli
- [2] Impulsside arvu näit 100 m kohta
- [3] Profiili valiku kinnitamine
- [4] Profiili kustutamine

- u Kutsuge ette **Nimeväli [1]** .
- $\blacktriangleright$  Sisestage profiili nimi.

*Profiil on aktiivne.*

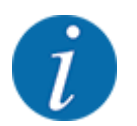

Nimes võib olla kuni 16 tähemärki.

Parema arusaadavuse huvides soovitame anda profiilile traktori nime.

Järgnevalt peate kindlaks määrama veel kiirusesignaali impulsside arvu. Kui täpne impulsiarv on teile teada, võite selle kohe sisestada:

 $\blacktriangleright$  Kutsuge valitud traktoriprofiilist ette menüükirje Imp/100m.

*Displei näitab menüüd Imp-d impulsiarvu manuaalseks sisestamiseks.*

Kui täpne impulsiarv **ei ole** Teile teada siis alustage, **kalibreerimissõitu**.

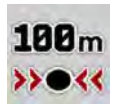

Vajutage traktoriprofiilis kalibreerimisklahvi. *Ekraanil kuvatakse kalibreerimissõidu talitluskuva.*

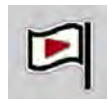

Vajutage võrdlusdistantsi alguspunktis start-klahvi. *Impulsinäit on nüüd nulli peal.*

*Masina juhtseade on nüüd valmis impulsside loendamiseks.*

- Läbige 100 m pikkune võrdlusdistants.
- Peatage traktor võrdlusdistantsi lõpus.

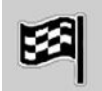

Vajutage stopp-klahvi.

*Ekraanil kuvatakse vastuvõetud impulsside arv.*

*Uus impulsiarv salvestatakse.*

*Te pöördute tagasi profiilimenüüsse.*

# **4.8 Kiirtühjendus**

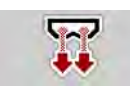

Selleks et masinat pärast puistamist puhastada või jääkkogus kiiresti eemaldada, võite valida menüü Kiirtühjendus.

Selleks soovitame doseerimisklapi enne masina hoiule panemist kiirtühjenduse abil **täielikult avada** ja juhtseade selles olekus välja lülitada. Nii takistate niiskuse kogunemist anumasse.

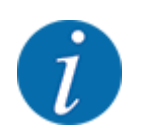

Kontrollige **enne** kiirtühjenduse käivitamist, kas kõik eeldused on täidetud. Jälgige selleks mineraalväetise puisturi kasutusjuhendit (jääkkoguse eemaldamine).

#### **Kiirtühjendamise läbiviimine:**

u Kutsuge ette menüü Peamenüü > Kiirtühjendus.

# **ETTEVAATUST!**

#### **Äraandmispunkti automaatne muutmine võib põhjustada vigastusohtu!**

**EMC-masinate** korral ilmub alarm Äraandmispunkti jõudmine Jah = Start. Pärast Start/stopp funktsiooniklahvi vajutamist liigub äraandmispunkt automaatselt positsiooni 0. Pärast annustuskatset liigub äraandmispunkt automaatselt jälle eelseadistatud väärtusele. See võib põhjustada vigastusi ja materiaalset kahju.

u Enne Start/stopp nupu vajutamist kontrollige, et masina ohualas ei viibi **ühtegi inimest**.

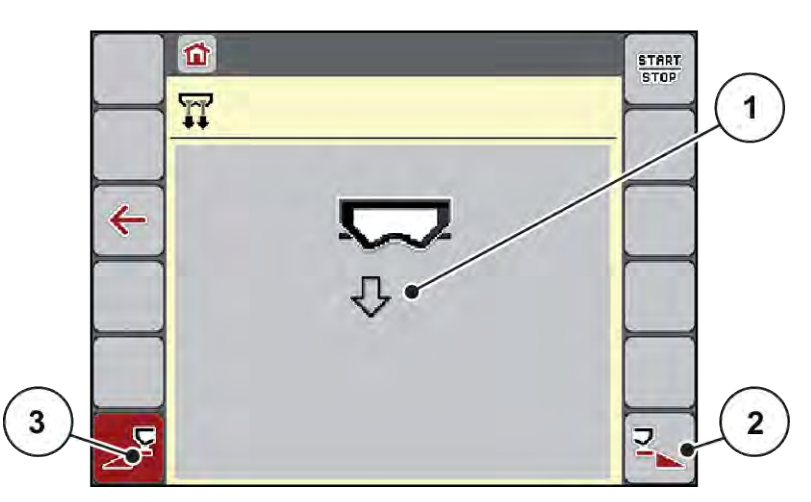

- *Jn. 26: Menüü Kiirtühjendus*
- [1] Kiirtühjenduse sümbol (siin on valitud vasak pool, kuid pole veel käivitatud) [3] Vasaku osalaiuse kiirtühjendus (ei ole valitud)
- [2] Parema osalaiuse kiirtühjendus (valitud)
- u Valige **funktsiooniklahviga** osalaius, millega tuleb kiirtühjendus läbi viia. *Displei näitab valitud osalaiust sümbolina (Jn. 26 positsioon [3]).*
- u Vajutage **Start/stopp** klahvi. *Kiirtühjendus käivitub.*
- u Vajutage **Start/stopp**, kui mahuti on tühi. *Kiirtühjendus on lõpetatud.*
- u Vajutage ESC peamenüüsse tagasipöördumiseks.

# **ETTEVAATUST!**

**Äraandmispunkti automaatne muutmine võib põhjustada vigastusohtu!**

**EMC-masinate** korral ilmub alarm Äraandmispunkti jõudmine Jah = Start. Pärast Start/stopp funktsiooniklahvi vajutamist liigub äraandmispunkt automaatselt positsiooni 0. Pärast annustuskatset liigub äraandmispunkt automaatselt jälle eelseadistatud väärtusele. See võib põhjustada vigastusi ja materiaalset kahju.

u Enne Start/stopp nupu vajutamist kontrollige, et masina ohualas ei viibi **ühtegi inimest**.

# **4.9 Süsteem/test**

 $SYS$ TEST Selles menüüs saab muuta masina juhtseadme süsteemi- ja katseseadeid.

u Kutsuge ette menüü Peamenüü > Süsteem / test.

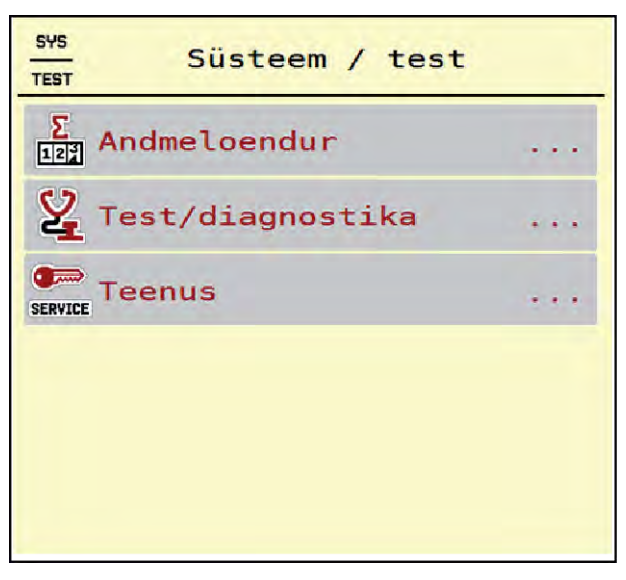

*Jn. 27: Menüü Süsteem / test*

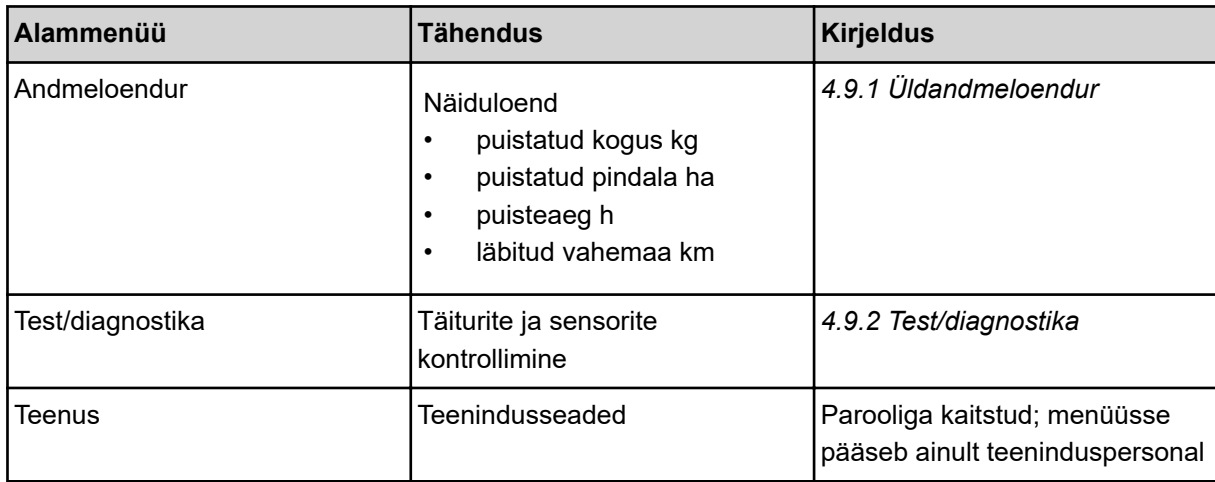

# <span id="page-67-0"></span>**4.9.1 Üldandmeloendur**

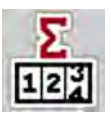

Selles menüüs kuvatakse kõik puisturi loendurite näidud.

- puistatud kogus kg
- puistatud pindala ha
- puisteaeg h
- läbitud vahemaa km

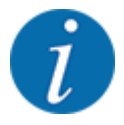

See menüü on vaid informatiivne.

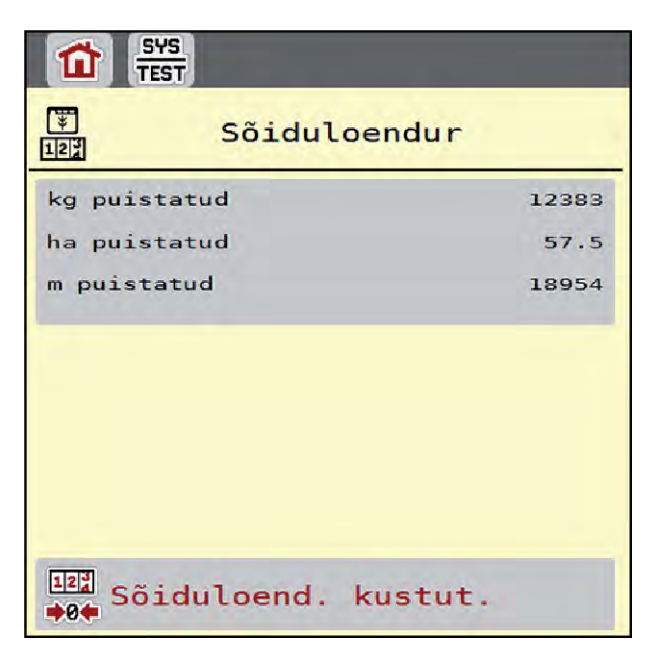

*Jn. 28: Menüü Andmeloendur*

# **4.9.2 Test/diagnostika**

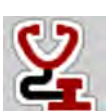

Menüüs Test/diagnostika saate kontrollida kõigi täiturite ja sensorite talitlust.

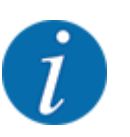

See menüü on vaid informatiivne.

Andurite loend sõltub masina varustusest.

# **ETTEVAATUST!**

# **Liikuvad masinaosad võivad põhjustada vigastusi**

Testi ajal võivad masinaosad automaatselt liikuda.

 $\blacktriangleright$  Tehke enne teste kindlaks, et masina piirkonnas ei ole inimesi.

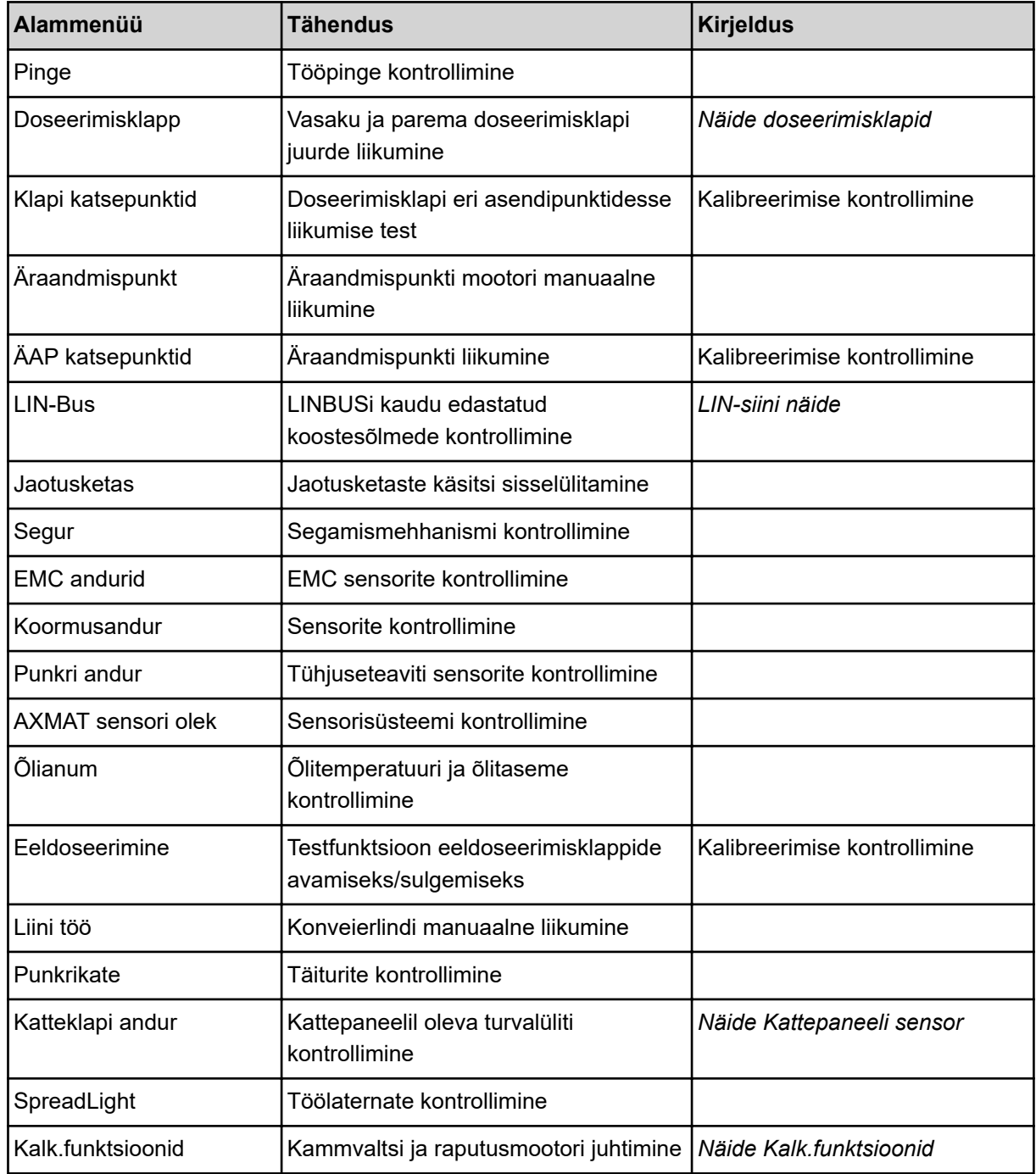

# n *Näide Kattepaneeli sensor*

- <span id="page-69-0"></span>u Kutsuge ette menüü Süsteem / test > Test/diagnostika.
- Lehitsege nooltega vasakule/paremale kuni menüükirjeni Katteklapi andur.

*Displei näitab täiturite/sensorite olekut.*

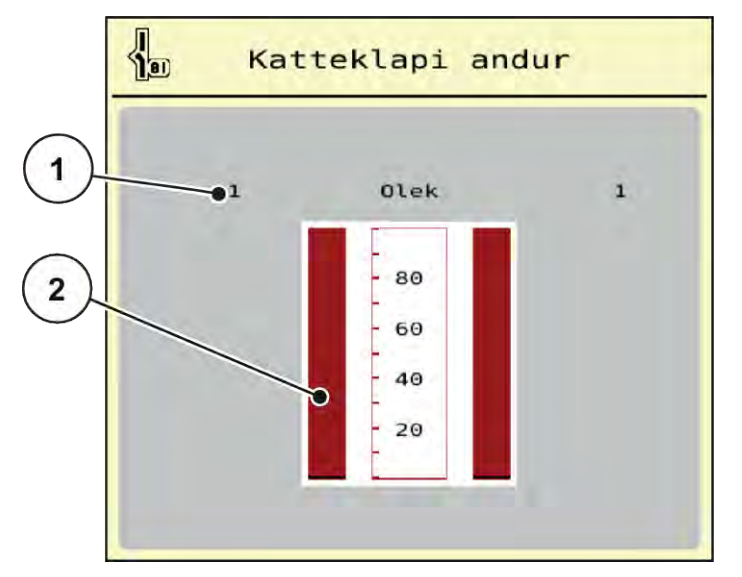

*Jn. 29: Test/diagnostika; näide: Katteklapi andur*

[1] Signaali näit; 1: Kattepaneel on suletud; 0: Kattepaneel on avatud [2] Signaali ribanäidik

# n *Näide Kalk.funktsioonid*

- u Kutsuge ette menüü Süsteem / test > Test/diagnostika.
- u Lehitsege nooltega vasakule/paremale kuni menüükirjeni Kalk.funktsioonid. *Displei näitab valikuliste seadiste olekut.*

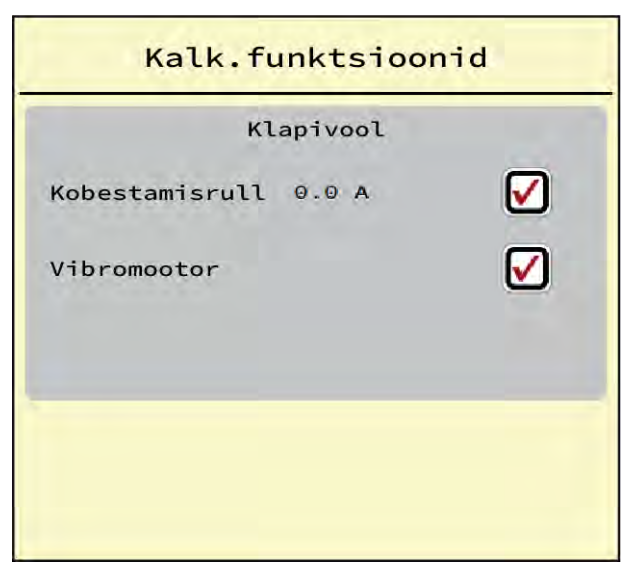

*Jn. 30: Test/diagnostika; näide: Kalk.funktsioonid*

Märkige puuteekraanile linnuke.

<span id="page-70-0"></span>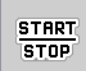

- Vajutage nuppu Start/stopp. *Algab test valitud seadise tüürimiseks.*
- Vajutage uuesti nuppu Start/stopp.

*Test on lõpetatud.*

- n *Näide doseerimisklapid*
- u Kutsuge ette menüü Test/diagnostika > Doseerimisklapp.

*Displei näitab mootorite/sensorite olekut.*

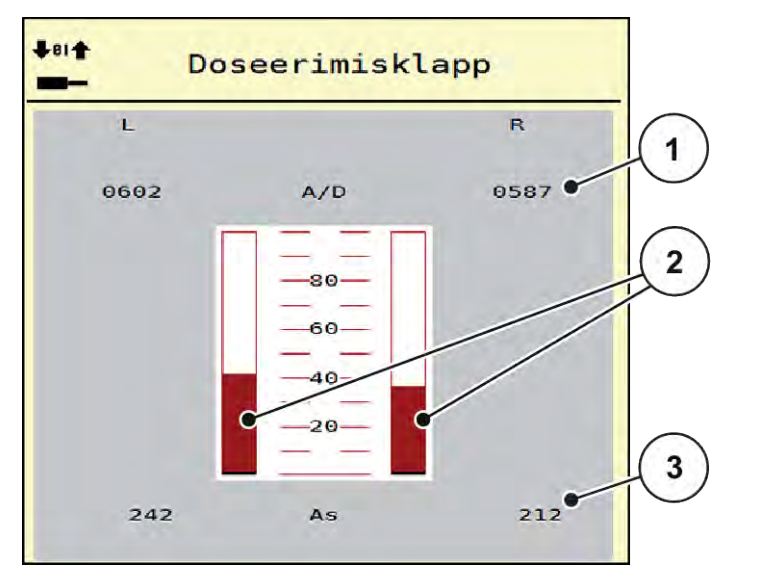

- *Jn. 31: Test/diagnostika; näide: Doseerimisklapp*
- [1] Signaali näit
- [2] Signaali ribanäidik

```
[3] Asendi näit
```
Näidikul Signaal kuvatakse elektrisignaali olek vasakul ja paremal poolel.

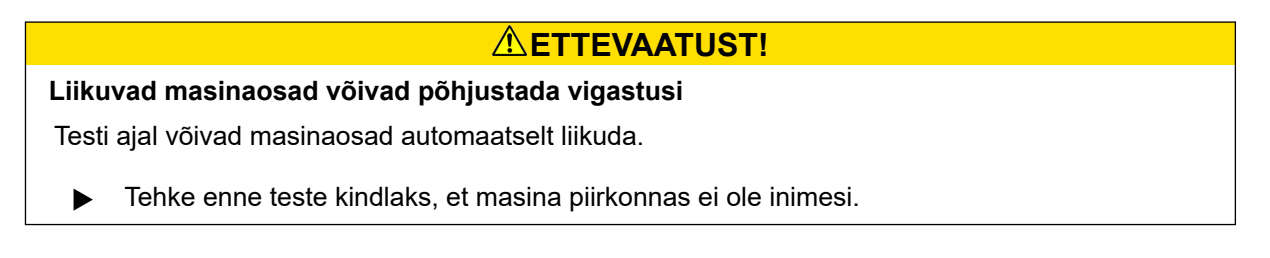

Doseerimisklappe saab noolte kaudu üles/alla avada ja sulgeda.

n *LIN-siini näide*

- u Kutsuge ette menüü Süsteem / test > Test/diagnostika.
- Kutsuge ette menüükirje LIN-Bus.

*Displei näitab täiturite/sensorite olekut.*

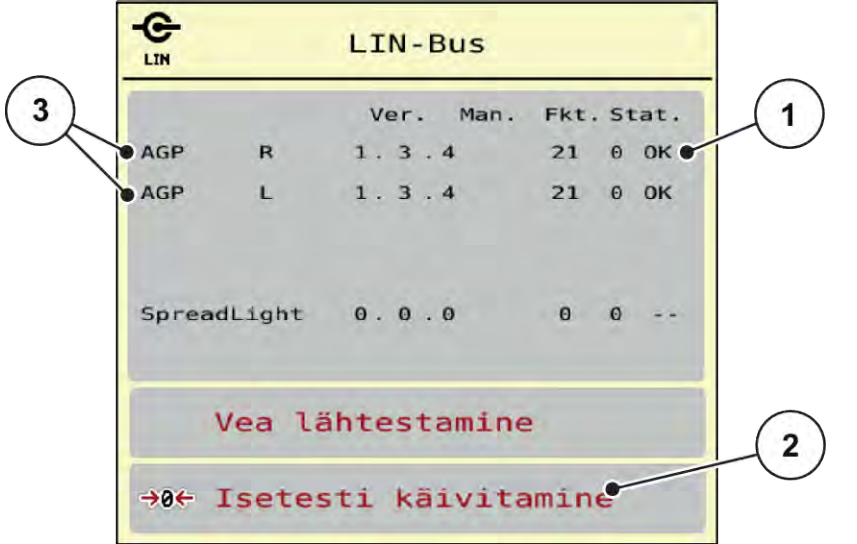

*Jn. 32: Süsteem / test; näide: Test/diagnostika*

[1] Olekukuva

[3] Külgeühendatud seadised

[2] Isetesti käivitamine

### **Linbusi osaleja olekuteade**

Seadistel on erinevad olekud:

- 0 = OK; seadises ei ole viga
- $2 =$  Ummistus
- $4 = ülekoormus$

# **ETTEVAATUST!**

**Liikuvad masinaosad võivad põhjustada vigastusi**

Testi ajal võivad masinaosad automaatselt liikuda.

 $\blacktriangleright$  Tehke enne teste kindlaks, et masina piirkonnas ei ole inimesi.

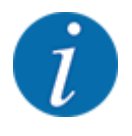

Süsteemi taaskäivitamisel kontrollitakse olekut ja tavaliselt lähtestatakse. Kuna teatud juhtudel ei lähtestata olekut enam alati automaatselt, saab nüüd teostada ka manuaalse RESETi.

• Vajutage lülitusklahvi Vea lähtestamine.
## **4.9.3 Teenindus**

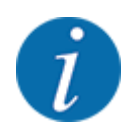

Seadistuste tegemiseks menüüs Service on vaja sisestuskoodi. Neid seadistusi saavad muuta üksnes volitatud hooldustöötajad.

## **4.10 Info**

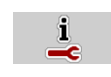

Menüüst Info saate leida andmeid masina juhtseadme kohta.

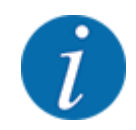

 $\Box$ 

See menüü sisaldab infot masina konfiguratsiooni kohta.

Infoloend sõltub masina varustusest.

## **4.11 Kaalu- ja sõiduloendur**

Sellest menüüst leiate väärtused tehtud puistetöö ning kaalumisrežiimi funktsioonid.

▶ Kutsuge ette menüü Peamenüü > Kaalu- ja sõiduloen..

*Ilmub menüü Kaalu- ja sõiduloen..*

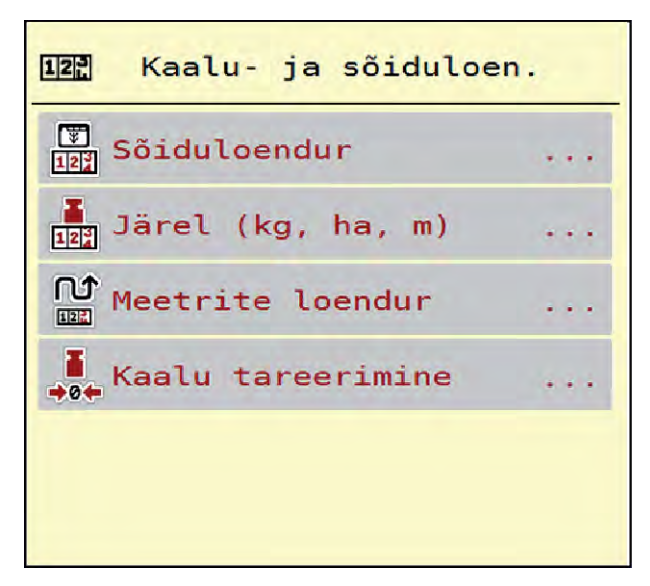

*Jn. 33: Menüü Kaalu- ja sõiduloen.*

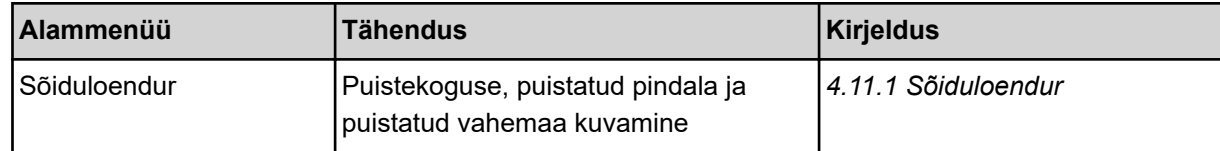

<span id="page-73-0"></span>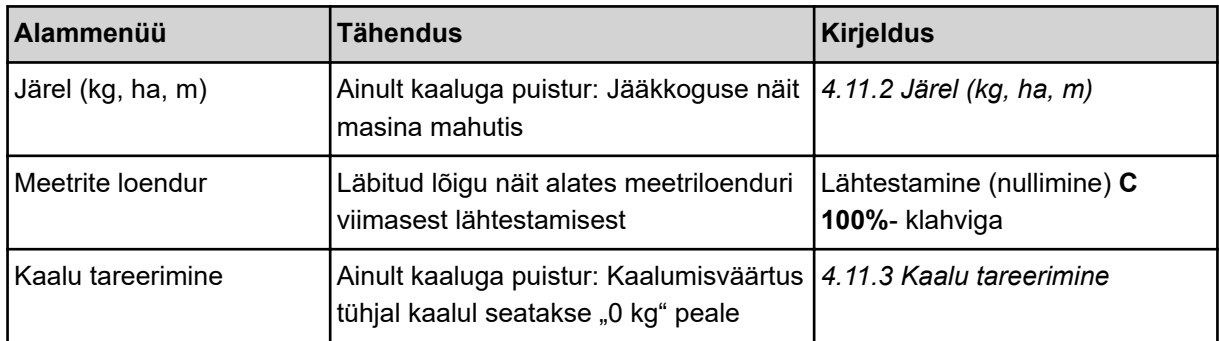

## **4.11.1 Sõiduloendur**

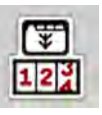

Selles menüüs saate küsida läbiviidud puistamise väärtusi, jälgida jääkpuistekogust ja lähtestada kustutamise teel sõiduloenduri.

▶ Kutsuge ette menüü Kaalu- ja sõidulnd.> Sõiduloendur.

*Ilmub menüü Sõiduloendur.*

Puistamise ajal, st avatud doseerimisklappidega saate minna menüüsse Sõiduloendur ning nii olemasolevaid väärtuseid lugeda.

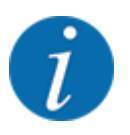

Kui soovite väärtuseid puistamise ajal pidevalt jälgida, võite määrata käitusvaates vabalt valitavad näiduväljad kg sõit, ha sõit või m sõit, vt *[2.1.2 Näiduväljad](#page-10-0)*.

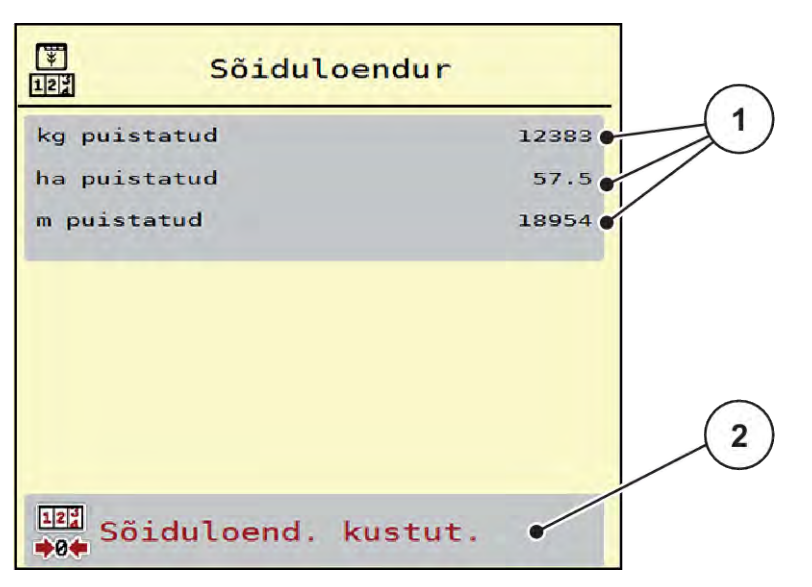

*Jn. 34: Menüü Sõiduloendur*

[1] Puistatud koguse, pindala ja vahemaa [2] Sõiduloend. kustut. näidikuväljad

#### <span id="page-74-0"></span>**Sõiduloenduri kustutamine**

u Kutsuge ette alammenüü Kaalu- ja sõiduloen. > Sõiduloendur.

*Ekraanil kuvatakse alates viimasest kustutamisest mõõdetud puistekogus, puistatud pindala ja puistatud vahemaa.*

Vajutage lülitusklahviSõiduloend. kustut..

*Kõik sõiduloenduri väärtused seatakse näidule 0.*

## **4.11.2 Järel (kg, ha, m)**

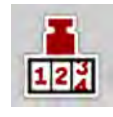

Menüüs Järel (kg, ha, m) saate pärida punkrisse jäänud jääkkogust. Menüüs kuvatakse võimalik pindala (ha) ja vahemaa (m), mida väetise jääkkogusega veel puistata saab.

▶ Kutsuge ette menüü Kaalu- ja sõiduloen.> Järel (kg, ha, m).

*Ilmub menüü Järel (kg, ha, m).*

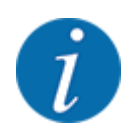

Aktuaalse täitekaalu saab kindlaks teha ainult **Kaalupuisturis** kaalumise teel. Kõigis teistes puisturites arvutatakse väetise jääkkogus väetise- ja masinaseadistuste ning sõidusignaali põhjal, täitekogus tuleb sisestada käsitsi (vt all). Laotuskoguse ja töölaiuse väärtuseid ei saa selles menüüs muuta. Need on siin vaid infoks.

| Järel (kg, ha, m)<br>$12^{3}$ |          |
|-------------------------------|----------|
| kg järel                      | $-1390$  |
| Laotuskogus, kg/ha            | 200      |
| Töölaius (m)                  | 24.00    |
| võimalik ha                   | 0.0      |
| võimalik m                    | $\Theta$ |
|                               |          |
|                               |          |

*Jn. 35: Menüü Järel (kg, ha, m)*

[1] Sisestusväli Jääk (kg) [2] Näiduväljad Laotuskogus, Töölaius ja võimalik väetatav pindala ja vahemaa

#### **4.11.3 Kaalu tareerimine**

n *Ainult kaalupuistur*

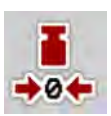

Seadke selles menüüs kaalu väärtus tühja puisturi korral näidule 0 kg.

Kaalu tareerimisel peavad olema täidetud järgmised tingimused:

- punker on tühi,
- masin on seisatud,
- jõuvõtuvõll on välja lülitatud,
- masin asetseb horisontaalselt ega puutu vastu maad,
- traktor on seisatud.

#### **Kaalu tareerimine:**

- ▶ Kutsuge ette menüü Kaalu- ja sõiduloen. > Kaalu tareerimine.
- u Vajutage lülitusklahvi Kaalu tareerimine.

*Kaalu väärtus tühja kaalu korral on nüüd seatud näidule 0 kg.*

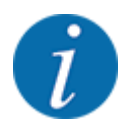

Jääkkoguse õigeks arvutamiseks tareerige kaal enne iga kasutamist.

## **4.12 Töölatern (SpreadLight)**

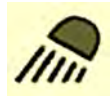

Selles menüüs saate aktiveerida funktsiooni SpreadLight ja jälgida puistevaadet ka öörežiimis.

Te lülitate töölaternad sisse ja välja masina juhtsüsteemi kaudu automaat- või manuaalmooduses.

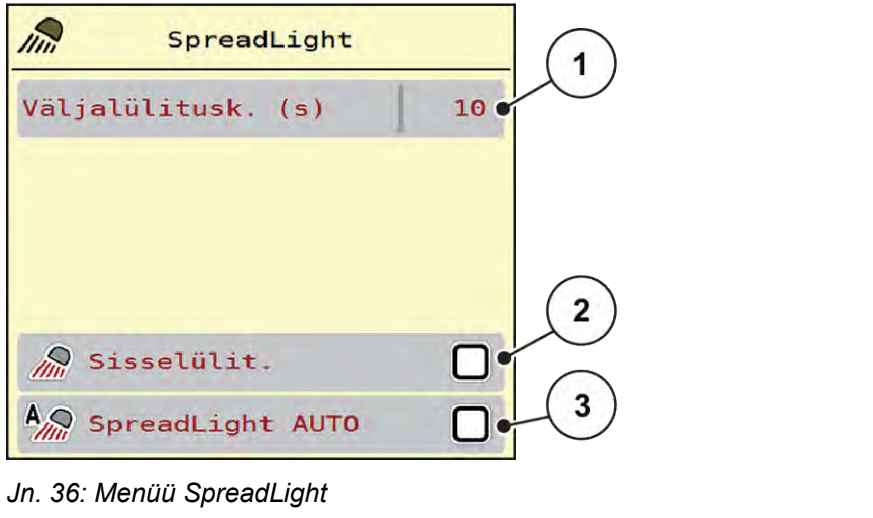

- [1] Väljalülitusk. (s)
- [2] Manuaalmoodus: Töölaternate sisselülitamine

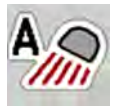

#### **Automaatmoodus:**

Automaatmooduses lülituvad töölaternad sisse kohe, kui doseerimissiibrid avanevad ja puisteprotsess käivitub.

[3] Automaatika aktiveerimine

- Kutsuge ette menüü Peamenüü > SpreadLight.
- **D** Pange linnuke menüükirjesse SpreadLight AUTO [3]. *Töölaternad lülituvad sisse, kui doseerimisklapid avanevad.*
- $\blacktriangleright$  Sisestage väljalülituse kestus [1] sekundites. *Töölaternad lülituvad pärast sisestatud kestust välja, kui doseerimisklapid on suletud. 0 kuni 100 sekundi vahemik.*
- Kustutage linnuke menüükirjest SpreadLight AUTO [3]. *Automaatmoodus on deaktiveeritud.*

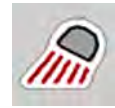

## **Manuaalmoodus:**

Manuaalmooduses saate töölaternad sisse ja välja lülitada.

- Kutsuge ette menüü Peamenüü > SpreadLight.
- Pange linnuke menüükirjesse Sisselülit. [2].

*Töölaternad lülituvad sisse ja jäävad nii kaua sisse, kuni Te linnukese kustutate või menüüst lahkute.*

## **4.13 Erifunktsioonid**

## **4.13.1 Ühikusüsteemi muutmine**

Teie ühikusüsteem eelseadistati tehase poolt. Siiski saate igal ajal meetermõõdustikult Briti mõõtühikute süsteemile ja vastupidi ümber seadistada.

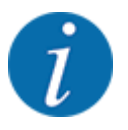

Tingituna erinevate ISOBUS-võimeliste terminalide suurest hulgast piirdub antud peatükk masina elektroonilise juhtseadme funktsioonidega ilma teatud ISOBUS-terminali andmeteta.

• Järgige vastavas kasutusjuhendis olevaid korraldusi oma ISOBUS-terminali käsitsemiseks.

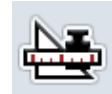

- Kutsuge ette terminalisüsteemi menüü Seaded.
- Kutsuge ette menüü Unit.
- Valige loendist soovitud ühikusüsteem.
- Vajutage nuppu OK.

*Erinevate menüüde kõik väärtused on ümber arvutatud.*

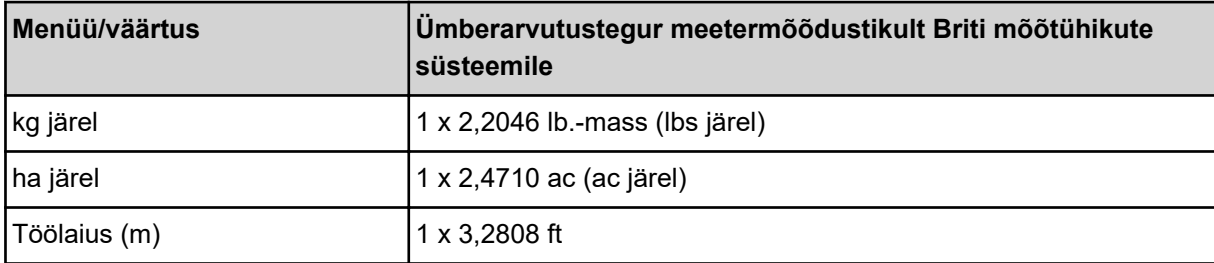

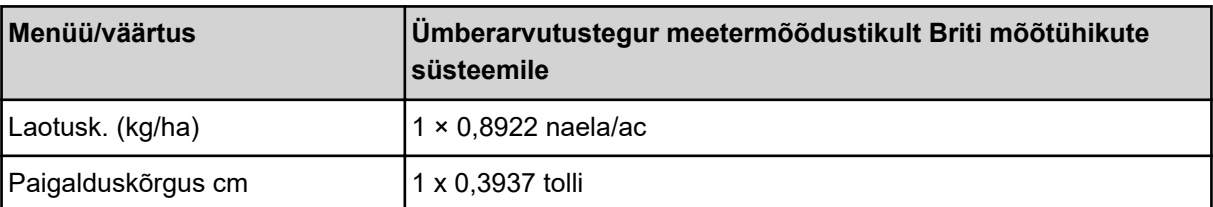

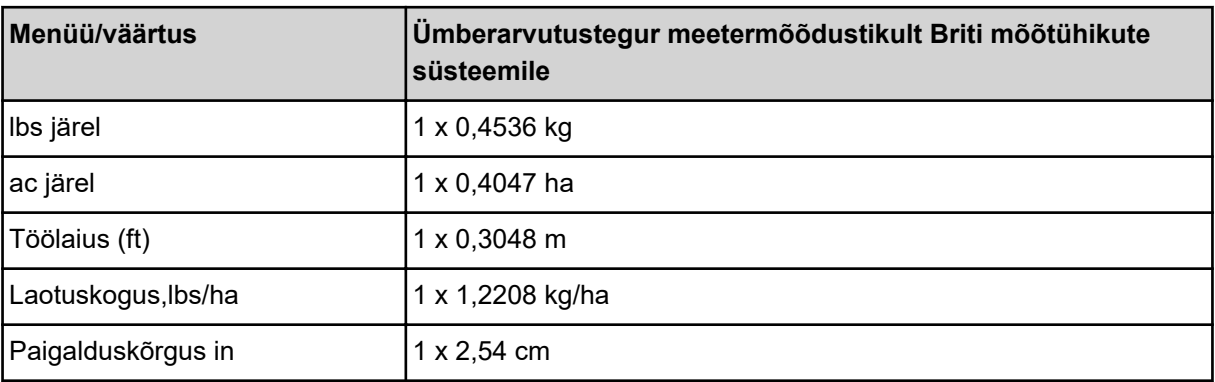

## **4.13.2 Juhtkangi kasutamine**

Alternatiivina saate kasutada ISOBUSi terminali töökuval seadistuste tegemiseks juhtkangi.

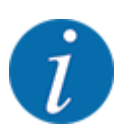

Kui soovite kasutada mõnd muud juhtkangi, pöörduge oma edasimüüja poole.

• Järgige ISOBUS terminali kasutusjuhendi korraldusi.

## n **CCI A3 juhtkang**

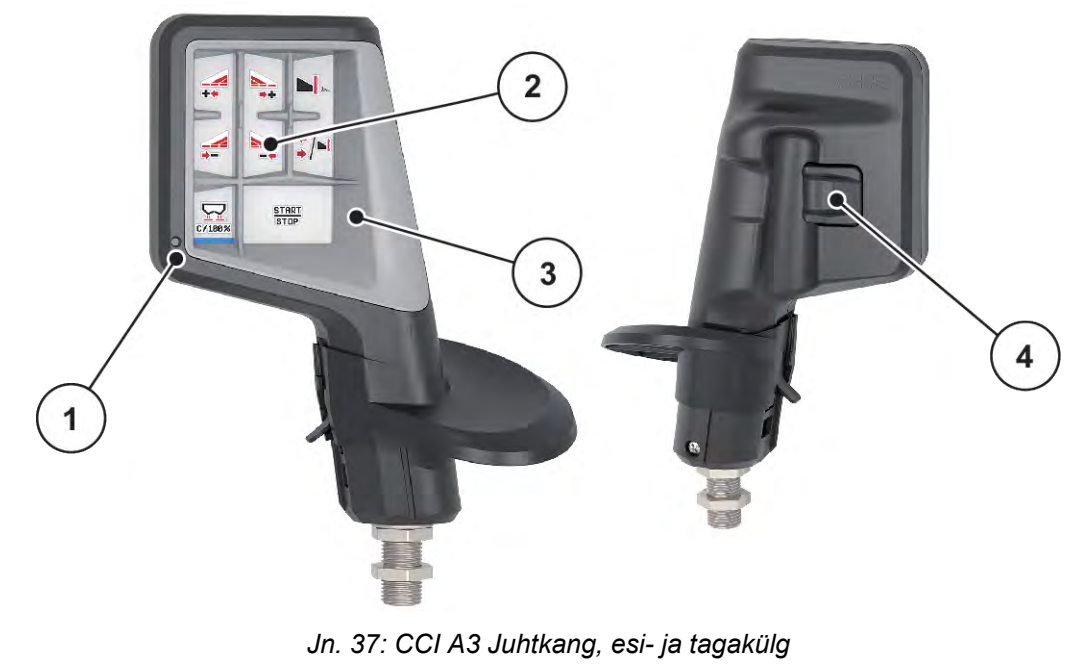

- [1] Valgusesensor
- [2] Displei/puutepaneel
- [3] Plastvõrk (väljavahetatav)
- [4] Tasandiklahv

## n **CCI A3 juhtkangi käsitsemistasandid**

Tasandiklahvidega saate ümber lülitada kolme käsitsemistasandi vahel. Vastavalt aktiivset tasandit näidatakse valgusriba positsiooni kaudu displei alumisel serval.

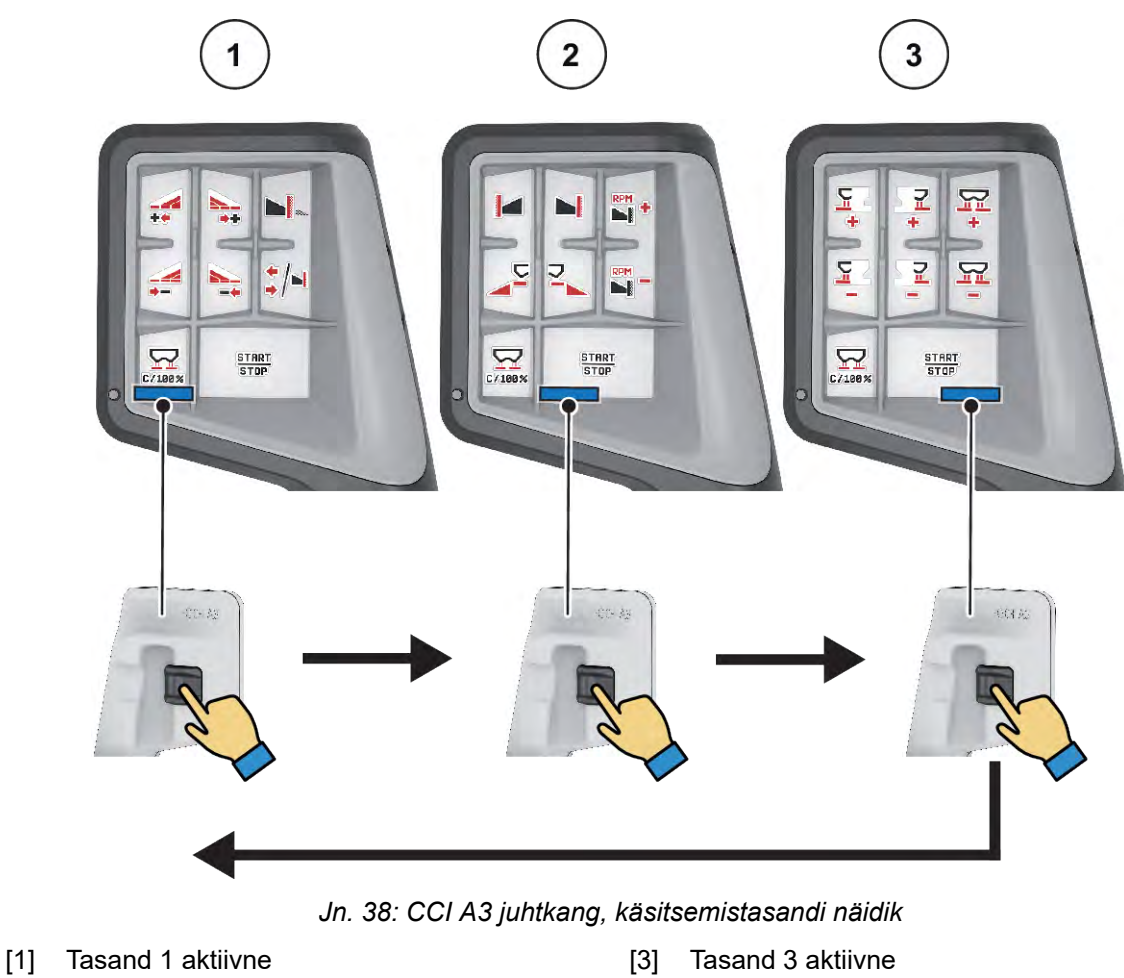

[2] Tasand 2 aktiivne

## n **CCI A3 juhtkangi klahvide hõivatus**

Pakutav juhtkang on tehases teatud funktsioonidega eelprogrammeeritud.

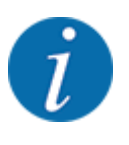

Sümbolite tähenduse ja funktsiooni leiate peatükist *[2.2 Kasutatavate sümbolite teek](#page-14-0)*.

Palun pidage silmas, et klahvide hõlvatus on olenevalt masinatüübist (AXIS-M, AXIS-H) erinev.

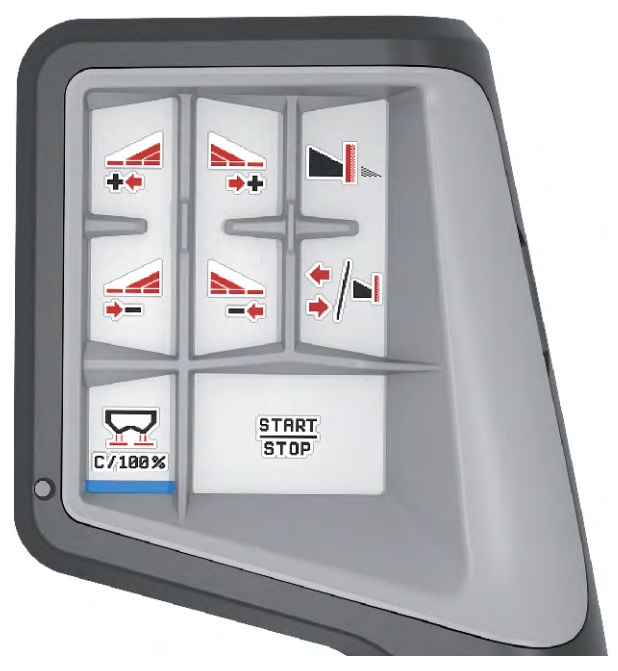

*Jn. 39: Klahvide hõlvatus tasand 1*

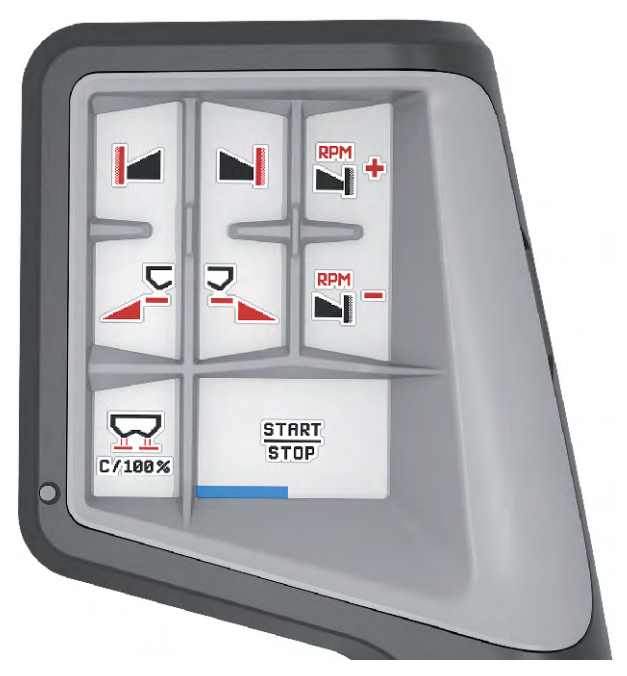

*Jn. 40: Klahvide hõlvatus tasand 2*

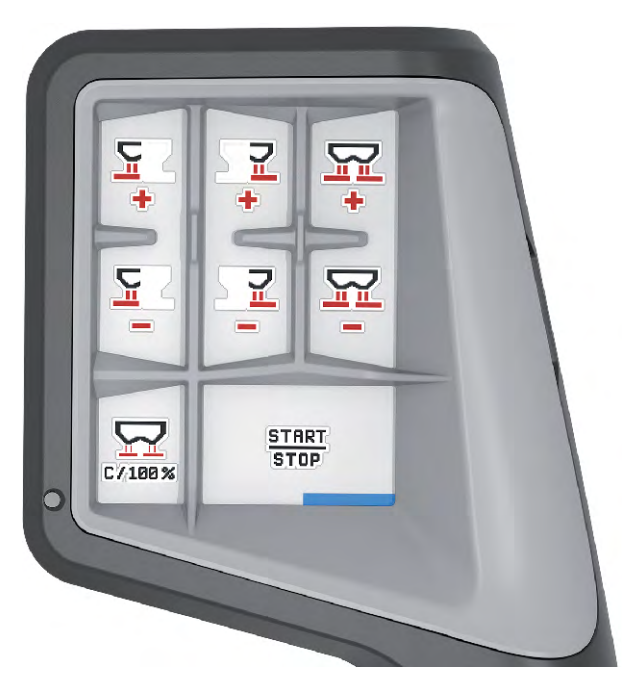

*Jn. 41: Klahvide hõlvatus tasand 3*

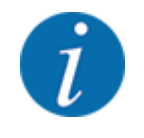

Kui soovite kohandada klahvide hõlvatust kolmel tasandil, siis järgige juhtkangi käsitsemisjuhendis olevaid korraldusi.

## **4.13.3 WLAN moodul**

#### n *Erivarustus*

Nutitelefoni ja tööarvuti vaheliseks kommunikatsiooniks võib kasutada WLAN moodulit. Võimalikud on järgmised funktsioonid:

- Informatsiooni ülekandmine tööarvutis olevast puistetabeli äpist. Sel juhul ei pea väetise seadeid enam manuaalselt sisestama.
- Jääkkoguste kaalunäidu ülekandmine tööarvutist nutitelefoni.

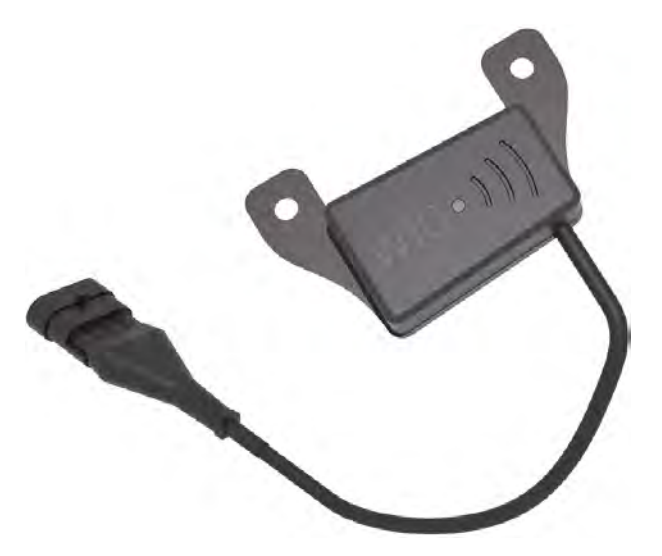

*Jn. 42: WLAN moodul*

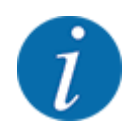

Lähemat informatsiooni WLAN mooduli montaaži ja nutitelefoniga suhtlemise kohta leiate WLAN mooduli montaažijuhendist.

• WLAN salasõna on: **quantron**.

# **5 Puisterežiim AXIS-PowerPack-iga**

## **5.1 Ülelaadimine**

## **5.1.1 Ülelaadimine automaatrežiimis**

Ülelaadimine toimub täisautomaatselt ja alati samas järjekorras.

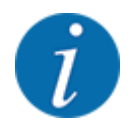

Te võite sensorite olekuid ja ülelaadimist jälgida käitusvaates. Teated edastatakse igatahes ilma helita.

#### **Eeldus:**

- Töörežiim Automaatika on aktiivne.
	- Vt *[4.7.3 Ülelaadimisfunktsiooni töörežiim](#page-57-0)*

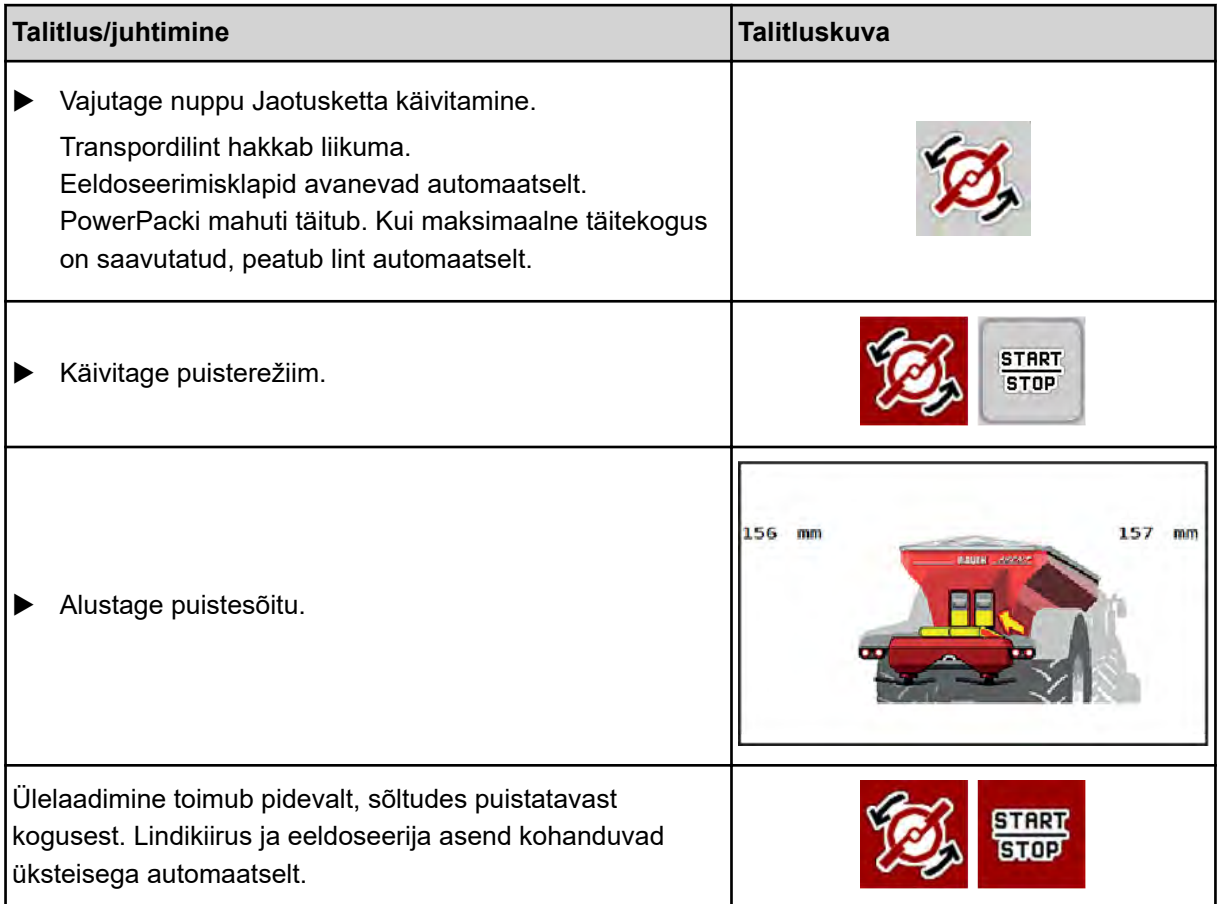

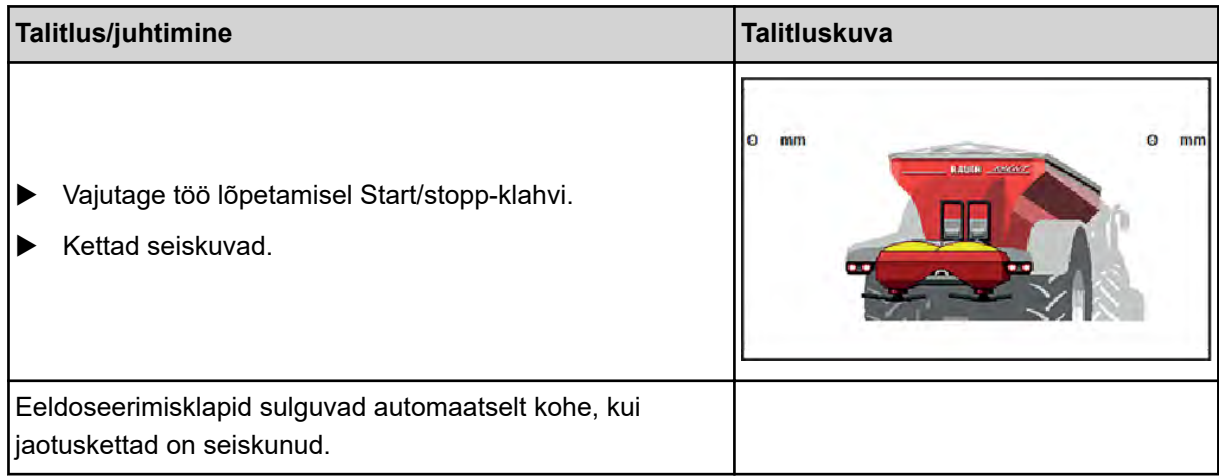

## **5.1.2 Ülelaadimine manuaalses töörežiimis**

Te saate ülelaadimist käivitada ja peatada ülelaadimiskäivitus-klahvi kaudu, kui puistepool on tühi. Sensori olekud signaliseerivad Teile vajalikke samme.

#### **Eeldus:**

- Töörežiim Manuaalne on aktiivne.
	- Vt *[Manuaalne \(ainult AXIS-PowerPack\)](#page-58-0)*
- Puisterežiim on käivitunud.

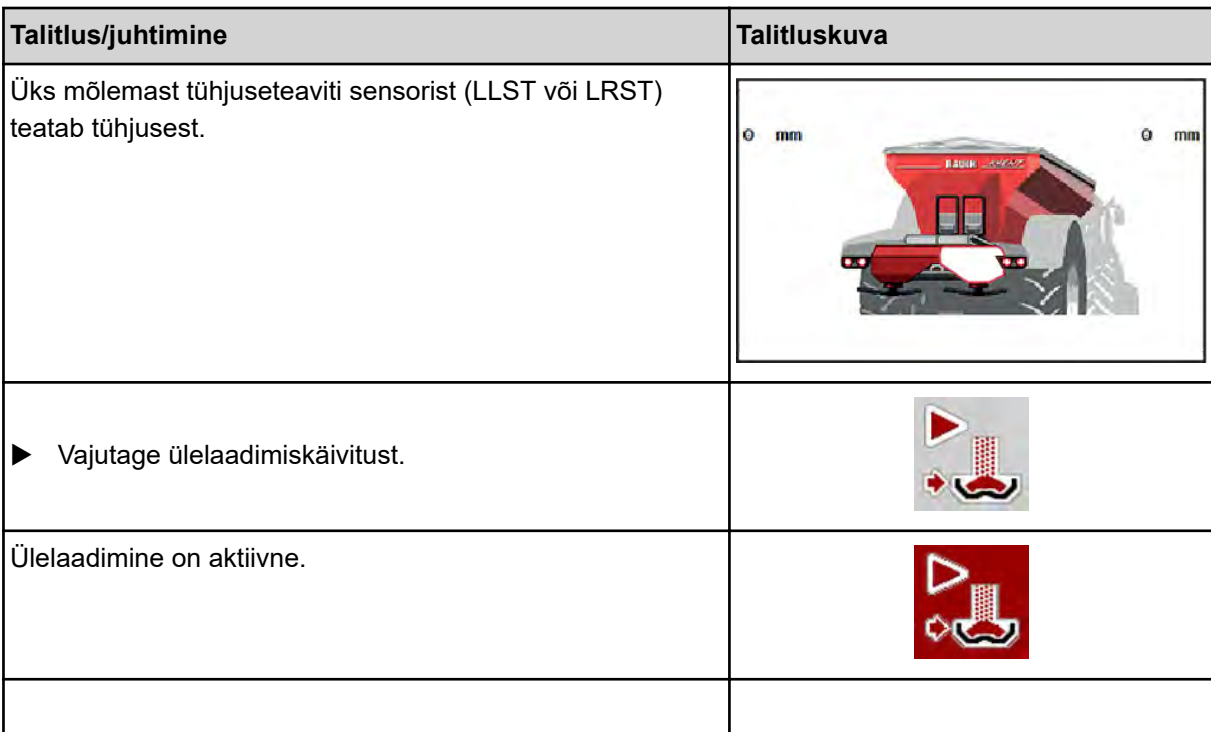

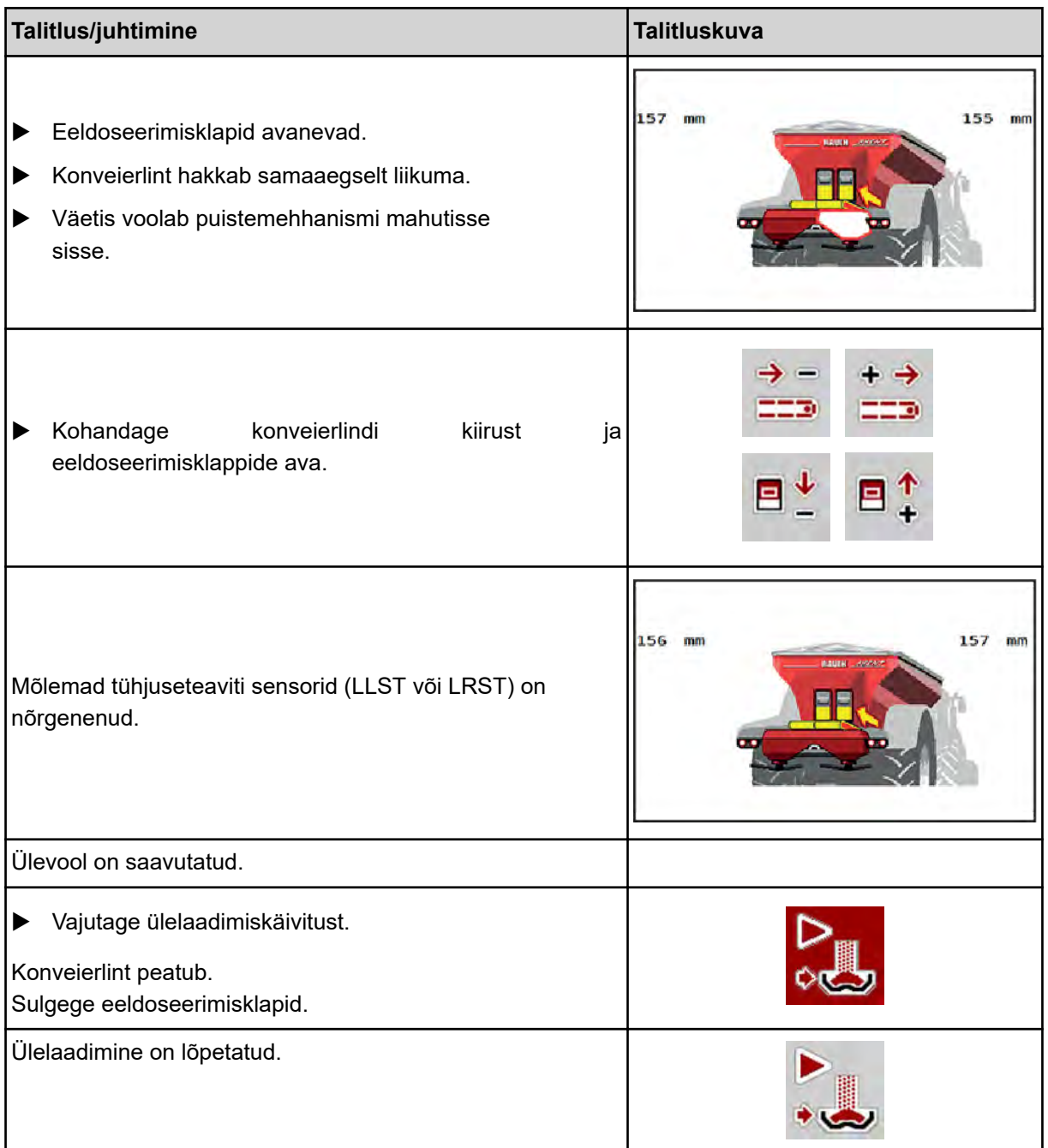

## **5.2 Väetise puistamine**

## **5.2.1 Töötamine osalaiustega**

### n **Puisteliigi kuvamine töökuval**

Masina juhtseade pakub 4 erinevat puisteviisi puisterežiimiks masinaga AXIS EMC. Seadistamine on võimalik otse töökuval. Puisterežiimi ajal saab puisteliike vahetada ning seega optimaalselt põllu oludega kohanduda.

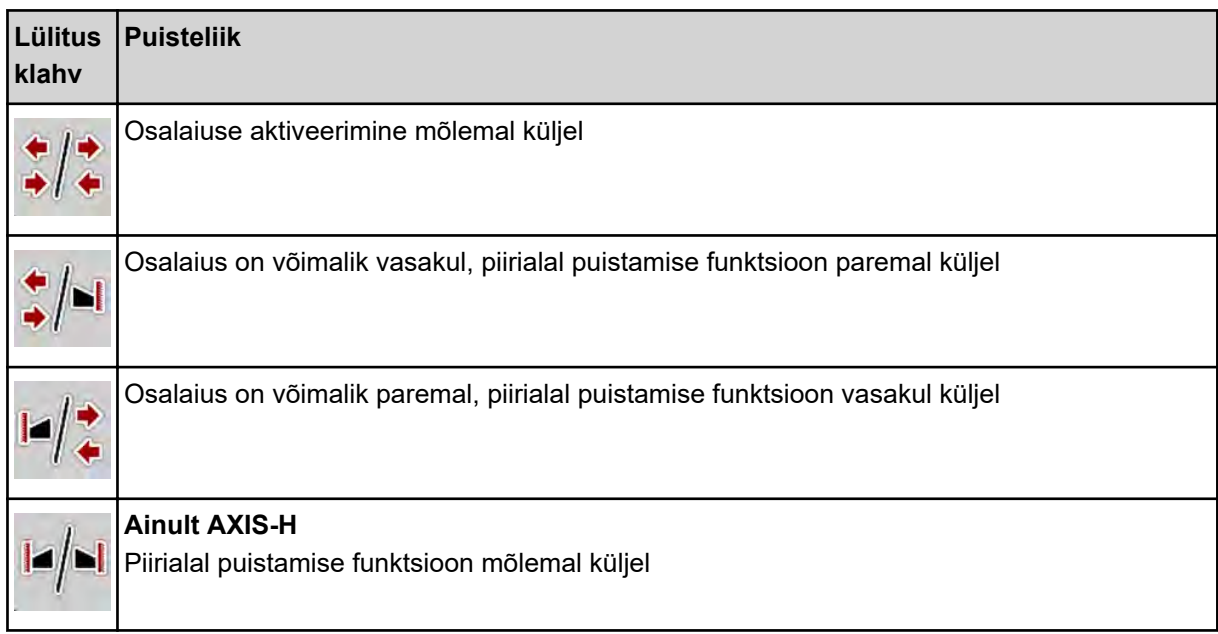

u Vajutage funktsiooninuppu mitu korda, kuni ekraanil kuvatakse soovitav puisteliik.

Osalaiustega saab puistata ühel või mõlemal küljel ning seega kohandada kogu puistelaiust põllu vajadustele. Iga puistepool on automaatrežiimis astmeteta ja manuaalrežiimis kuni maksimaalselt 4 astmega seadistatav.

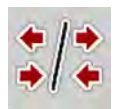

Vajutage piiripuiste/osalaiuste vahetusklahvi.

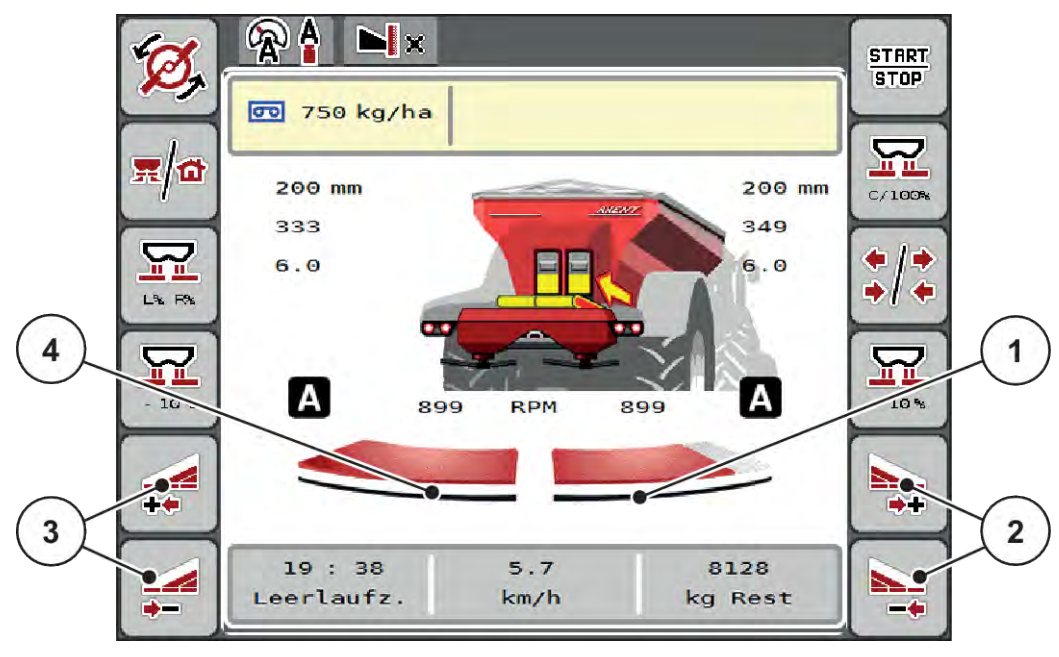

*Jn. 43: Käitusvaade: Osalaiused 2 osalaiusega*

- [1] Parem puistepool on vähendatud mitmele astmele.
	- [3] Vasakpoolse puistelaiuse suurendamise või vähendamise funktsiooninupp
- [2] Parempoolse puistelaiuse suurendamise või [4] Vasak puistepool puistab kogu poolküljele. vähendamise funktsiooninupp
	-
	- Iga osalaiust saab vähendada või suurendada sammhaaval.
	- Osalaiuse aktiveerimine on võimalik väljastpoolt sissepoole või seestpoolt väljapoole. Vt *[Jn. 44 Osalaiuse automaatne lülitamine](#page-88-0)*

Soovitame terminali taaskäivitamist järgmistel juhtudel:

- Te olete muutnud töölaiust.
- Te olete ettekutsunud puistetabeli mõne teise kirje.

Pärast terminali taaskäivitamist kohandub osalaiuste näidik uute seadetega.

- u Funktsiooninupp Vasakpoolse osalaiuse vähendamine või Parempoolse osalaiuse vähendamine. *Puistekülje osalaiust vähendatakse ühe astme võrra.*
- Vajutage funktsiooniklahvi Vasakpoolse puistelaiuse suurendamine või Parempoolse puistelaiuse suurendamine.

*Puistepoole osalaiust suurendatakse ühe astme võrra.*

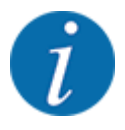

Osalaiused **ei ole** proportsionaalselt liigitatud. Puistelaiuse assistent VariSpread seadistab puistelaiused automaatselt.

<span id="page-88-0"></span>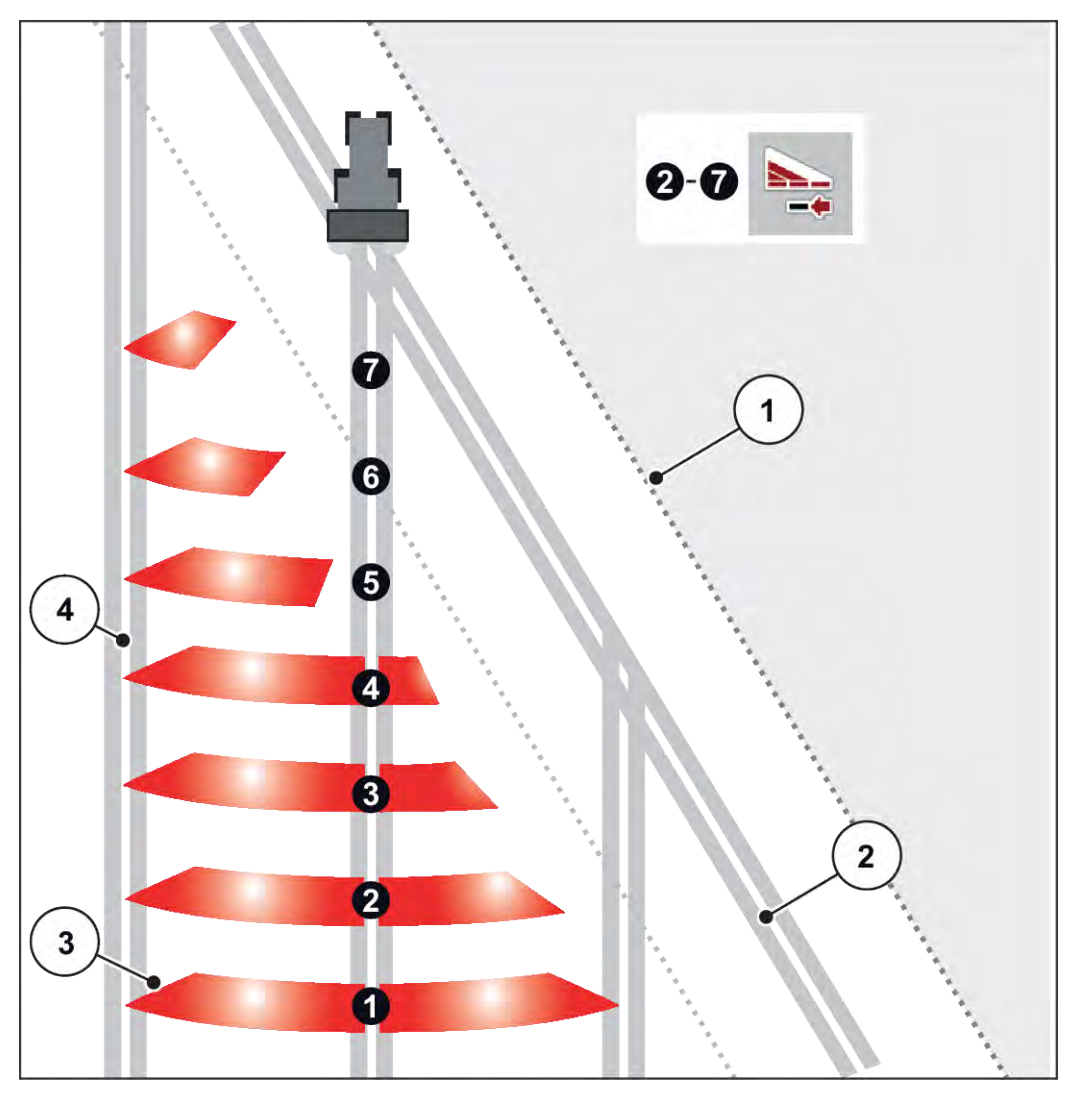

*Jn. 44: Osalaiuse automaatne lülitamine*

- [1] Põlluserv
- [2] Ümberpööramise sõidurada
- [3] Osalaiused 1 kuni 4: Osalaiuse vähendamine paremal pool

Osalaiused 5 kuni 7: osalaiuste edasine vähendamine

[4] Põllul olevad tehnorajad

## n **Puisterežiim ühe osalaiusega ja piirialadel puistamise režiimis**

Puisterežiimi ajal saate osalaiusi sammu kaupa muuta ning piirialadel puistamise inaktiveerida. Alumine pilt näitab käitusvaadet aktiveeritud piiripuiste funktsiooniga ja aktiveeritud osalaiusega.

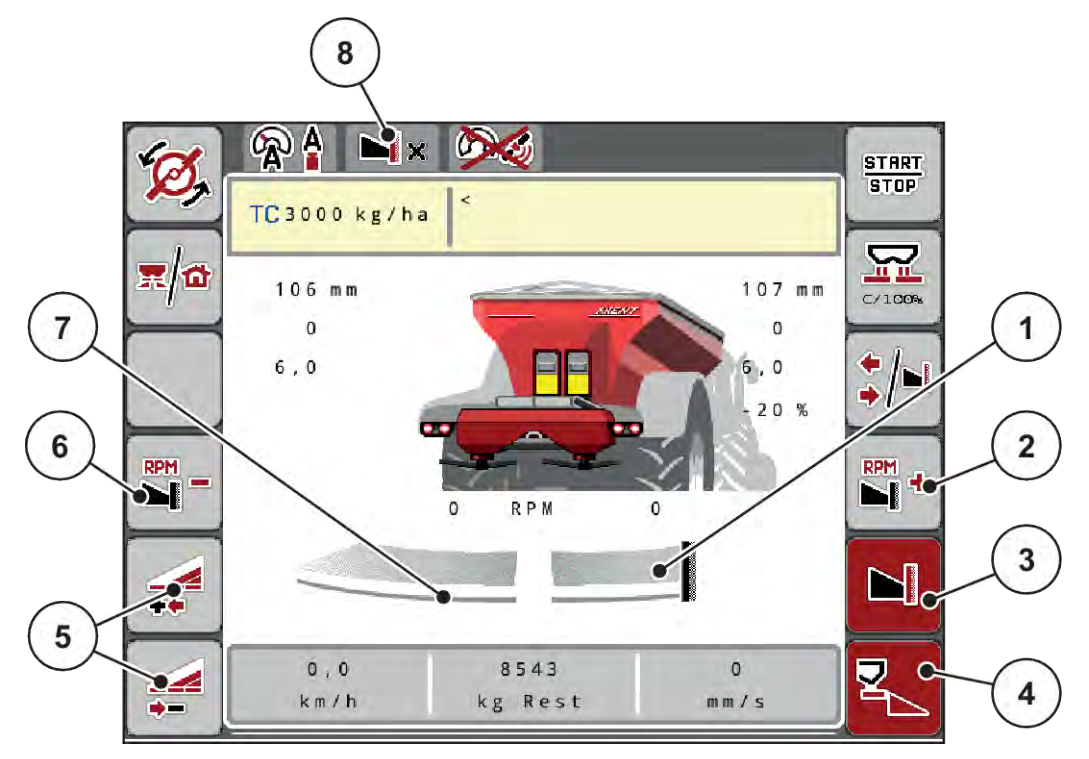

*Jn. 45: Käitusvaade üks osalaius vasakul, piiripuistepool paremal*

- [1] Puistepool paremal piiripuiste mooduses
- [2] Jaotusketta pöörlemiskiiruse suurendamine piirialal puistamise poolel
- [3] Piirialal puistamise režiim on aktiveeritud
- [4] Parempoolne puistekülg on aktiveeritud
- [5] Osalaiuse vähendamine või suurendamine vasakul
- [6] Jaotusketta pöörlemiskiiruse vähendamine piirialal puistamise poolel
- [7] Neljal astmel reguleeritav osalaius vasakul
- [8] Praegune piirialal puistamise režiim on Piir.
- Vasakpoolne puistekogus on seatud kogu töölaiusele.
- Funktsiooninuppu **Piiripuiste paremal** on vajutatud, piiripuiste on aktiveeritud ja puistekogust on 20 % võrra vähendatud.
- Funktsiooniklahv **Puistelaiuse vähendamine vasakul**, et vähendada osalaiust astmeteta.
- Vajutage funktsiooninuppu **C/100 %**, millega saate naasta kohe täielikule töölaiusele.
- Vajutage funktsiooninuppu Piirialadel puistamine paremal, piirialadel puistamine inaktiveeritakse.

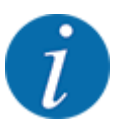

Piiripuiste funktsioon on võimalik ka automaatrežiimis GPS-Controliga. Piiripuistepoolt tuleb käsitseda alati manuaalselt.

• Vt *[5.2.7 GPS-Control](#page-97-0)*.

## **5.2.2 Puistamine automaatrežiimis (AUTO km/h + AUTO kg)**

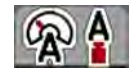

Töörežiim AUTO km/h + AUTO kg võimaldab laotuskogust puistamise ajal pidevalt reguleerida. Massivoolu reguleerimist korrigeeritakse selle informatsiooni põhjal regulaarsete ajavahemike järel. Seeläbi tagatakse väetise optimaalne doseerimine.

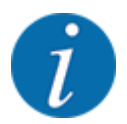

Töörežiim AUTO km/h + AUTO kg on tehases standardselt eelvalitud.

#### **Puistamise eeldus:**

- Töörežiim AUTO km/h + AUTO kg on aktiivne (vt *[4.7.1 AUTO/MAN režiim](#page-56-0)*.
- Väetise seaded on määratletud:
	- Laotuskogus (kg/ha)
	- Töölaius (m)
	- Jaotusketas
	- Normpöörl-kiirus (p/min)
- Täitke punker väetisega.

#### **ANHOIATUS!**

## **Väetise paiskumise oht.**

Paiskuv väetis võib põhjustada raskeid vigastusi.

u Suunake kõik inimesed enne jaotusketaste sisselülitamist masina puistetsoonist välja.

#### **Ainult AXIS-M**:

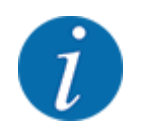

Käivitage või peatage käigukast **ainult madala jõuvõtuvõlli pööretearvu korral**.

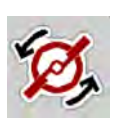

- u **Ainult AXIS-H:** Vajutage **Jaotusketaste käivitamine**.
- u Kinnitage alarmiteade sisestusnupuga. Vt *[7.1 Alarmiteadete tähendus](#page-105-0)*. *Ilmub mask Tühikäigul mõõtmine.*

*Tühikäigul mõõtmine käivitub automaatselt. Vt [5.2.3 Tühikäigumõõtmine](#page-91-0).*

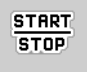

Vajutage Start/stopp

*Puistamine algab.*

<span id="page-91-0"></span>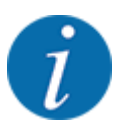

Soovitame lasta näidata voolutegurit käitusvaates (vt *[2.1.2 Näiduväljad](#page-10-0)*), et jälgida massivoolu reguleerimist puistetöö ajal.

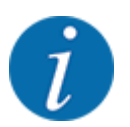

Vooluteguri reguleerimise probleemide korral (ummistused jne) minge pärast rikke kõrvaldamist seisatud masinaga menüüsse Väetise seadistus ja sisestage vooluteguriks 1,0.

#### **Vooluteguri lähtestamine**

Kui voolutegur on kukkunud alla miinimumväärtuse (0,4 või 0,2), ilmub alarm nr 47 või 48. Vt *[7.1](#page-105-0)  [Alarmiteadete tähendus](#page-105-0)*.

#### **5.2.3 Tühikäigumõõtmine**

#### n **Automaatne tühikäigumõõtmine**

Kõrge reguleerimistäpsuse saavutamiseks peab EMC reguleerimissüsteem tühikäigurõhku regulaarsete ajavahemike järel mõõtma ja salvestama.

Tühikäigumõõtmine tühikäigurõhu tuvastamiseks käivitub süsteemi taaskäivitamisel.

Lisaks käivitub tühikäigumõõtmine järgmistel tingimustel automaatselt:

- Ettenähtud aeg viimasest tühikäigumõõtmisest on möödas.
- Olete teinud muudatusi menüüs Väetise seadistus(pöörlemiskiirus, jaotusketta tüüp).

Tühikäigumõõtmise ajal kuvatakse alljärgnev aken.

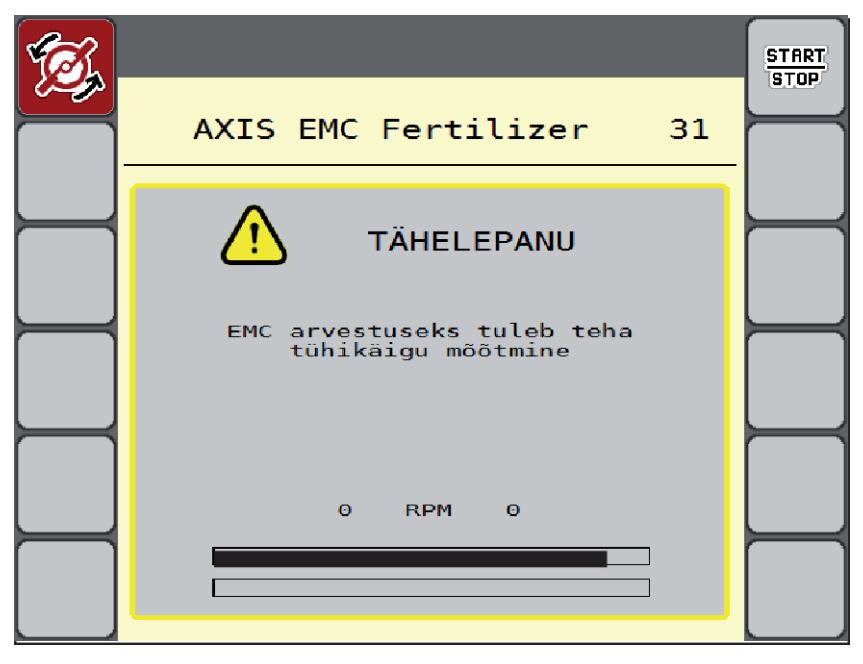

*Jn. 46: Tühikäigumõõtmise alarminäit*

Esimesel jaotusketaste käivitamisel tasakaalustab masina juhtseade süsteemi tühikäigu momendi. Vt *[7.1 Alarmiteadete tähendus](#page-105-0)*.

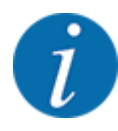

Kui alarmteade ilmub ikka jälle, kuigi käigukastiõli on soe:

- Võrrelge monteeritud jaotusketast menüüsse Väetise seadistus sisestatud tüübiga. Vajaduse korral Tüübi kohandamine.
- Kontrollige regulaarselt jaotusketta kinnitust. Keerake kübarmutter kinni
- Kontrollige jaotusketast kahjustuste suhtes. Vahetage jaotusketas välja.

Kui tühikäigumõõtmine on lõppenud, seab masina juhtsüsteem tühikäiguaja käitusvaate näidikul 19:59 minuti peale.

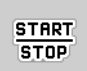

#### Vajutage Start/stopp.

*Puistamine algab.*

*Tühikäigumõõtmine töötab taustal ka suletud dosaatori siibrite korral. Ekraanil ei kuvata ikka ühtegi maski.*

Pärast selle tühikäiguaja möödumist käivitub uus tühikäigumõõtmine automaatselt.

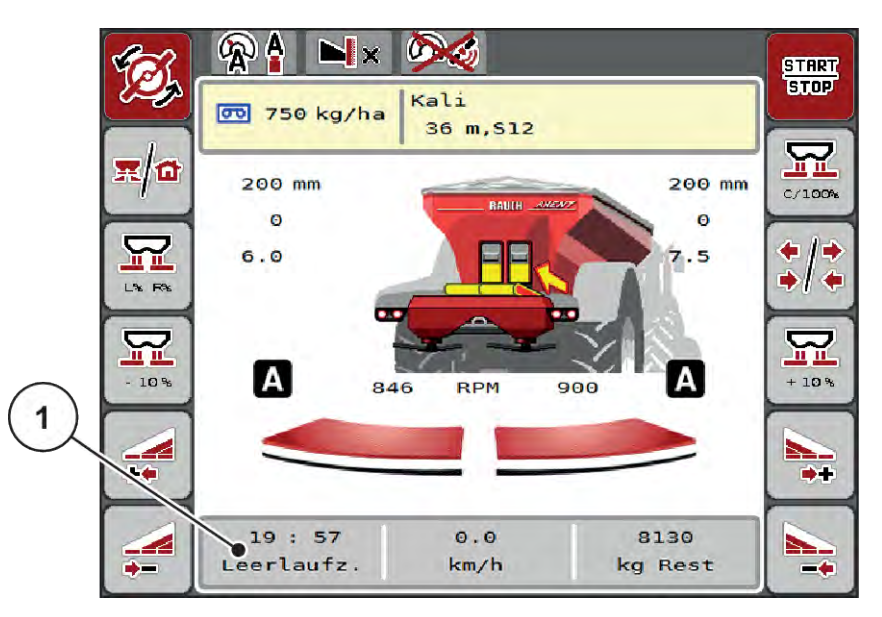

*Jn. 47: Tühikäigumõõtmise näit töökuval*

[1] Aeg kuni järgmise tühikäigu mõõtmiseni

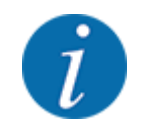

Jaotusketta vähendatud pöörlemiskiiruse korral ei saa tühikäigumõõtmist teha, kui piirialadel puistamine või osalaiuse vähendamine on aktiivsed!

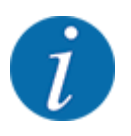

Suletud doseerimisklappide korral toimub taustal alati tühikäigumõõtmine (ilma alarmiteateta)!

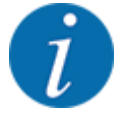

Ärge vähendage mootori pöörlemiskiirust tühikäigumõõtmise ajal pööramisalas!

Traktor ja hüdraulikaahel peavad olema töötemperatuuril!

u Vajutage peamenüüs tühikäigu mõõtmise nuppu.

## n **Tühikäigumõõtmine käsitsi**

Vooluteguri ebatavalise muutumise korral tuleb tühikäigumõõtmine käivitada käsitsi.

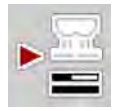

*Tühikäigumõõtmine käivitub käsitsi.*

## **5.2.4 Puistamine töörežiimis AUTO km/h**

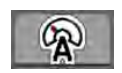

Standardselt töötate selles töörežiimis ilma kaalutehnikata masinate korral.

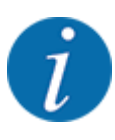

Selles töörežiimis saate vähendada laotuskogust kuni 1 kg/ha-ni.

#### **Puistetöö eeldus:**

- Töörežiim AUTO km/h on aktiivne (vt *[4.7.1 AUTO/MAN režiim](#page-56-0)*).
	- Väetise seaded on määratletud:
		- Laotuskogus (kg/ha),
		- Töölaius (m)
		- Jaotusketas
		- Normpöörl-kiirus (p/min)

Täitke punker väetisega.

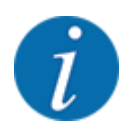

Optimaalse puistetulemuse saavutamiseks töörežiimis AUTO km/h tuleb enne puistamist teha annustuskatse.

u Viige läbi annustuskatse vooluteguri määramiseks või võtke voolutegur puistetabelist ja sisestage see manuaalselt.

**Väetise paiskumise oht.**

Paiskuv väetis võib põhjustada raskeid vigastusi.

u Suunake kõik inimesed enne jaotusketaste sisselülitamist masina puistetsoonist välja.

**HOIATUS!**

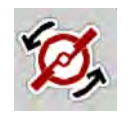

**START STOP** 

u **Ainult AXIS-H:** Vajutage **Jaotusketaste käivitamine**.

Vajutage Start/stopp klahvi.

*Puistamine algab.*

## **5.2.5 Puistamine töörežiimis MAN km/h**

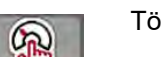

Töörežiimis MAN km/h töötate siis, kui kiirussignaali pole.

- Kutsuge ette menüü Masina seadistused > Käitus automaat/käsitsi.
- $\blacktriangleright$  Valige menüükirje MAN km/h.

*Displei näitab sisestusakent Kiirus.*

- Kandke sõidukiiruse väärtus sisse puistamise ajal.
- Vajutage nuppu OK.
- Väetiseseadistuste tegemine:
	- $\triangleright$  Laotuskogus (kg/ha)
	- $\triangleright$  Töölaius (m)
- Täitke punker väetisega.

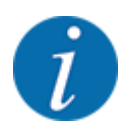

Optimaalse puistetulemuse saavutamiseks töörežiimis MAN km/h tuleb enne puistamist teha annustuskatse.

Viige läbi annustuskatse vooluteguri määramiseks või võtke voolutegur puistetabelist ja sisestage see manuaalselt.

u **Ainult AXIS-H:** Vajutage **Jaotusketaste käivitamine**.

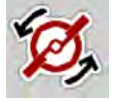

**START STOP** 

▶ Vajutage nuppu Start/stopp

*Puistamine algab.*

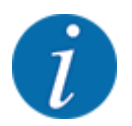

Hoidke puistamise ajal kindlasti sisestatud kiirust.

## **5.2.6 Puistamine töörežiimis MAN skaala**

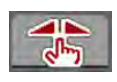

Töörežiimis MANi skaala saate doseerimisklapi ava puistamise ajal käsitsi muuta.

Käsitsirežiimis töötate vaid siis, kui:

- kiirusesignaali pole (radari- või rattasensorit pole või need on defektsed),
- puistata soovitakse teotõrjevahendit või seemneid.

Töörežiim MANi skaala sobib hästi teotõrjevahendiks ja peenkülviks, kuna automaatset massivoolu reguleerimist ei saa väikse kaalukao tõttu aktiveerida.

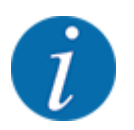

Puistatava aine ühtlaseks jaotamiseks tuleb käsitsirežiimis sõita kindlasti püsival sõidukiirusel.

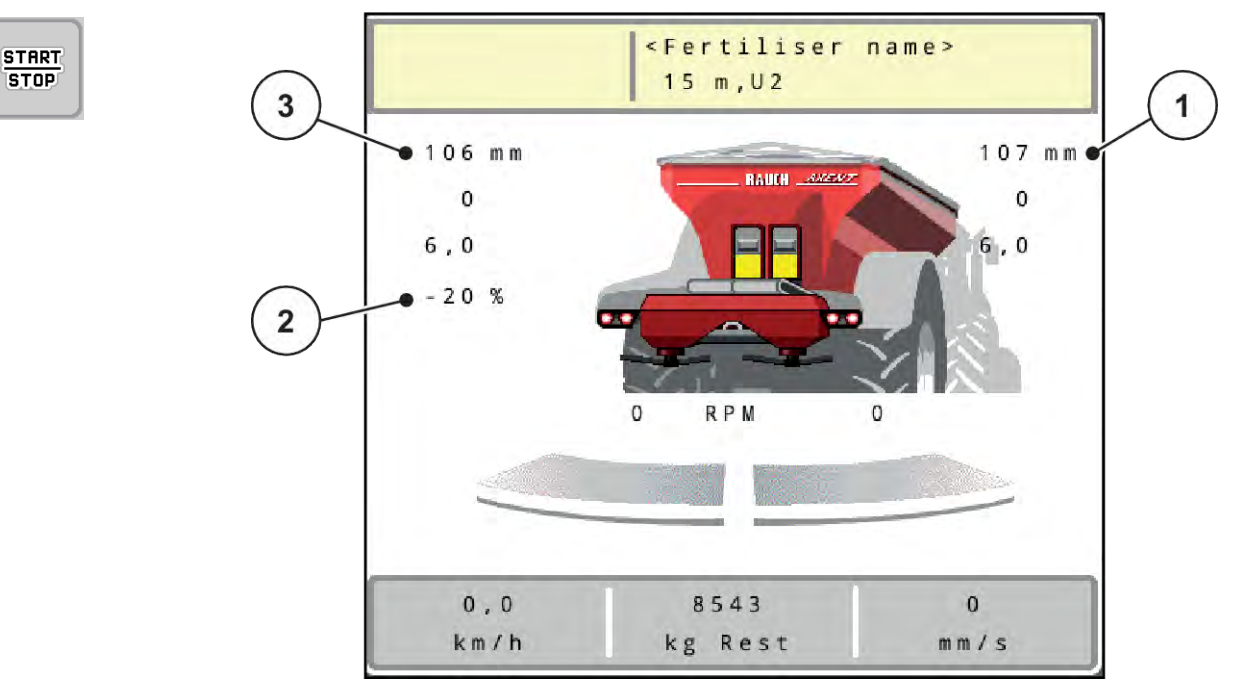

*Jn. 48: Käitusvaade MAN skaala*

- [1] Sätteväärtuse Doseerimisklapi skaalaasendi näit
- [2] Doseerimisklapi praeguse skaalaasendi näit [3] Koguse muutmine
- u Kutsuge ette menüü Masina seadistused > Käitus automaat/käsitsi.
- Valige menüükirje MANi skaala.

*Displei näitab akent Klapiava.*

- Kandke sisse doseerimisklapi ava skaalaväärtus.
- Vajutage nuppu OK.
- Töökuvale lülitumine.
- u **Ainult AXIS-H:** Vajutage **Jaotusketaste käivitamine**.
- Vajutage nuppu Start/stopp. *Puistamine algab.*

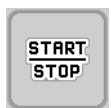

MAN

 $+$  MAN

- Doseerimisklapi ava muutmiseks vajutage funktsiooninuppu MAN+ või MAN-.
	- $\triangleright$  L% R% doseerimisklapi ava poole valimiseks
	- $\triangleright$  MAN+ doseerimisava suurendamiseks või
	- $\triangleright$  MAN- doseerimisava vähendamiseks.

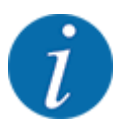

Selleks et ka käsitsirežiimis saavutada optimaalne puistetulemus, soovitame doseerimisklapi ava ja sõidukiiruse väärtused võtta puistetabelist.

## <span id="page-97-0"></span>**5.2.7 GPS-Control**

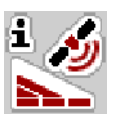

Masina juhtseadet saab kombineerida ISOBUS terminaliga SectionControl-iga. Lülituse automatiseerimiseks vahetatakse andmeid kahe seadme vahel.

SectionControl-iga ISOBUS terminal edastab masina juhtseadmele andmed doseerimisklapi avamiseks ja sulgemiseks.

Puistekiilude kõrval olev sümbol **A** annab märku aktiveeritud automaatikafunktsioonist. SectionControl-iga ISOBUSi terminal avab ja sulgeb üksikud osalaiused sõltuvalt asendist põllul. Puistamine algab alles siis, kui vajutate nuppu **Start/stopp**.

#### **ANHOIATUS!**

#### **Vigastusoht väljatuleva väetise tõttu**

Funktsioon SectionControl käivitab puistamise automaatselt, ilma eelhoiatuseta.

Väljuv väetis võib põhjustada silmade ja ninalimaskestade vigastusi.

Samuti on libisemisoht.

 $\blacktriangleright$  Puistamise ajal tuleb inimesed ohupiirkonnast eemale suunata.

Puistamise ajal saate **ühe või mõlemad osalaiused** igal ajal sulgeda. Kui aktiveerite osalaiused uuesti automaatrežiimi jaoks, rakendub viimati seadistatud olek.

Kui lülitate SectionControliga ISOBUSi automaatrežiimilt käsirežiimi, sulgeb masina juhtseade doseerimisklapi.

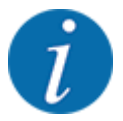

Masina juhtseadme **GPS-Control** funktsioonide kasutamiseks tuleb aktiveerida seadistus GPS-Controlmenüüs Masina seadistused!

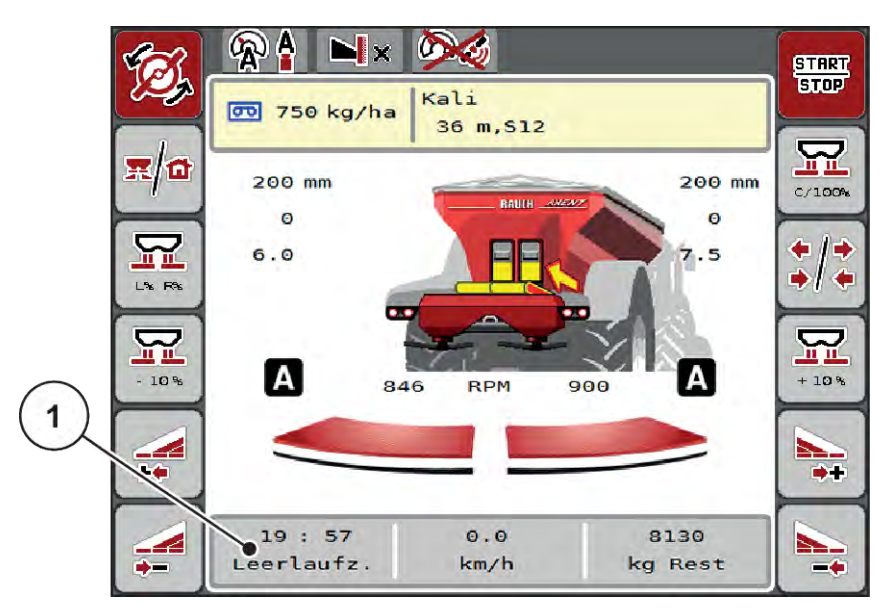

*Jn. 49: Puisterežiimi näidik GPS Controliga töökuval*

Funktsioon **OptiPoint** arvutab ümberpööramisalas puistamiseks optimaalse sisse- ja väljalülitusaja lähtuvalt juhtseadme seadistustest; vt *[4.5.10 OptiPointi arvutamine](#page-42-0)*.

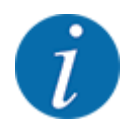

Sisestage funktsiooni OptiPoint õige seadistuse jaoks laiuse õige tunnusväärtus Teie kasutatud väetisele. Laiuse tunnusväärtuse leiate oma masina puistetabelist.

Vt *[4.5.10 OptiPointi arvutamine](#page-42-0)*.

#### ■ *Kaugus sees (m)*

Parameeter Kaugus sees (m) tähistab sisselülituskaugust [A] põlluserva [C] suhtes. Selles põllu kohas avanevad doseerimisklapid. See kaugus sõltub väetisesordist ning kujutab endast väetise optimaalseks jaotumiseks vajalikku optimaalset sisselülituskaugust.

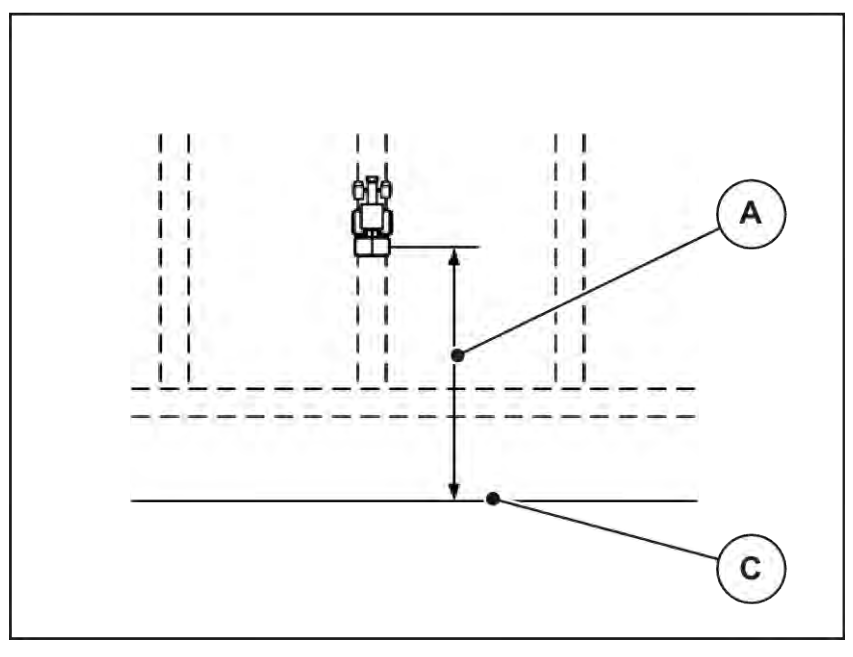

*Jn. 50: Kaugus sees (põlluserva suhtes)*

A Sisselülituskaugus C Põlluserv

Kui soovite põllu sisselülituskaugust muuta, peate kohandama väärtust Kaugus sees (m).

- Kauguse väiksem väärtus tähendab, et sisselülitusasend nihkub põlluserva poole.
- Suurem väärtus tähendab, et sisselülitusasend nihkub põllu siseosa poole.

#### ■ *Kaugus välja (m)*

Parameeter Kaugus väljas (m) tähistab väljalülituskaugust [B] põlluserva [C] suhtes. Selles asendis hakkavad doseerimisklapid sulguma.

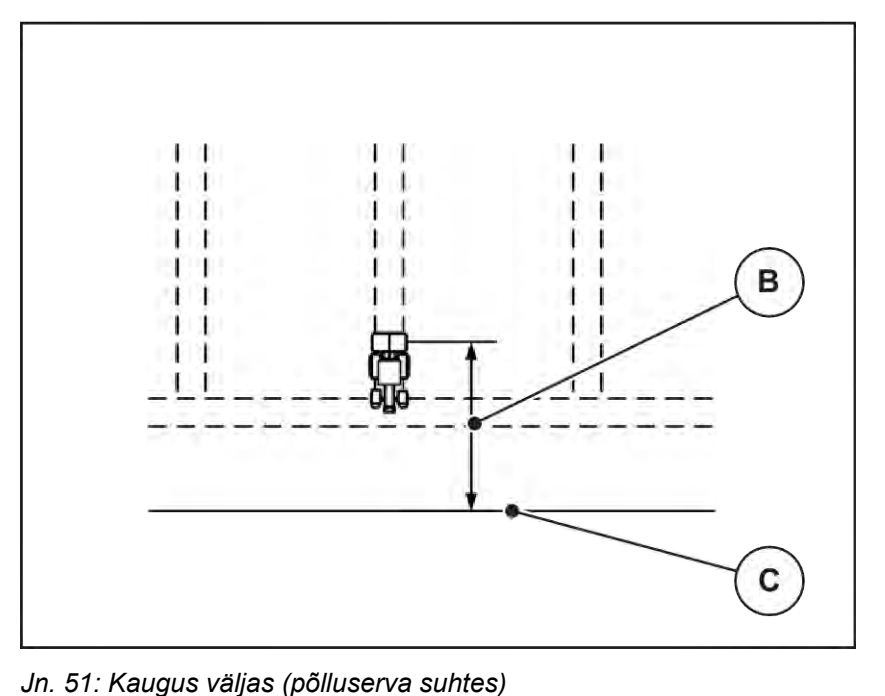

B Väljalülituskaugus **C** Põlluserv

Kui soovite muuta väljalülitusasendit, peate suvandit Kaugus väljas (m) väljas vastavalt kohandama.

- Väiksem väärtus tähendab, et väljalülitusasend nihkub põlluserva poole.
- Suurem väärtus tähendab, et väljalülitusasend nihkub põllu siseosa poole.

Kui soovite pöörata üle ümberpööramise sõiduraja, siis sisestage väljale Kaugus väljas (m) suurem kaugus. Kohandamine peab olema nii väike kui võimalik, nii et doseerimisklapid sulguvad, kui traktor pöörab pööramisalasse. Väljalülituskauguse kohandamine võib kaasa tuua alaväetamise põllu väljalülitusasendite piirkonnas.

# **6 Puisterežiim UNIVERSAL-PowerPack-iga**

## **6.1 Ülelaadimine**

Ülelaadimine toimub täisautomaatselt ja alati samas järjekorras.

#### **Eeldus:**

- Töörežiim Automaatika on aktiivne.
	- Vt *[4.7.3 Ülelaadimisfunktsiooni töörežiim](#page-57-0)*

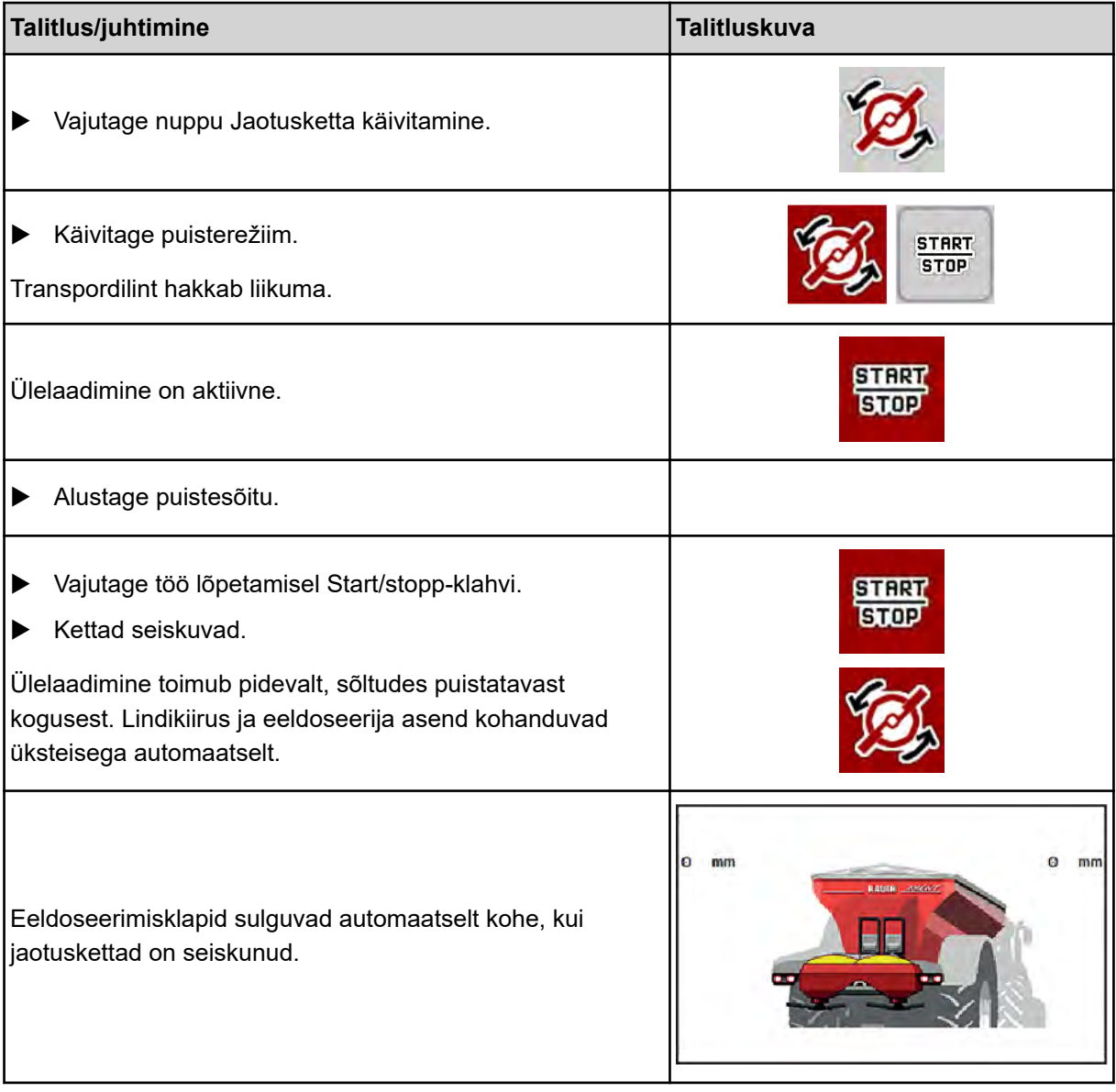

# **6.2 Lubja puistamine**

Masina juhtseadme käivitumisel tuvastatakse paigaldatud lubja puistemehhanism automaatselt ning masina juhtseade lülitub lubjarežiimile.

Lubjarežiim sõltub kiirusest: konveierlintide kiirus ja eeldoseerimisklappide ava kohanduvad automaatselt Teie sõidukiirusele, et kindlustada lubja ühtlane laotamine.

## **6.2.1 Seaded**

#### **Laotuskoguse sisestamine**

- ▶ Kutsuge ette menüü Väetise seadistus > Laotuskogus, kg/ha. *Ekraanil kuvatakse hetkel kehtiv laotuskogus.*
- Sisestage soovitud laotuskogus vahemikus 500 kuni 10 000 kg/ha.
- $\blacktriangleright$  Vajutage nuppu OK.

*Uus väärtus on masina juhtseadmesse salvestatud.*

#### **Töölaiuse määramine**

- Kutsuge ette menüü Väetise seadistus > Töölaius (m).
- Sisestage soovitud töölaius vahemikus 12 m kuni 15 m.
- Vajutage nuppu OK.

*Uus väärtus on masina juhtseadmesse salvestatud.*

#### **Töörežiimi valimine**

- Kutsuge ette menüü Masina seadistused > Käitus automaat/käsitsi.
- ▶ Valige menüükirje AUTO km/h või MAN km/h.

#### **Jaotusketta tüübi kindlaksmääramine**

- Kutsuge ette menüü Väetise seadistus > Jaotusketas.
- u Valige jaotusketta tüüp **U2**.

*Te võite käivitada lubjarežiimi.*

## **6.2.2 Puisterežiimi käivitamine**

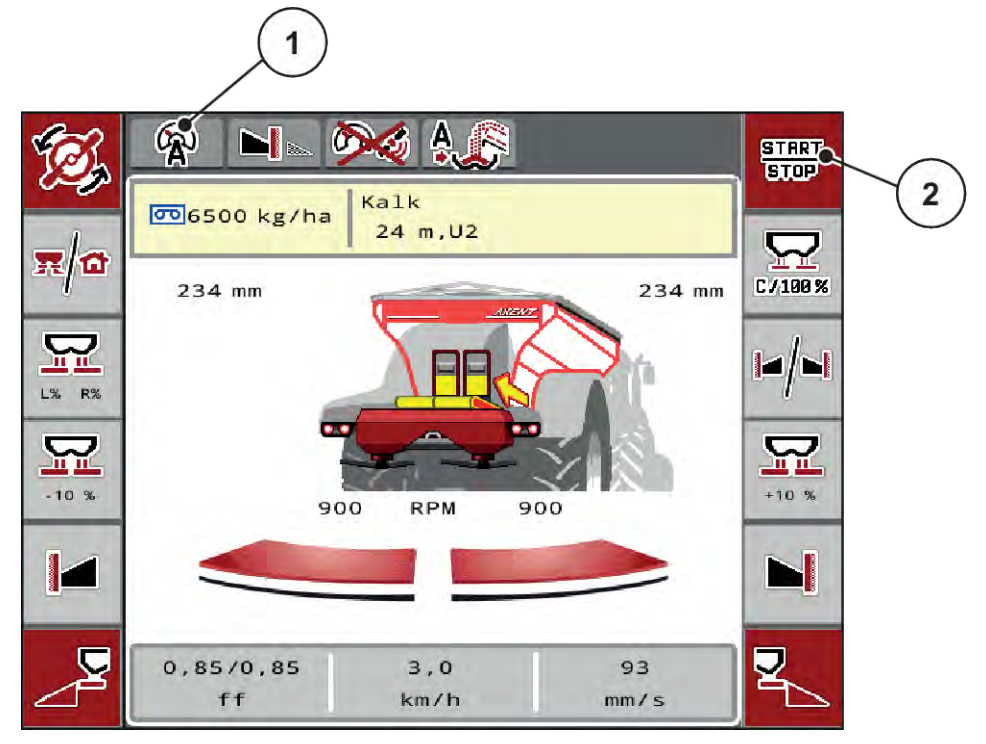

*Jn. 52: Käitusvaade lubjarežiimis*

[1] Aktiivse töörežiimi Lubi sümbol AUTO km/h [2] Puisterežiimi käivitamine

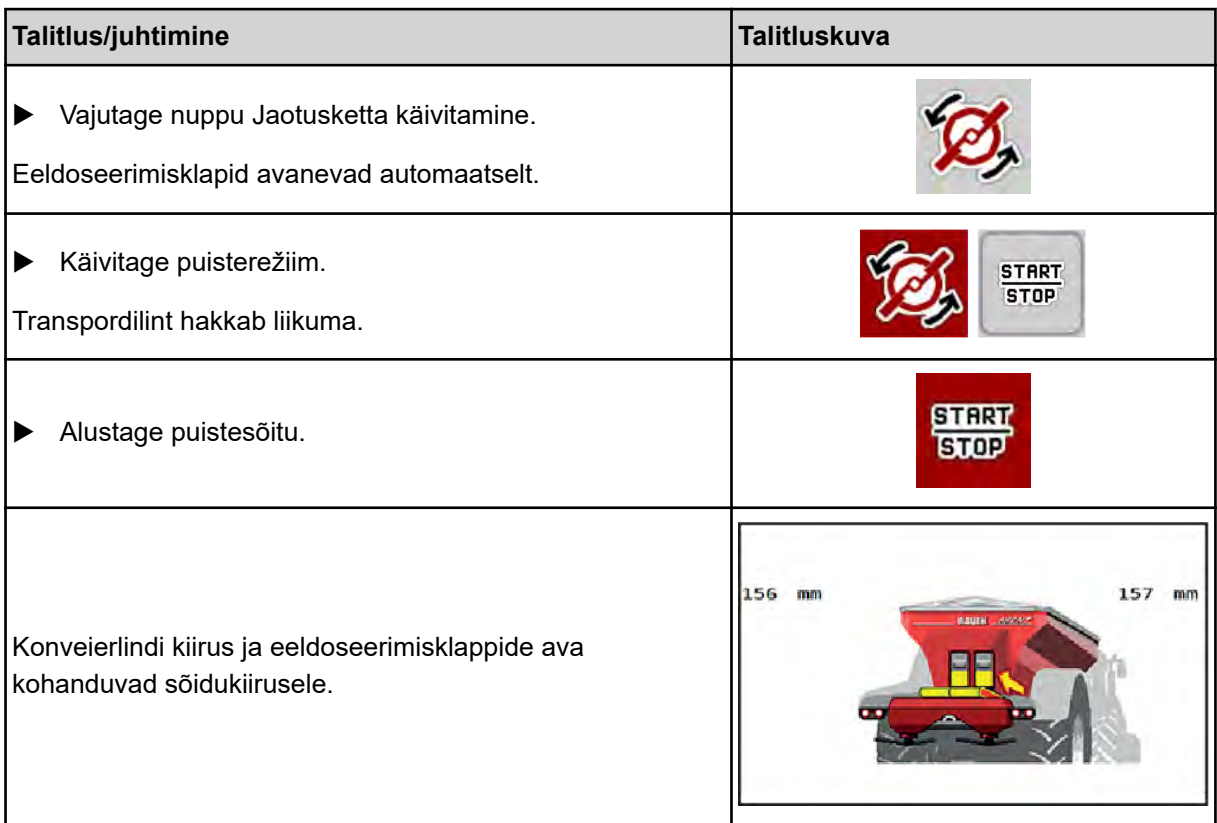

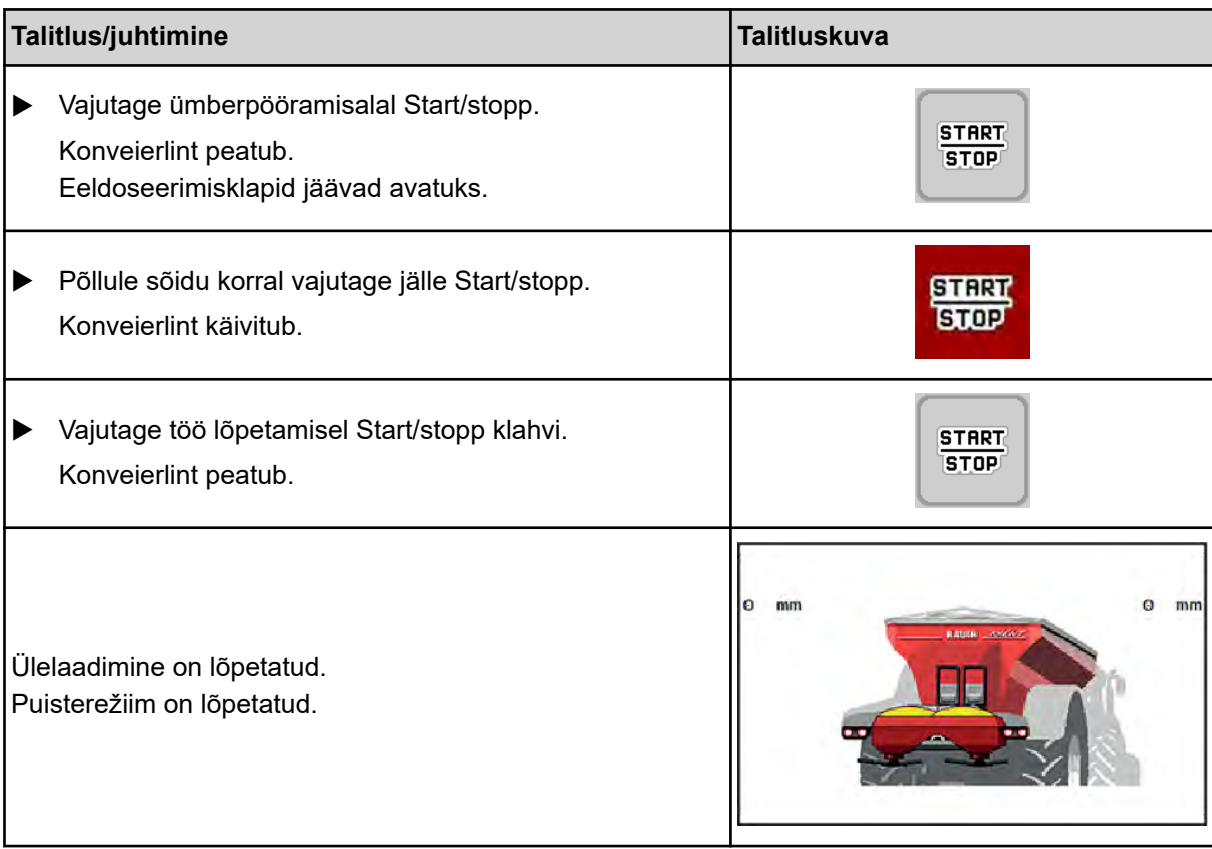

# <span id="page-105-0"></span>**7 Alarmiteated ja nende võimalikud põhjused**

## **7.1 Alarmiteadete tähendus**

ISOBUSi terminali ekraanil võidakse kuvada mitmesuguseid alarmiteateid.

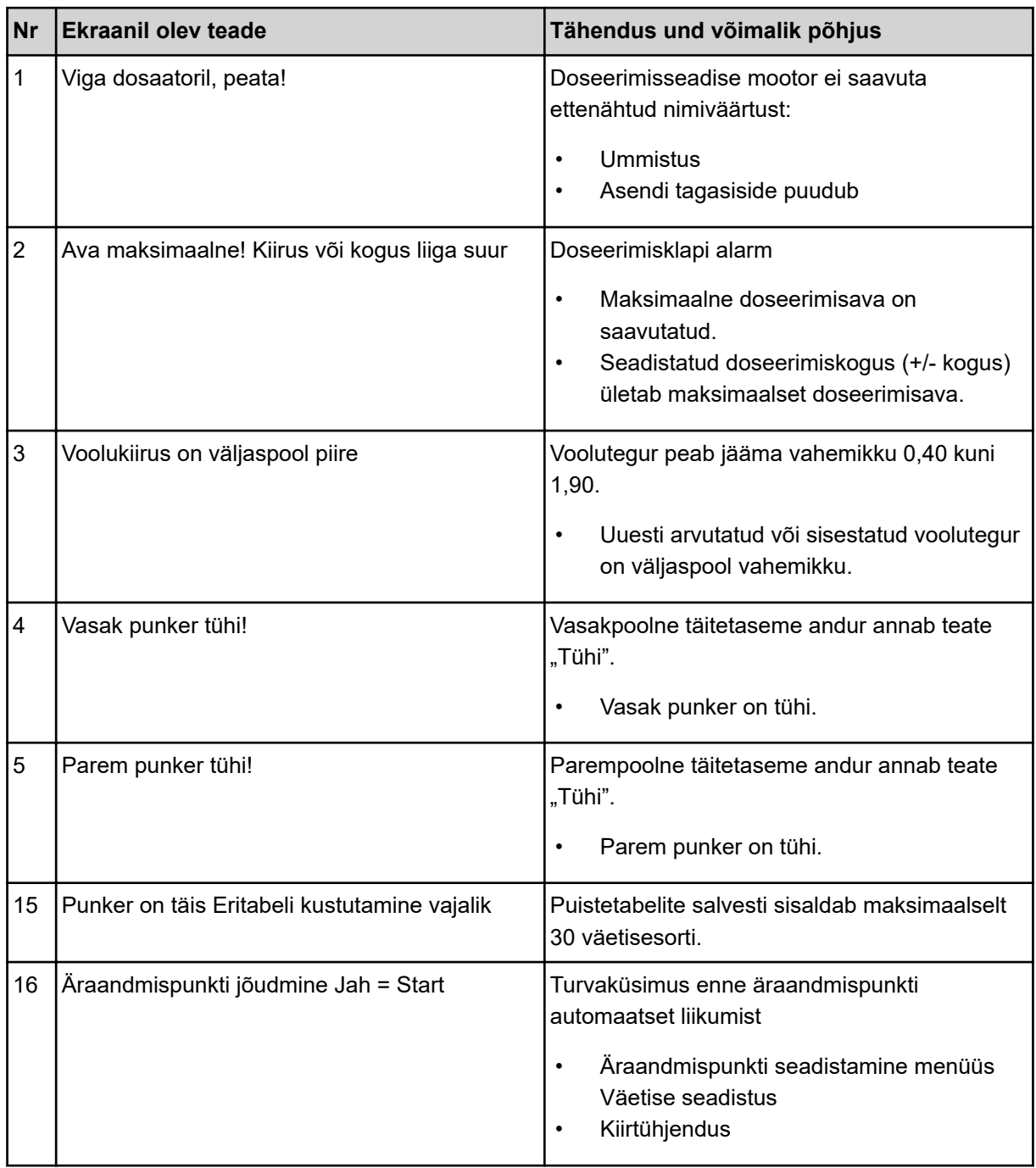

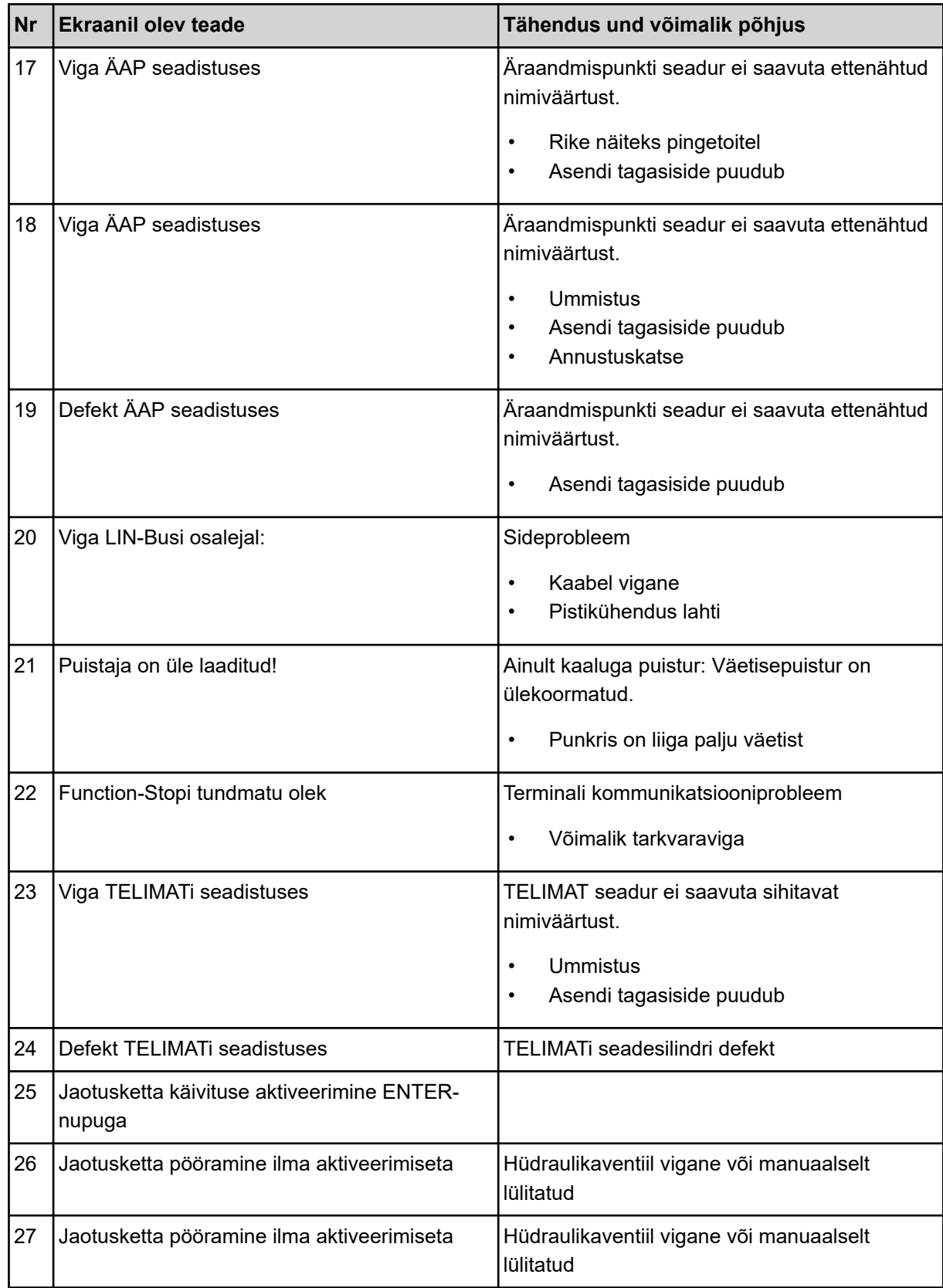

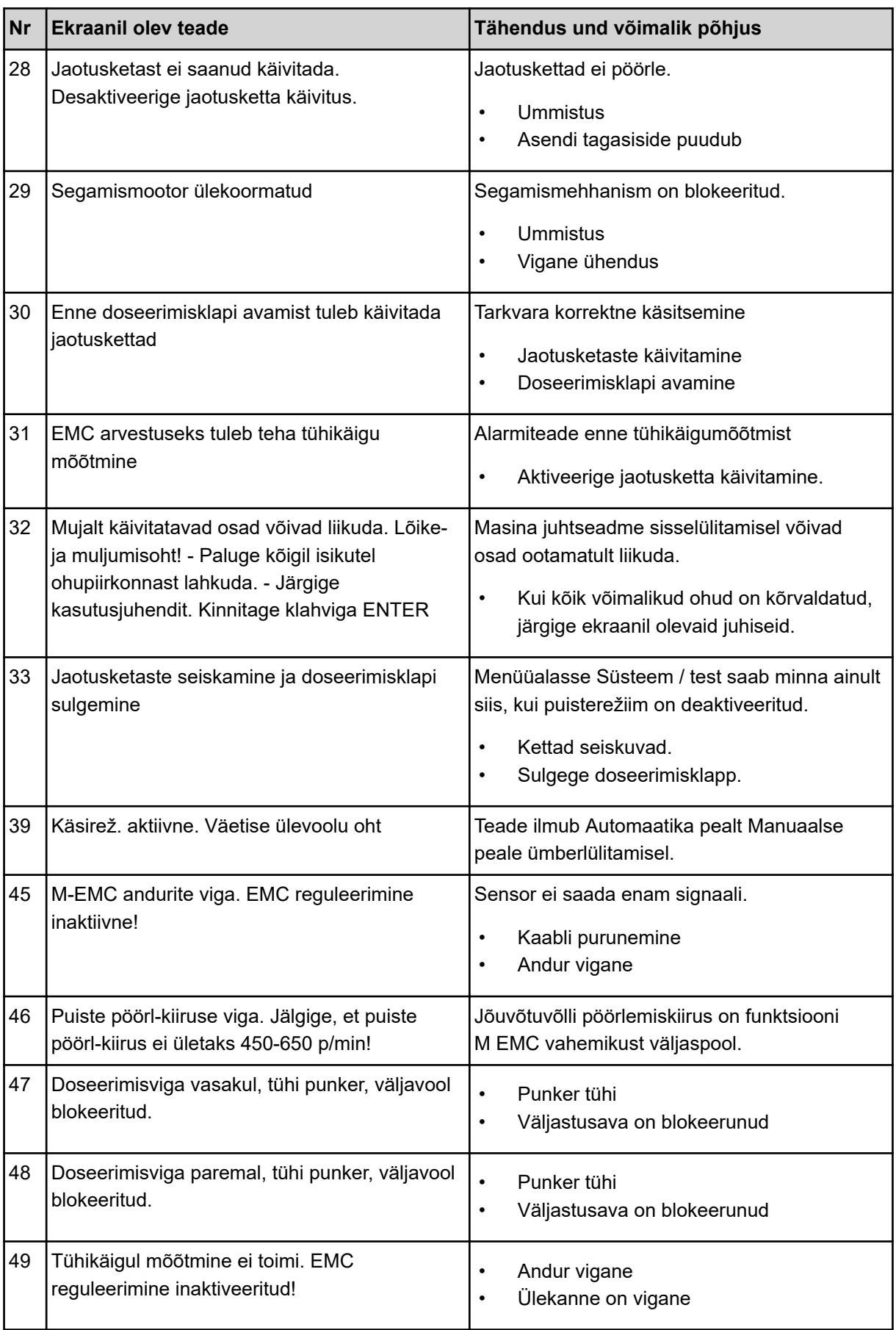
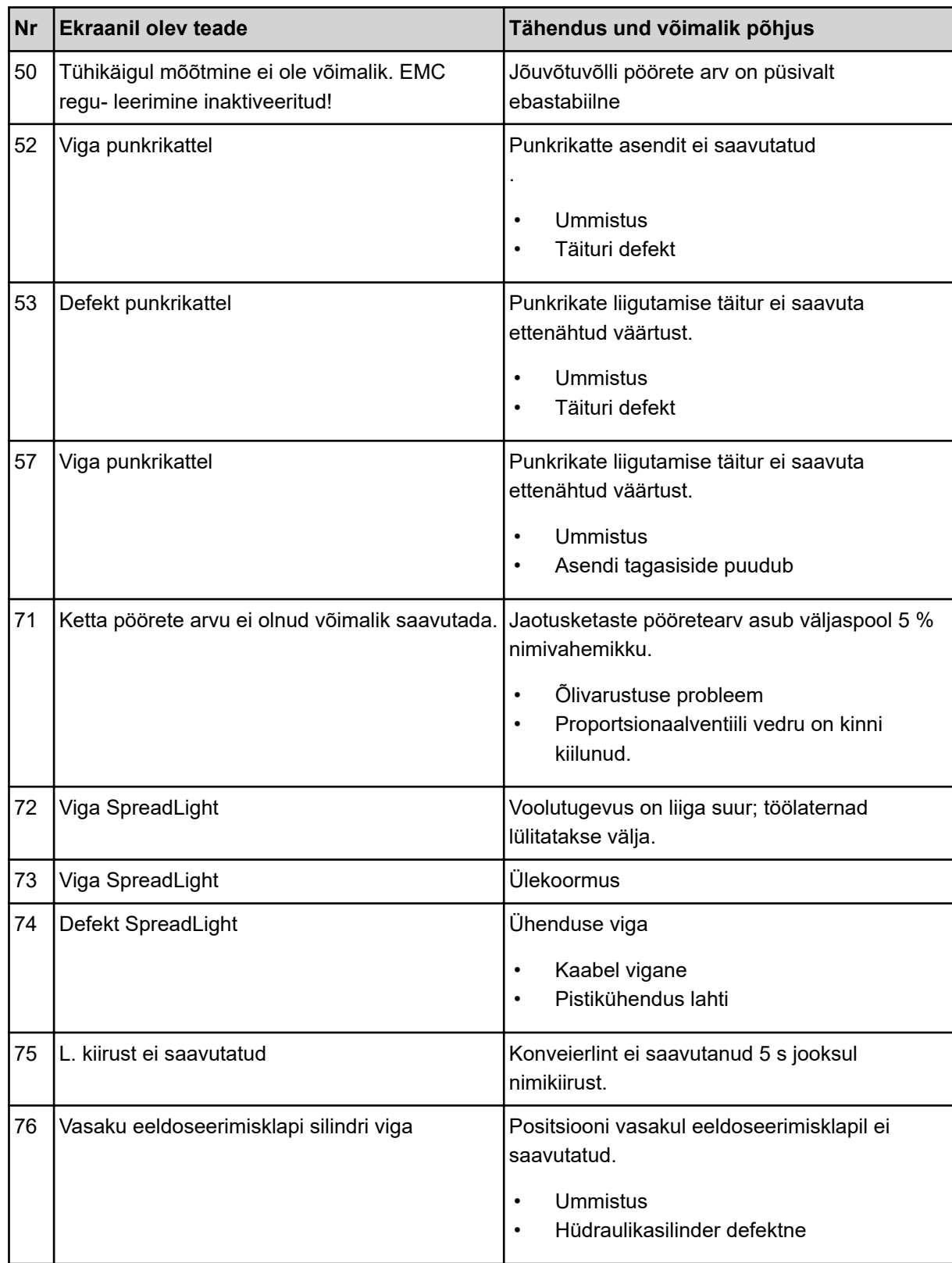

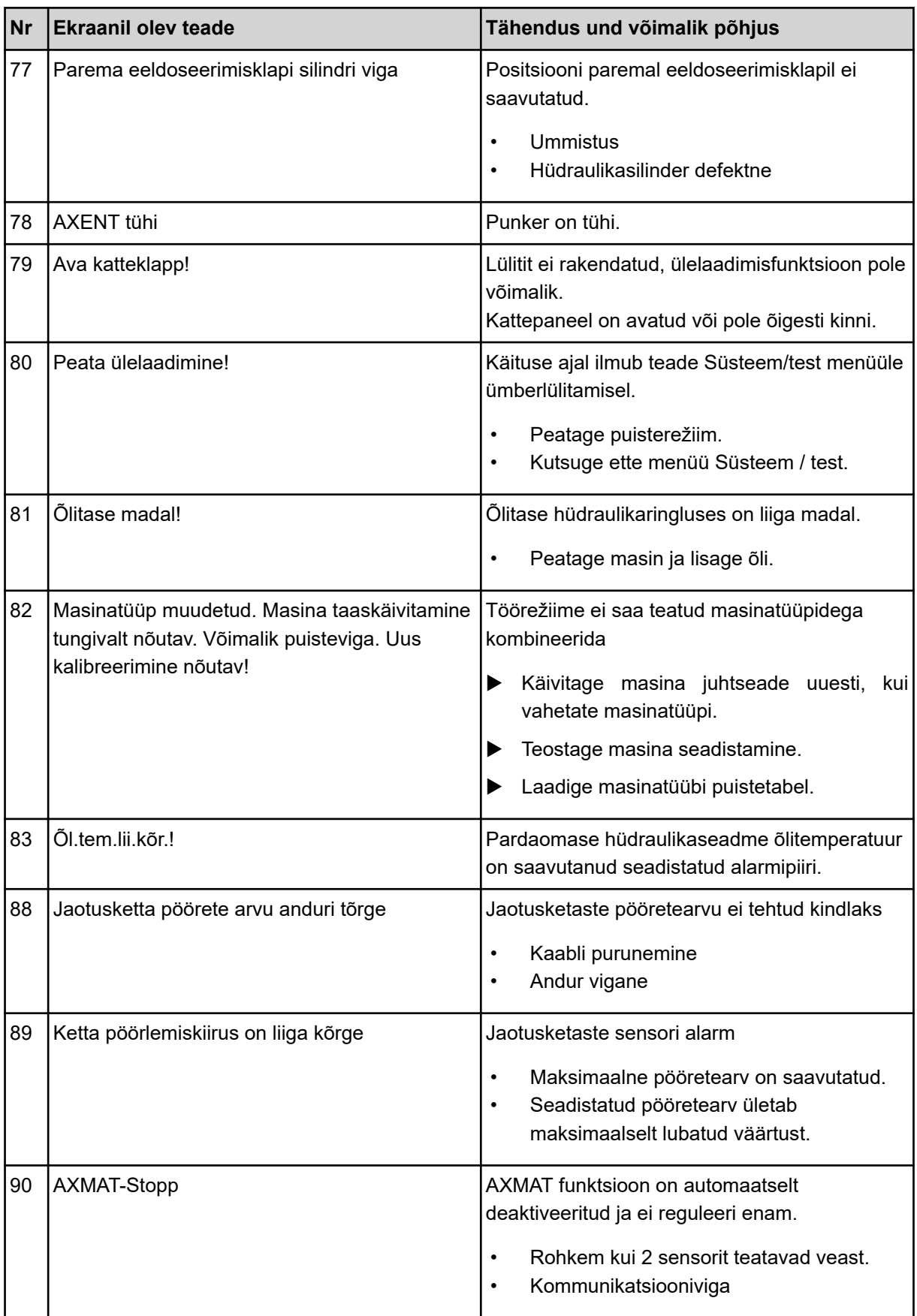

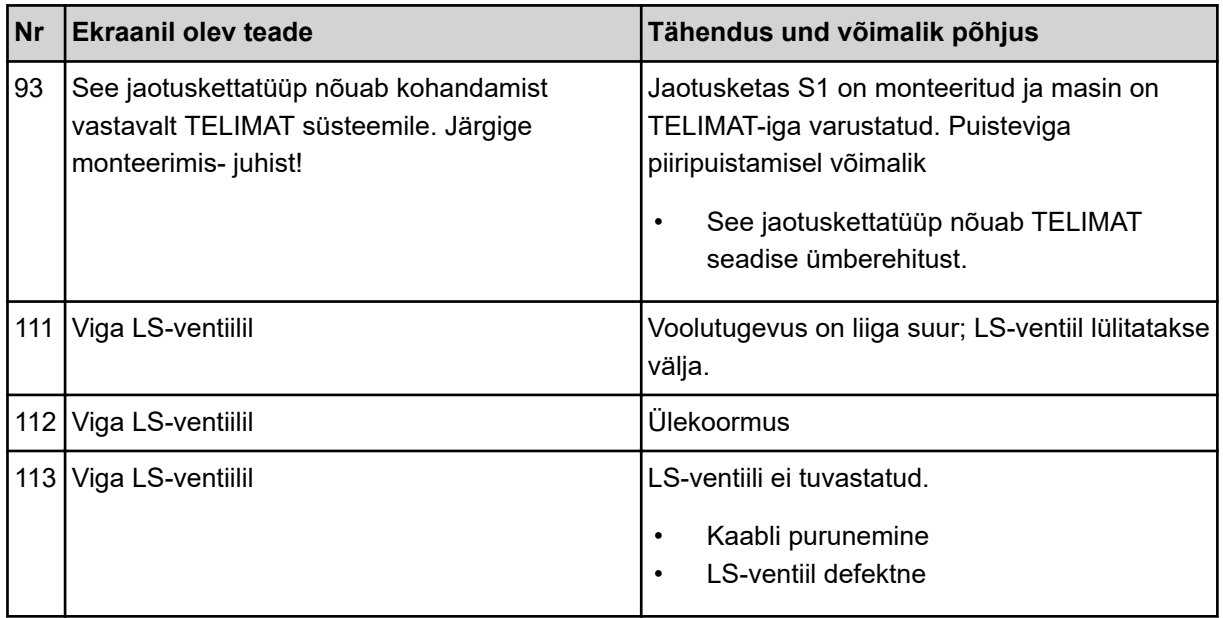

## **7.2 Rikke/alarm**

Alarmiteade tõstetakse ekraanil esile punase ringiga ja kuvatakse koos hoiatussümboliga.

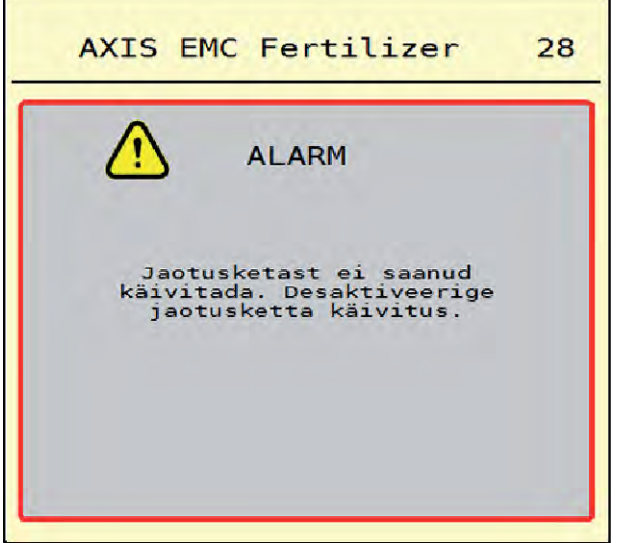

*Jn. 53: Alarmteade (näide)*

### **7.2.1 Alarmteate kviteerimine**

#### **Alarmteate kviteerimine:**

- u Kõrvaldage alarmiteate põhjus. Jälgige selleks mineraalväetise puisturi kasutusjuhendit. Vt ka *[7.1 Alarmiteadete tähendus](#page-105-0)*.
- $\blacktriangleright$  Vajutage ACK.

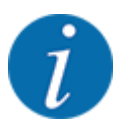

Alarmteadete kinnitamine võib erinevatel ISOBUSi terminalidel erineda.

Teisi, kollase ringiga teateid saab kinnitada erinevate nuppudega:

- Enter-nupp
- Start/stopp

Selleks järgige ekraanil olevaid juhiseid.

# **8 Erivarustused**

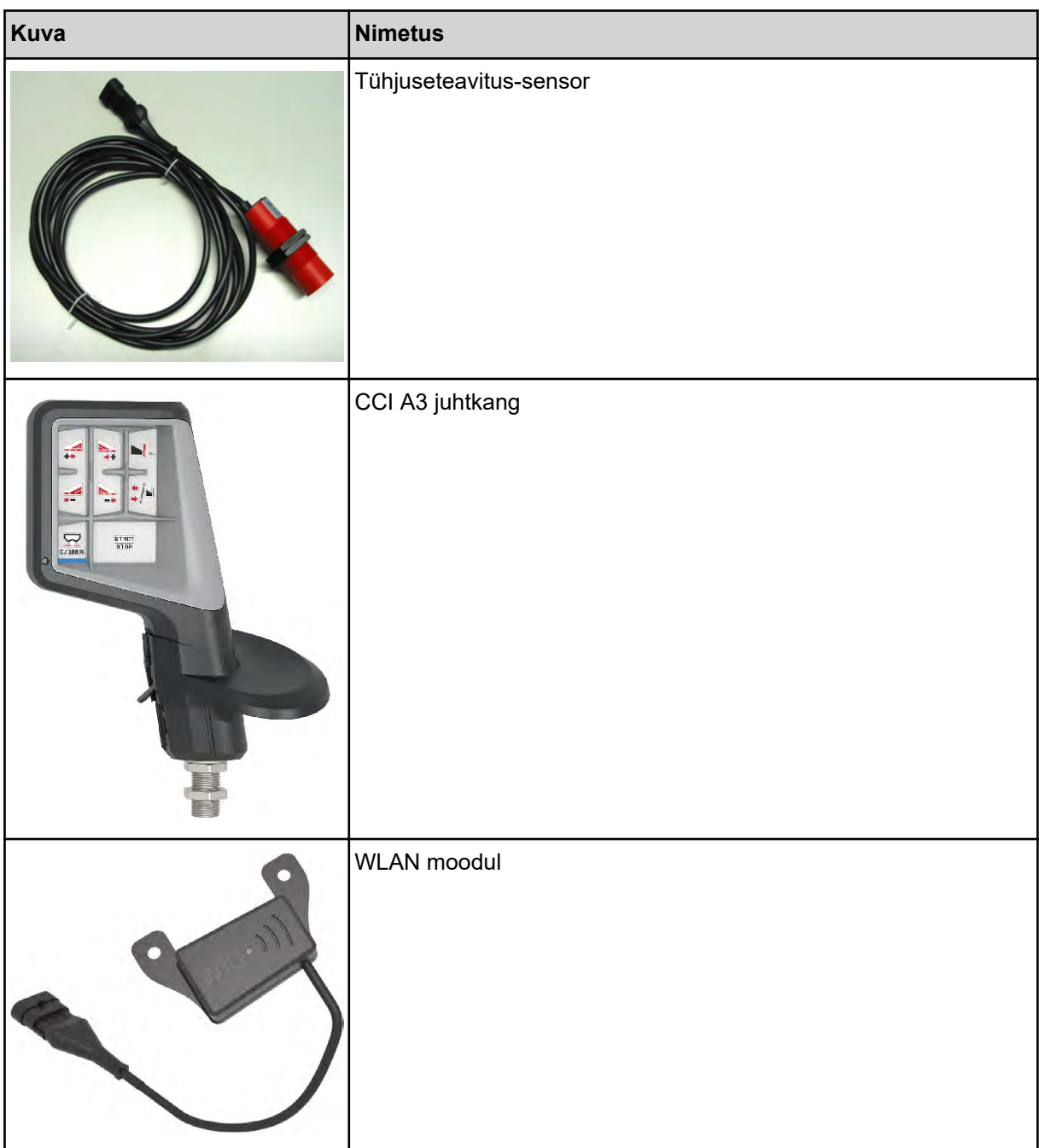

# **9 Garantii**

RAUCHi seadmeid valmistatakse kooskõlas tänapäevaste tootmismeetoditega ning suurima hoolikusega ning kontrollitakse paljude kontrollide käigus.

Seetõttu annab RAUCH 12 kuu pikkuse garantii, eeldusel, et täidetud on järgmised tingimused:

- Garantii algab ostukuupäevast.
- Garantii hõlmab materjali- ja tootmisvigu. Teiste tootjate toodetele (hüdraulika, elektroonika) anname vaid vastava tootja garantii piiresse jääva garantii. Garantii ajal kõrvaldatakse tootmis- ja materjalivead tasuta, vahetades või remontides vastavad osad. Muud, ka laiemad õigused, näiteks tootest loobumine selle defektide tõttu, tarneobjekti väliste kahjude leevendamine või asendamine, on välistatud. Garantii annab volitatud töökoda, RAUCHi tehaseesindus või tehas.
- Garantiiteenus ei hõlma loomulikku kulumist, määrdumist, korrosiooni ega tõrkeid, mis on tekkinud ebaõige käsitsemise ja väliste mõjude tõttu. Omavolilise remondi ja modifikatsioonide korral kaotab garantii kehtivuse. Kui seadmel pole kasutatud RAUCHi originaalvaruosi, kaotab õigus varuosade tasuta vahetamisele kehtivuse. Seetõttu tuleb järgida kasutusjuhendit. Kõigi kahtluste korral pöörduge meie tehase esindusse või otse tehasesse. Garantiinõuded tuleb esitada tehasele 30 päeva jooksul pärast kahju tekkimist. Esitage ostu kuupäev ja masinanumber. Garantii alla kuuluvaid remonditöid tohivad teha üksnes volitatud töökojad alles pärast RAUCHi või ametliku esindusega kooskõlastamist. Garantiitööd garantiid ei pikenda. Transpordikahjud ei ole tootmisvead ega kuulu tootja garantiikohustuse alla.
- Õigust kahju hüvitamisele, mis on tekkinud muudel seadmetel peale RAUCHi seadmete, ei ole. Siia kuulub ka vastutus tagajärgede eest, mis on tekkinud puistevigade tõttu. Omavolilised modifikatsioonid RAUCHi seadmetel võivad põhjustada kahjusid, mille eest tarnija ei vastuta. Omaniku või juhtiva töötaja tahtliku kahju või jämeda hooletuse korral, samuti juhtudel, kus tootevastutuse seaduse järgi kehtib tarnitud eseme vigade tõttu tekkinud isiku- ja materiaalse kahju korral vastutus eraotstarbel kasutatud seadmete suhtes, on tarnija vastutus välistatud. Tarnija vastutus ei kehti ka oluliste omaduste puudumise korral, kui omaduste eesmärk on kaitsta tellijat kahjude eest, mis ei ole tekkinud tarnitud esemel endal.

**RAUCH Streutabellen RAUCH Fertilizer Chart** Tableaux d'épandage RAUCH **Tabele wysiewu RAUCH RAUCH Strooitabellen** RAUCH Tabella di spargimento **RAUCH Spredetabellen RAUCH Levitystaulukot RAUCH Spridningstabellen RAUCH Tablas de abonado** 

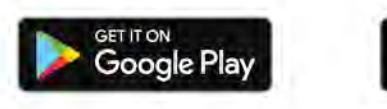

Download on the **App Store** 

http://www.rauch-community.de/streutabelle/

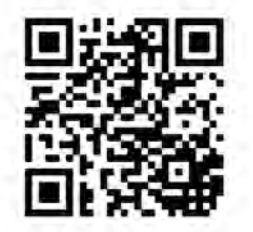

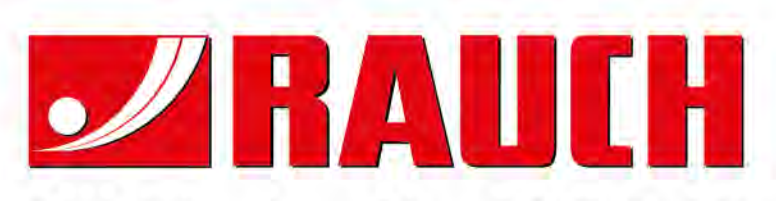

## **RAUCH Landmaschinenfabrik GmbH**

Landstraße 14 · D-76547 Sinzheim Victoria-Boulevard E200 · D-77836 Rheinmünster

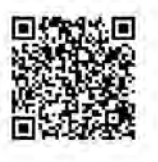

info@rauch.de · www.rauch.de

Phone +49 (0) 7221/985-0 Fax +49 (0) 7221/985-200